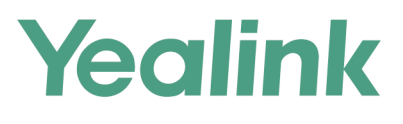

# 会议电视终端用户指南

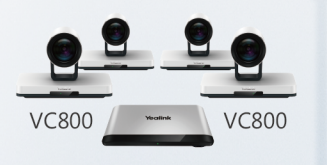

**VC880** 

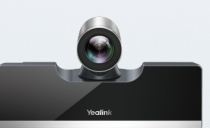

VC500/PVT950

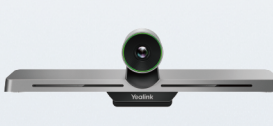

**VC200** 

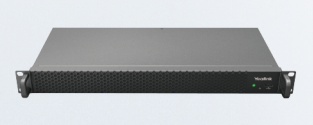

**PVT980** 

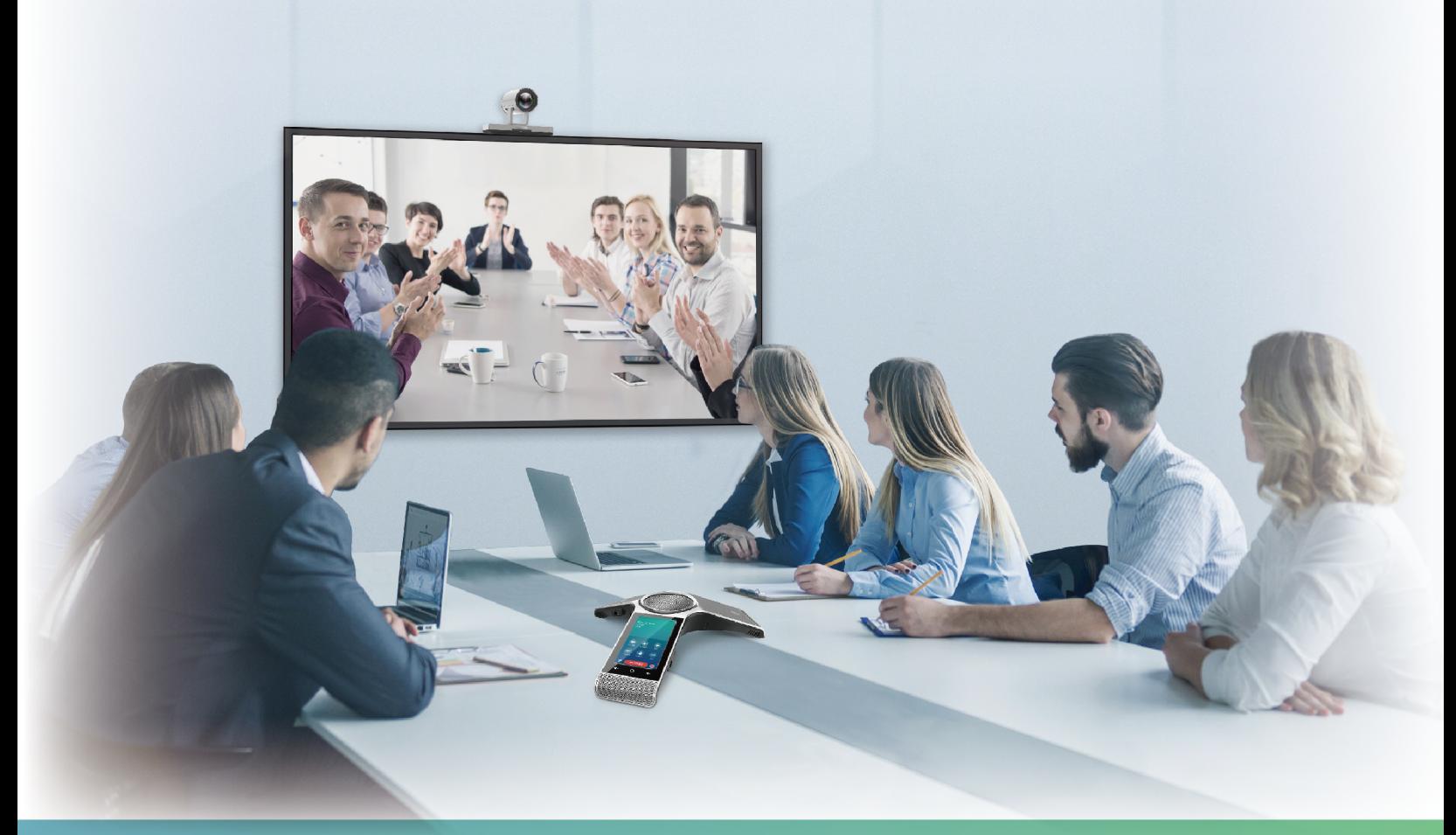

版本 43.10 | 2020年2月

# 内容

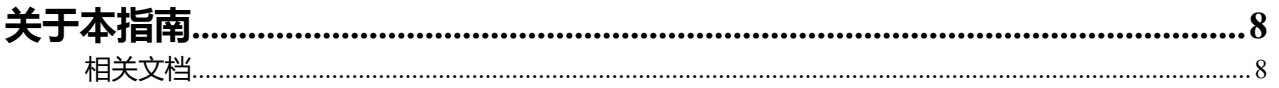

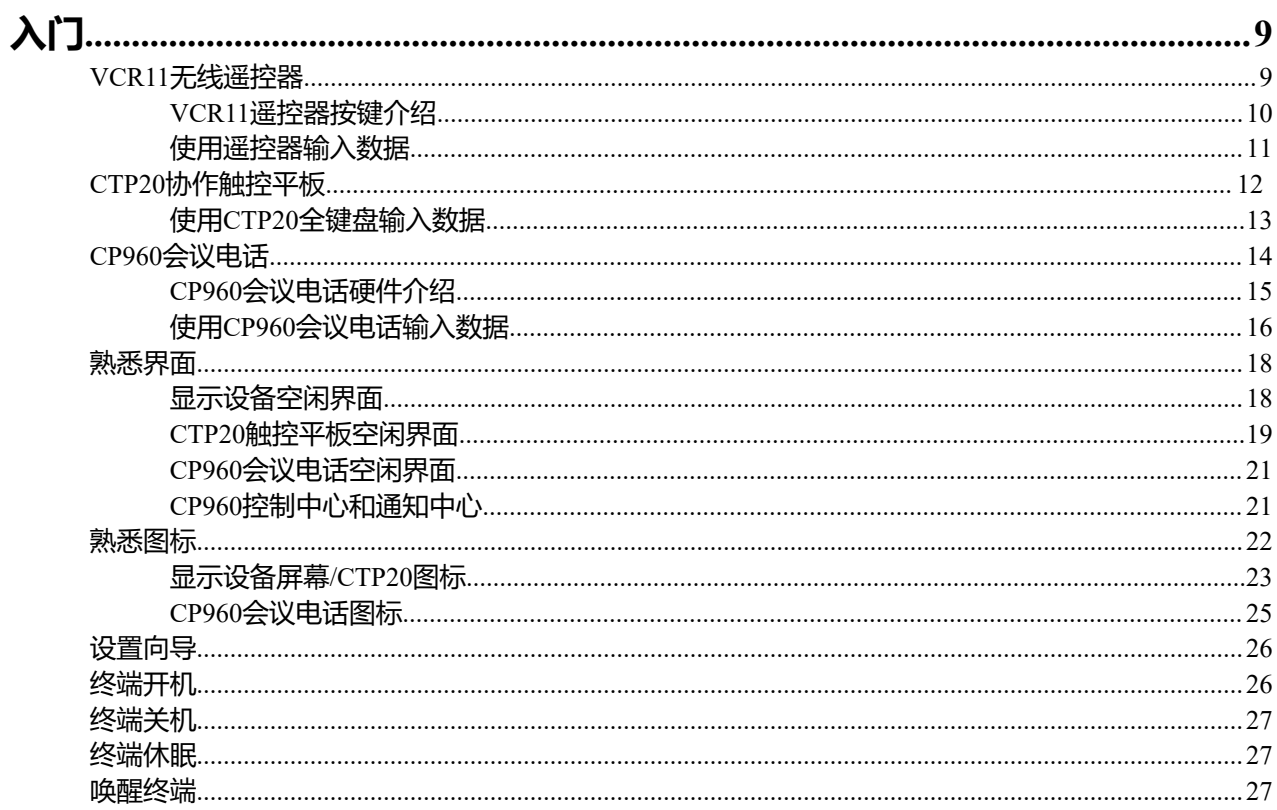

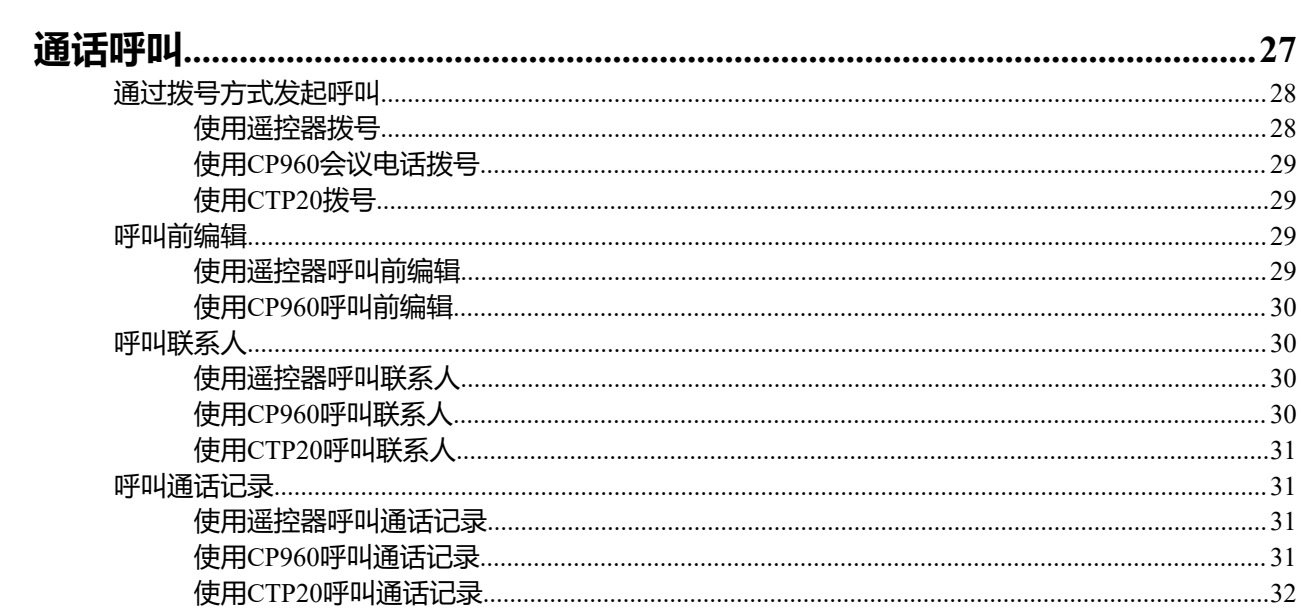

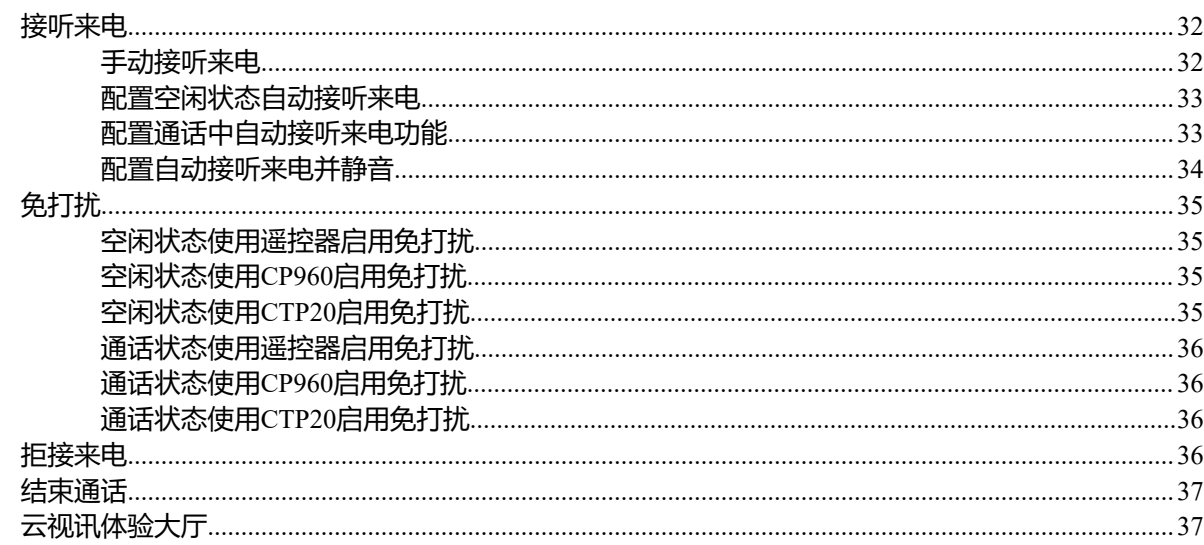

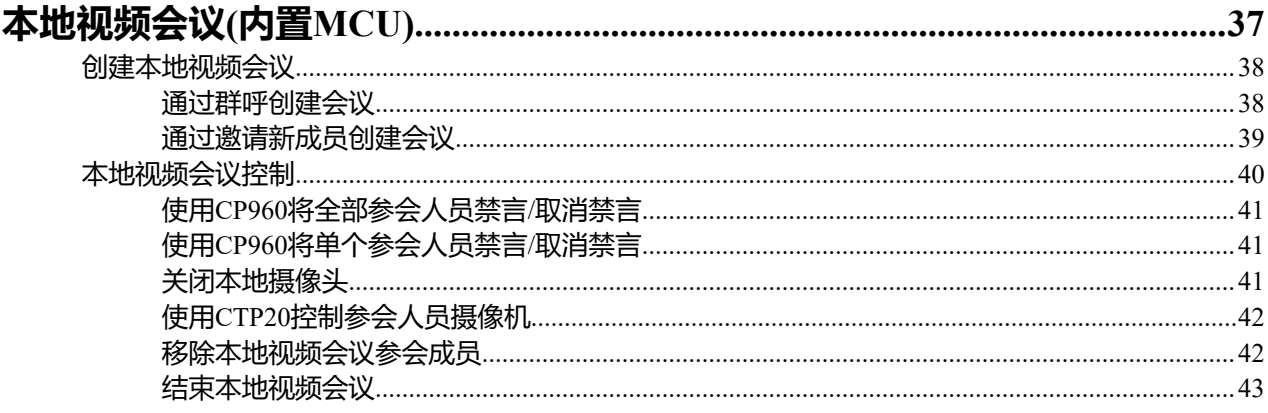

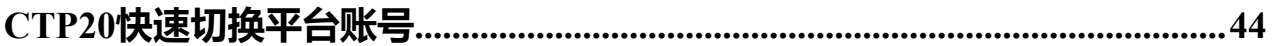

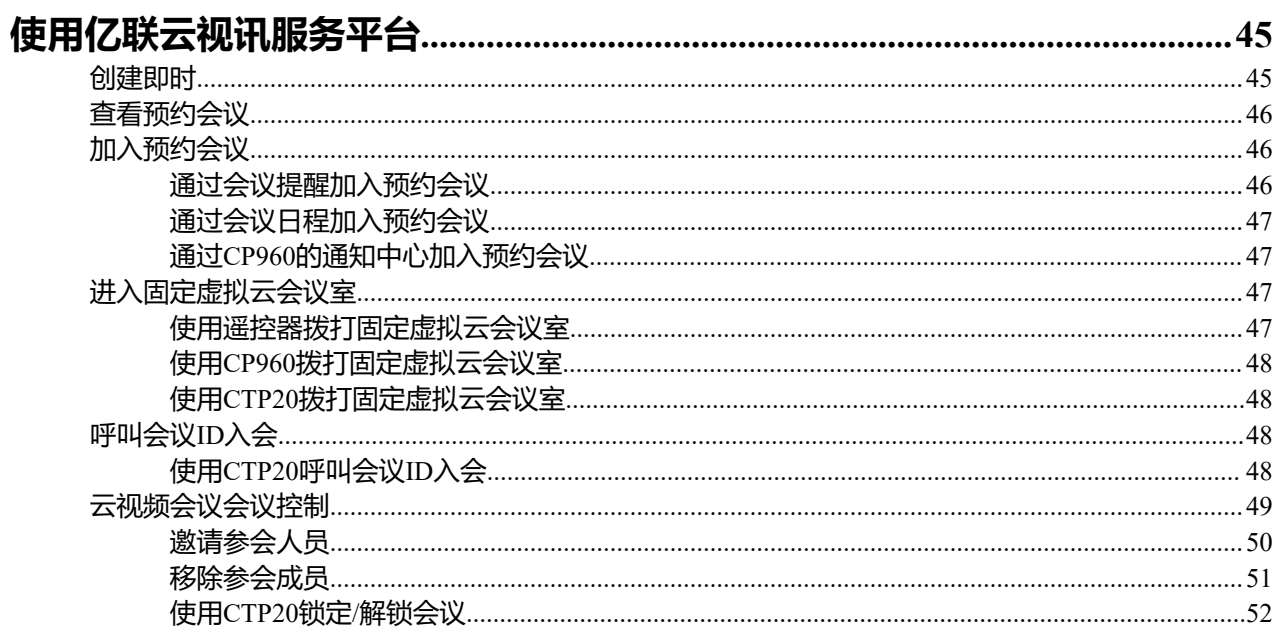

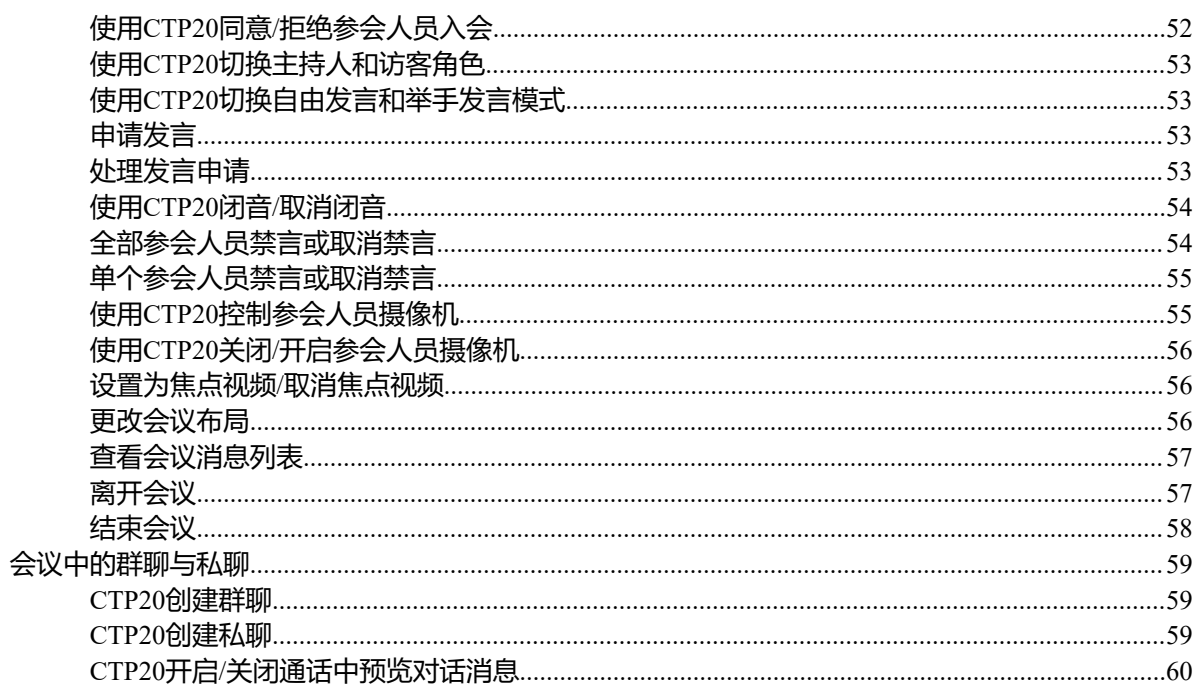

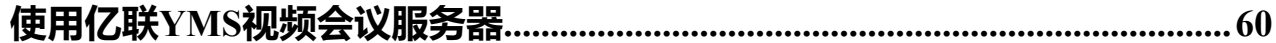

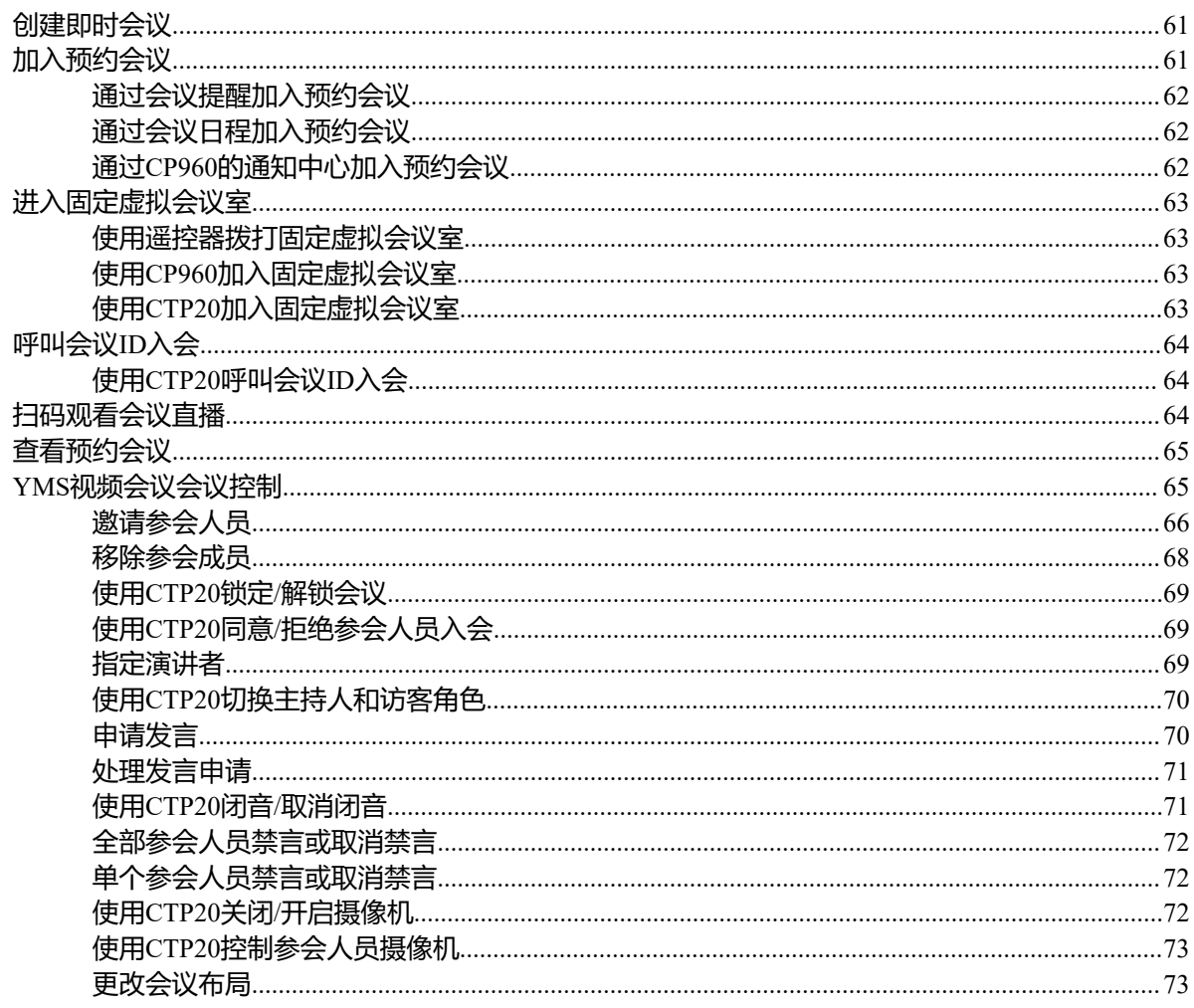

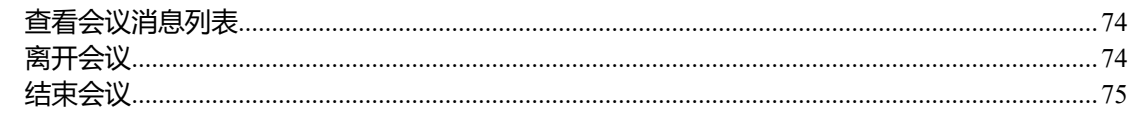

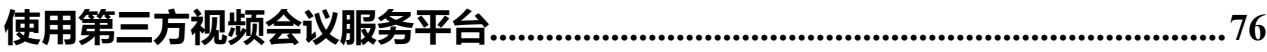

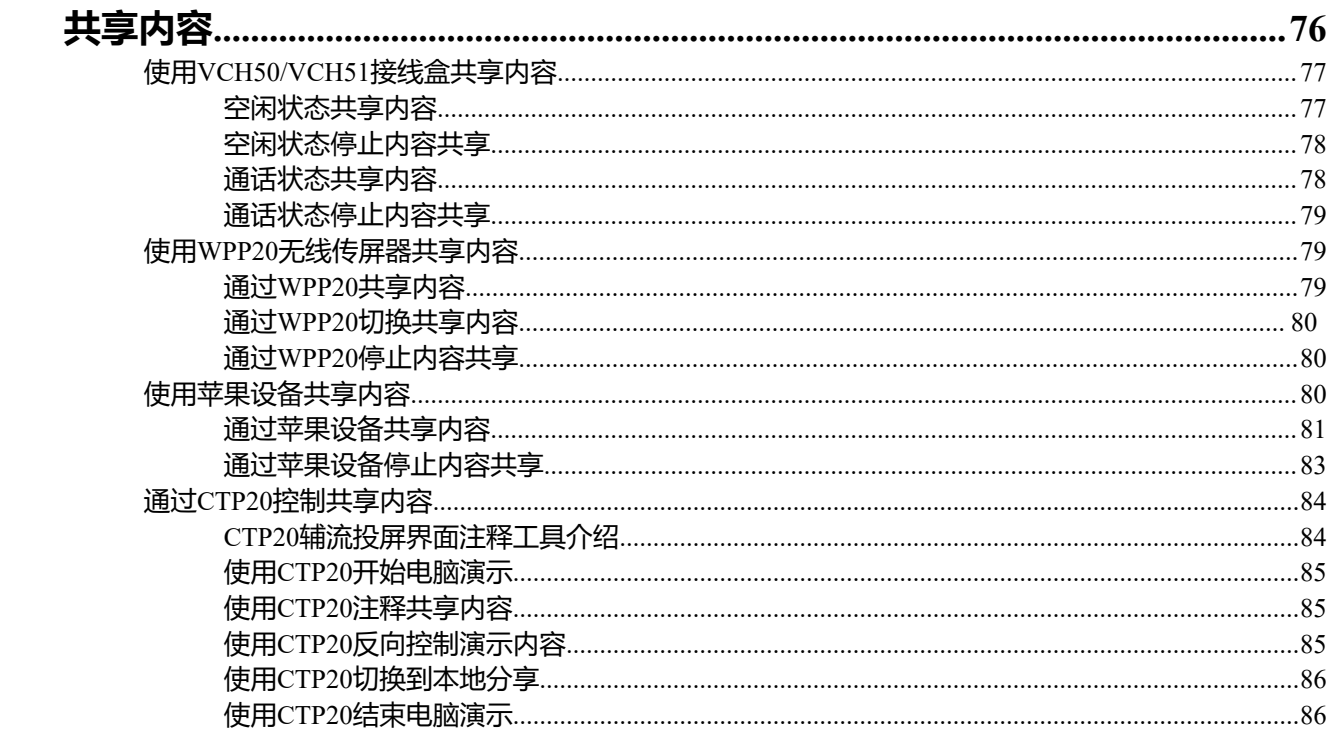

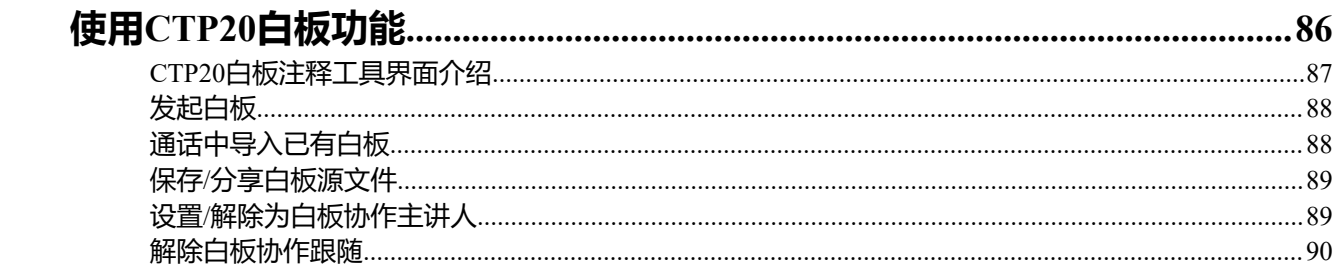

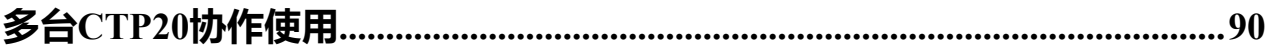

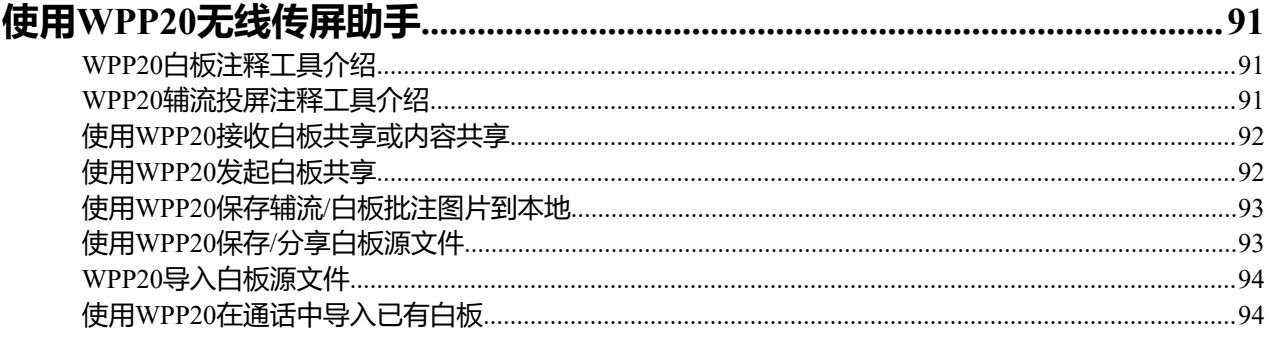

# 摄像机设置

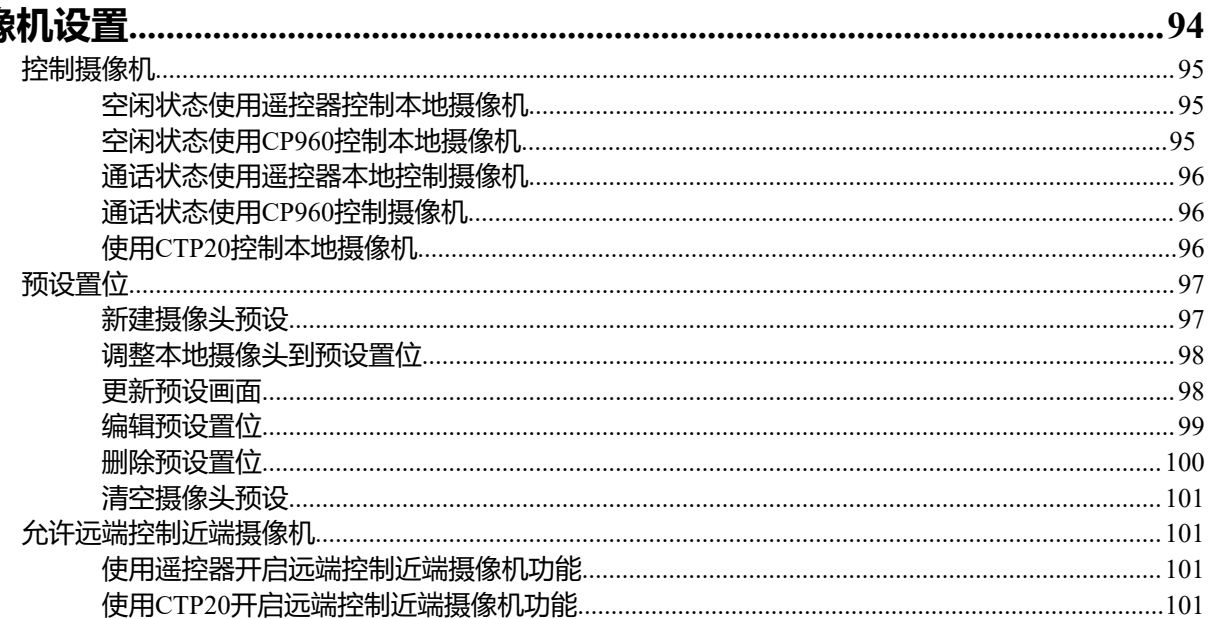

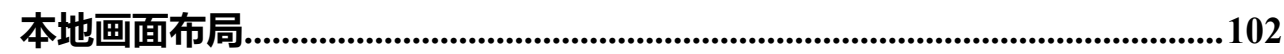

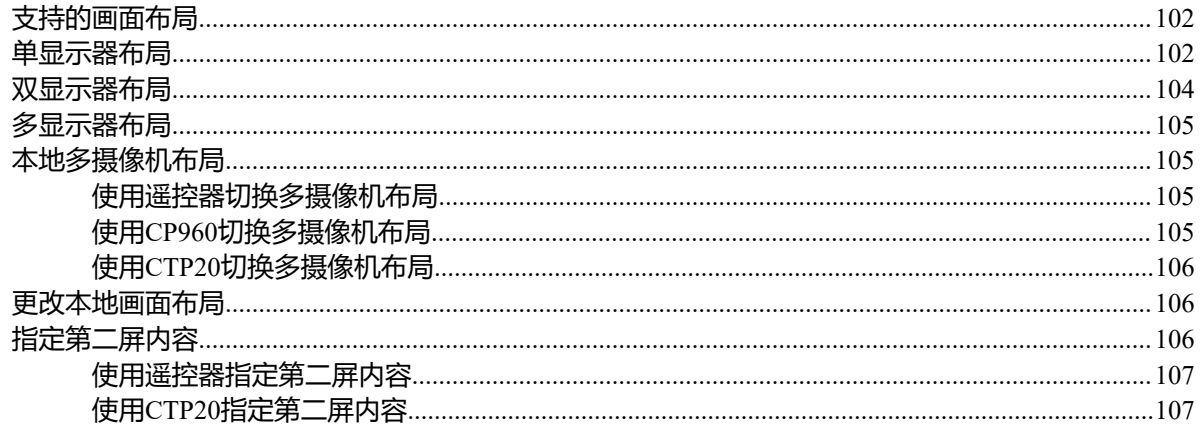

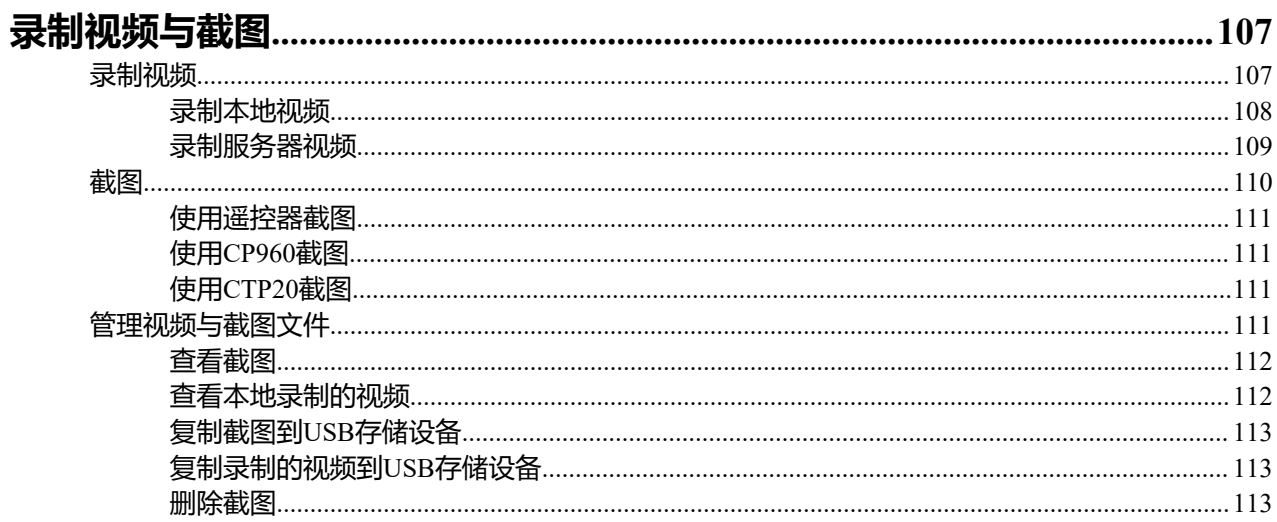

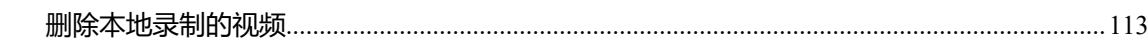

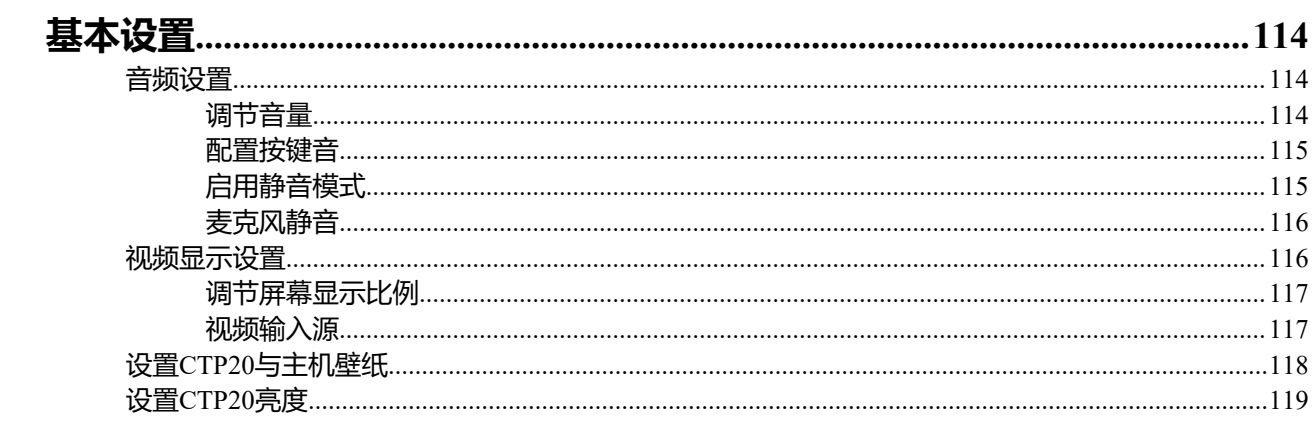

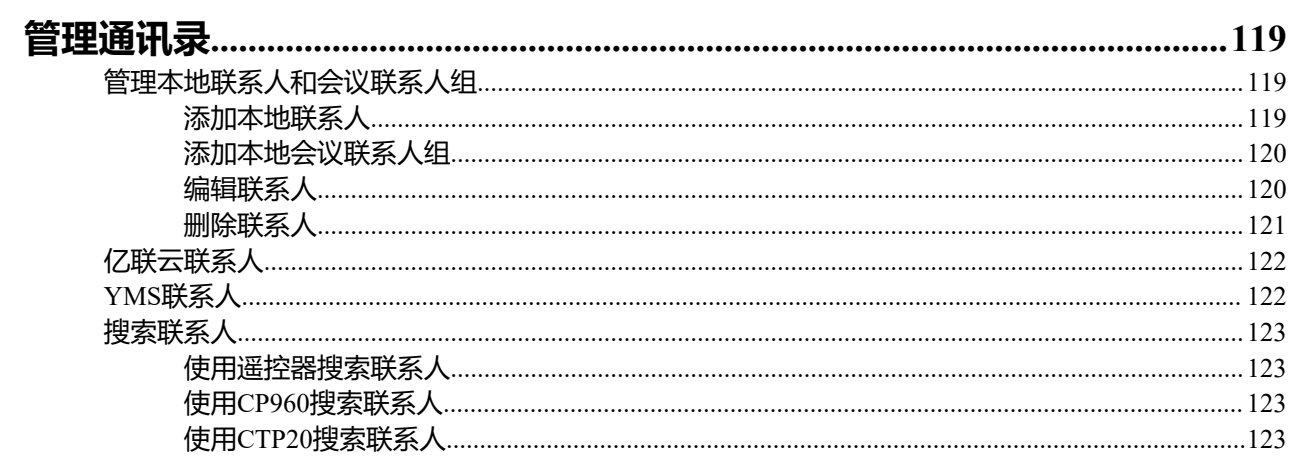

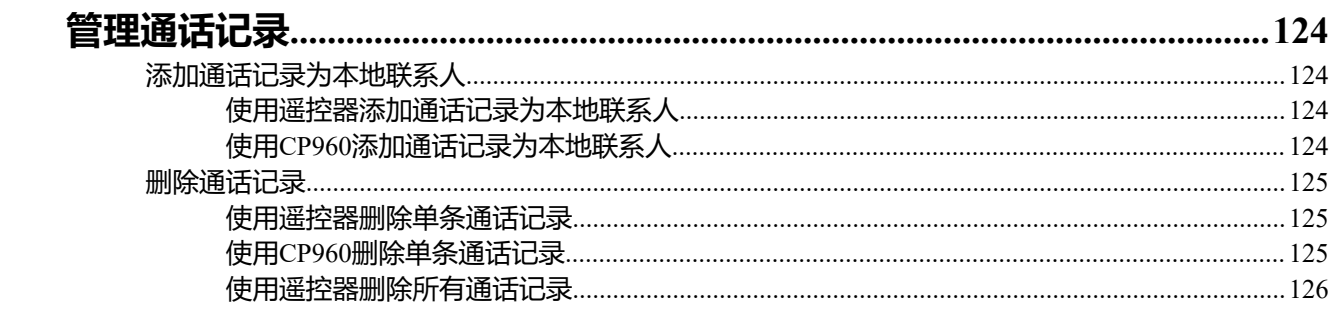

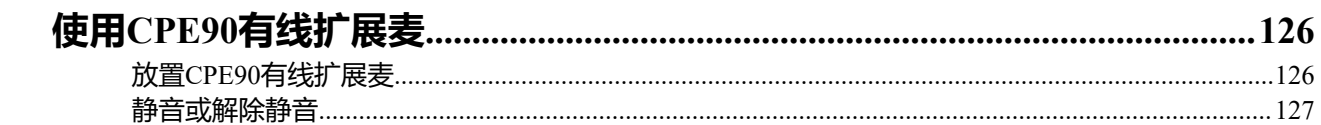

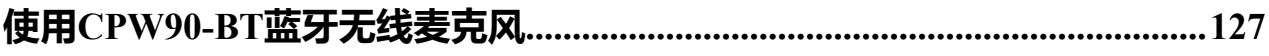

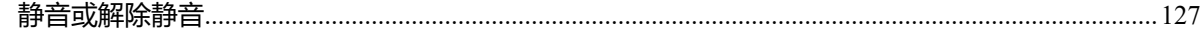

# <span id="page-7-0"></span>**关于本指南**

感谢你选择亿联全高清会议电视终端。

会议电视终端支持1080P全高清视频会议,具备灵活兼容互通、简易部署操控和智能网络适应等特性。会议 电视终端能有效解决企业面临的视频会议困局,帮助用户在有限的成本中享受高品质的视频会议体验和丰 富、可靠的数据协作功能。

本指南适用于以下机型:

- VC880会议电视终端:适用于超大型会议室。
- PVT980会议电视终端:适用于带机柜的会场控制室或报告厅。
- VC800会议电视终端和VC500(Pro)/PVT950会议电视终端:适用于中大型/中小型会议室。
- VC200会议电视终端:适用于小微会议室。

本指南旨在帮助你快速使用会议电视终端。在使用终端前,请与系统管理员确认当前的网络环境是否满足要 求。

• [相关文档](#page-7-1)

# <span id="page-7-1"></span>**相关文档**

下表列出会议电视终端的相关文档:

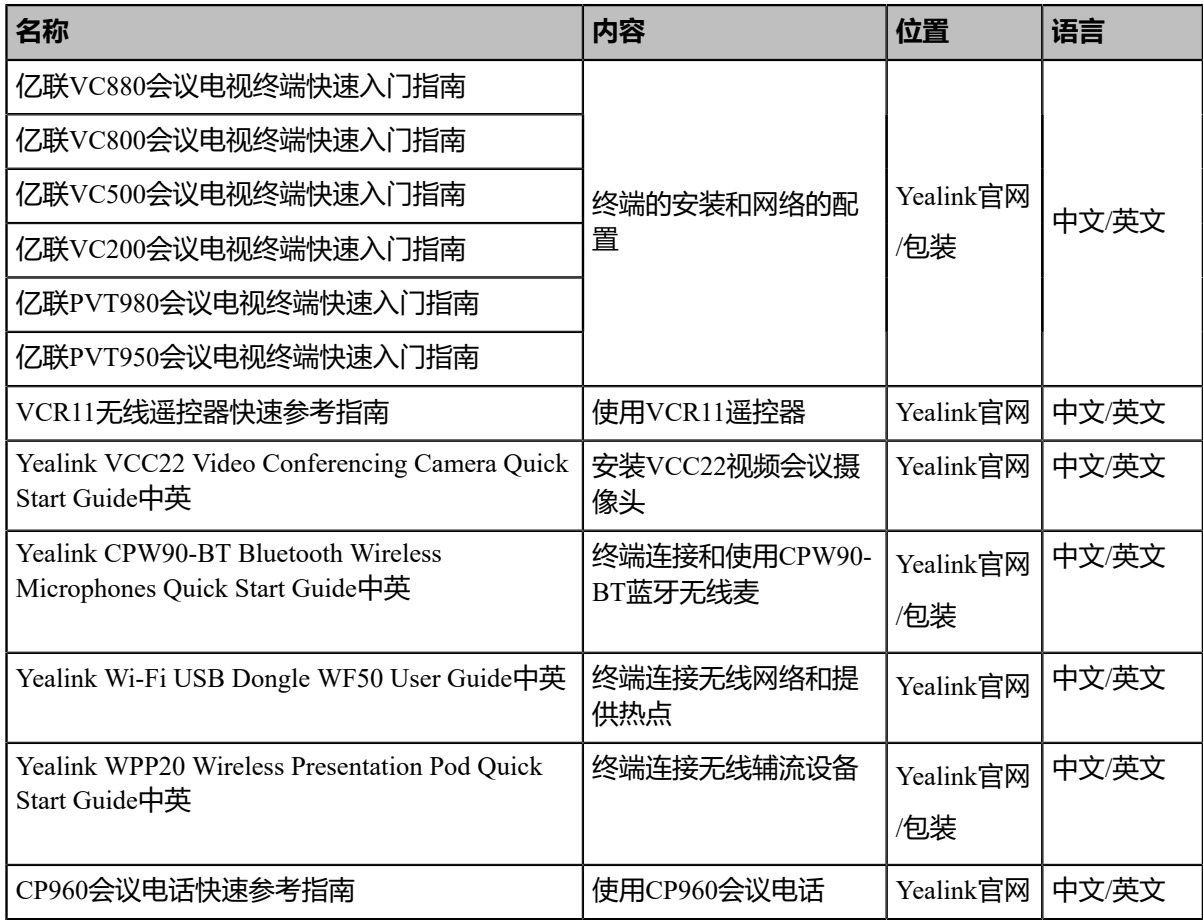

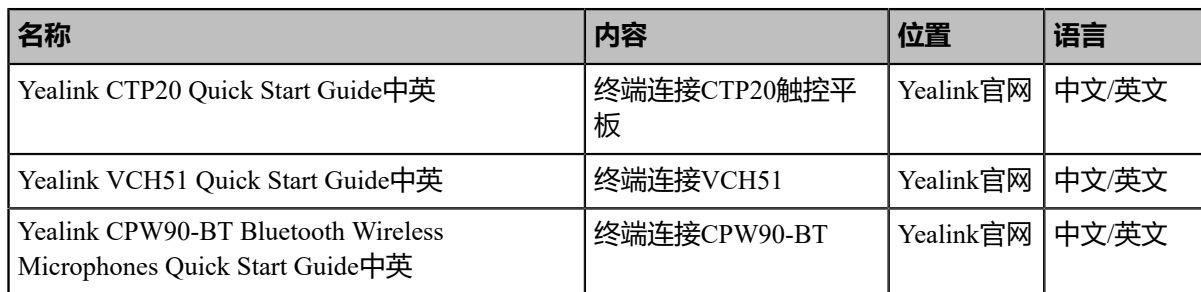

**注:** 文档可以从以下路径下载:*[http://support.yealink.com/documentFront/](http://support.yealink.com/documentFront/forwardToDocumentFrontDisplayPage)* 量 *[forwardToDocumentFrontDisplayPage](http://support.yealink.com/documentFront/forwardToDocumentFrontDisplayPage)*。

# <span id="page-8-0"></span>**入门**

本章介绍会议电视终端的入门操作。 会议电视终端可以使用VCR11无线遥控器, CTP20协作触控平板 和CP960会议电话进行操作。

- *VCR11*[无线遥控器](#page-8-1)
- *CTP20*[协作触控平板](#page-11-0)
- *CP960*[会议电话](#page-13-0)
- [熟悉界面](#page-17-0)
- [熟悉图标](#page-21-0)
- [设置向导](#page-25-0)
- [终端开机](#page-25-1)
- [终端关机](#page-26-0)
- [终端休眠](#page-26-1)
- [唤醒终端](#page-26-2)

# <span id="page-8-1"></span>**VCR11无线遥控器**

通过VCR11无线遥控器操作会议电视终端可以实现以下功能:

- 发起或加入会议
- 基本的会议控制(邀请参会成员,结束会议等)
- 控制摄像机
- 使用录音、演示和截图功能
- 修改系统设置
- 添加、编辑本地联系人

以下介绍VCR11遥控器上各按键的作用,以及如何使用遥控器输入数据。

- *VCR11*[遥控器按键介绍](#page-9-0)
- [使用遥控器输入数据](#page-10-0)

# <span id="page-9-0"></span>**VCR11遥控器按键介绍**

遥控器面板上各个按键的作用说明如下:

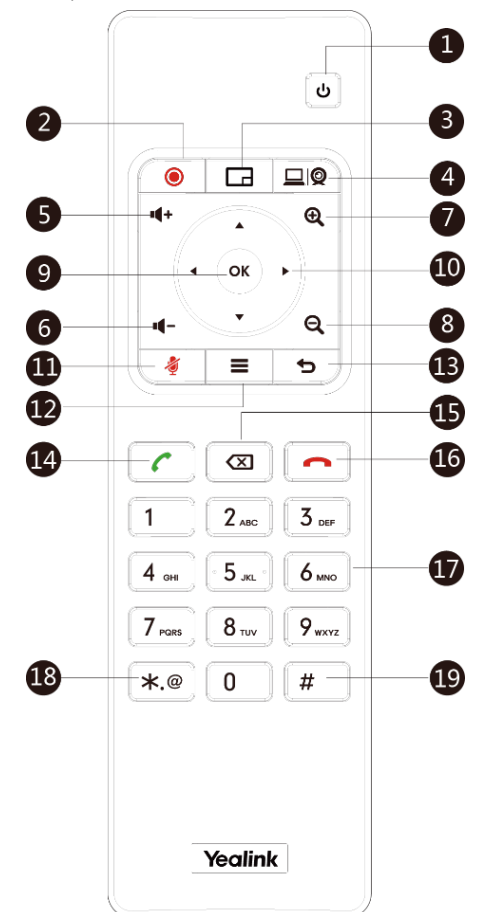

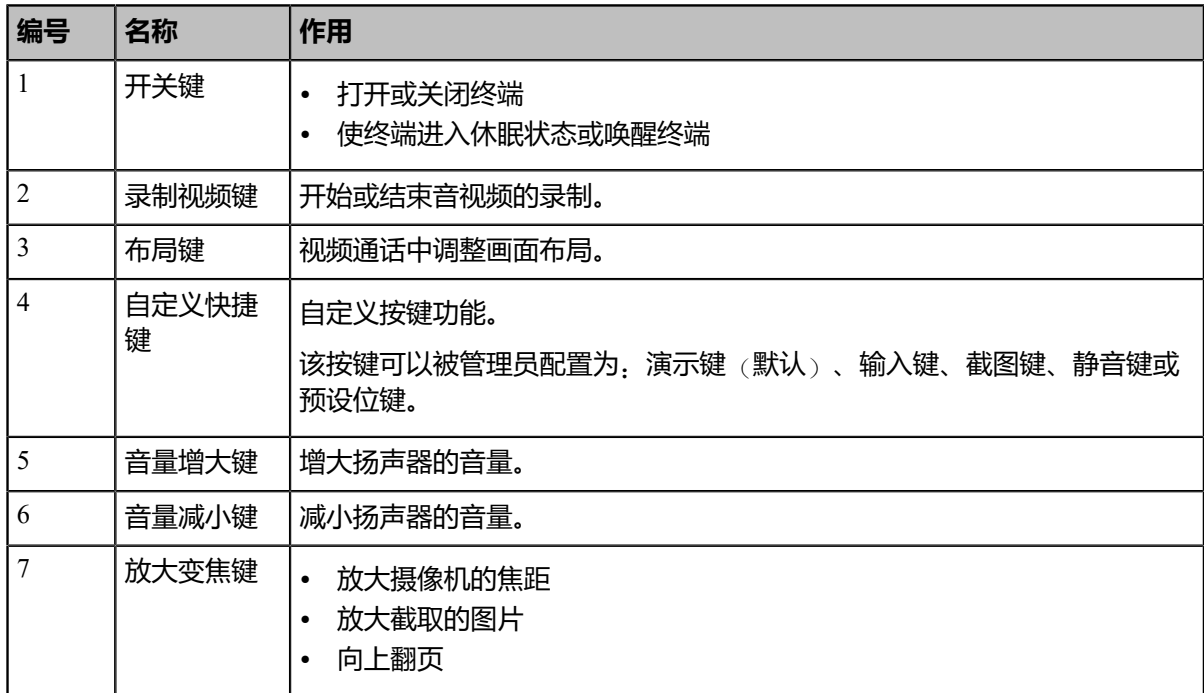

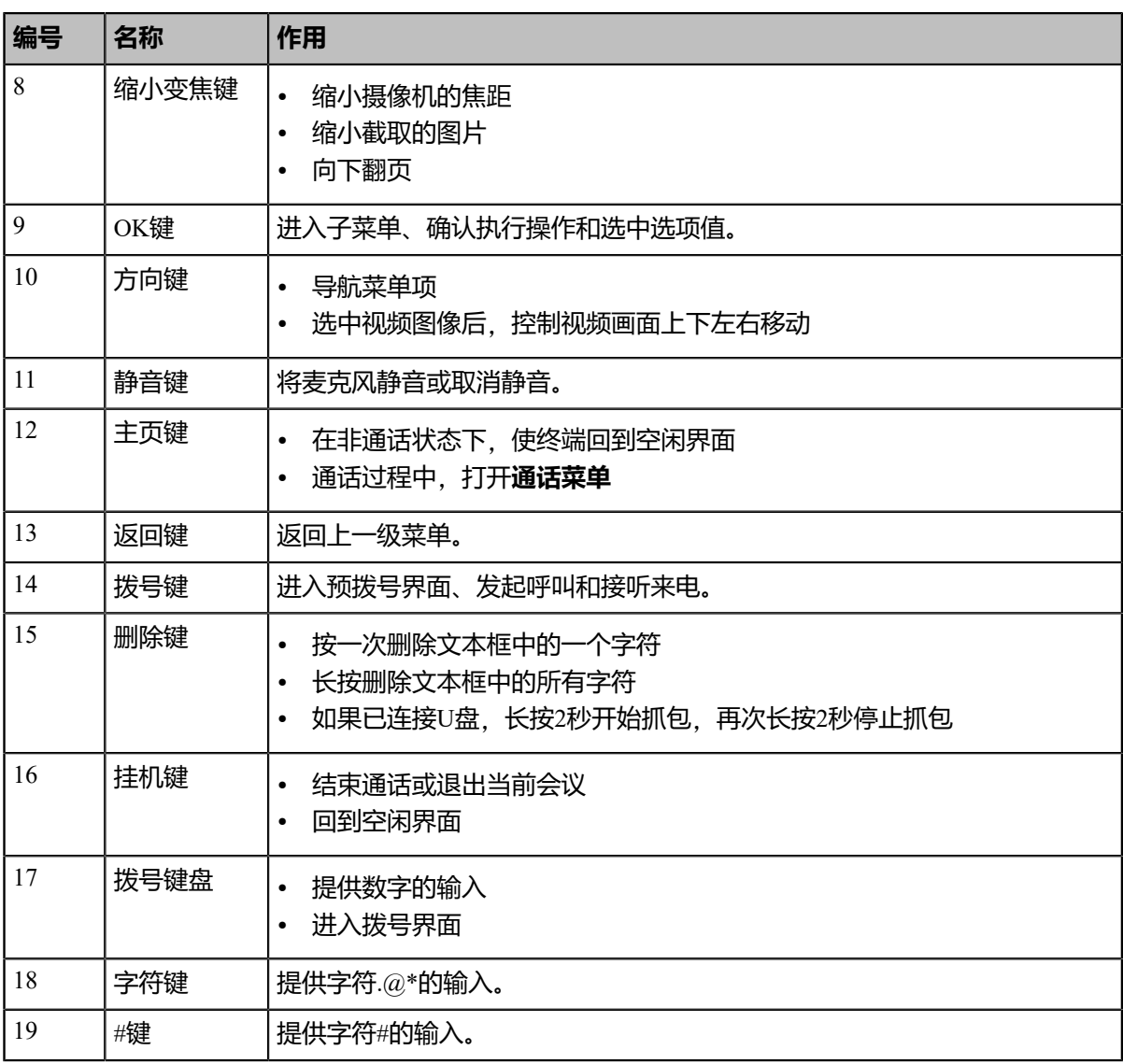

**注:** 摄像机的红外线接收器位于指示灯区域。使用遥控器时,请将遥控器对准摄像机的正前方,即红 昆 外线接收器的感应区域。

## <span id="page-10-0"></span>**使用遥控器输入数据**

你可以使用遥控器操作显示设备上的键盘(以下简称全键盘),或者直接按遥控器上的拨号键盘(以下简称 拨号键盘)进行拨号等操作。

- [使用拨号键盘输入数据](#page-10-1)
- [使用全键盘输入数据](#page-11-1)

#### <span id="page-10-1"></span>**使用拨号键盘输入数据**

拨号键盘提供数字和**#.@\***的输入。

#### **过程**

在编辑区域,按遥控器上的拨号键盘输入数据。

#### <span id="page-11-1"></span>**使用全键盘输入数据**

使用全键盘前,你需要了解全键盘上各个按键的作用。以下以英语输入法为例,介绍按键的作用。

**关于此任务**

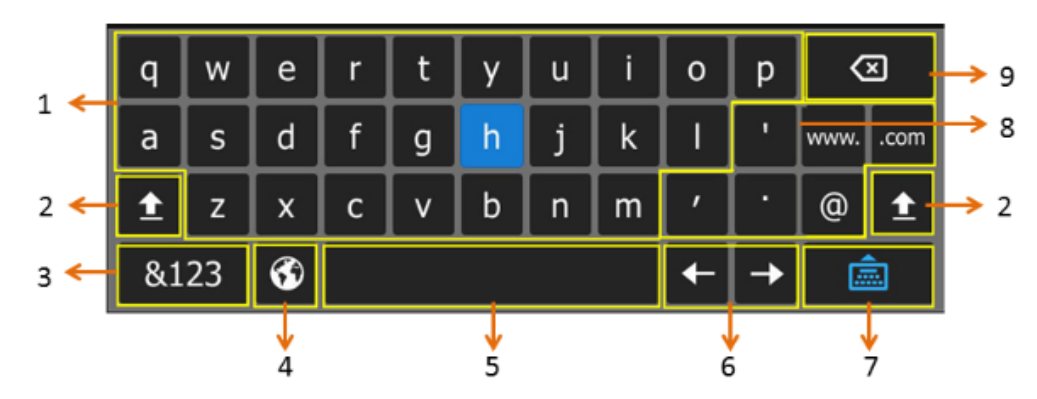

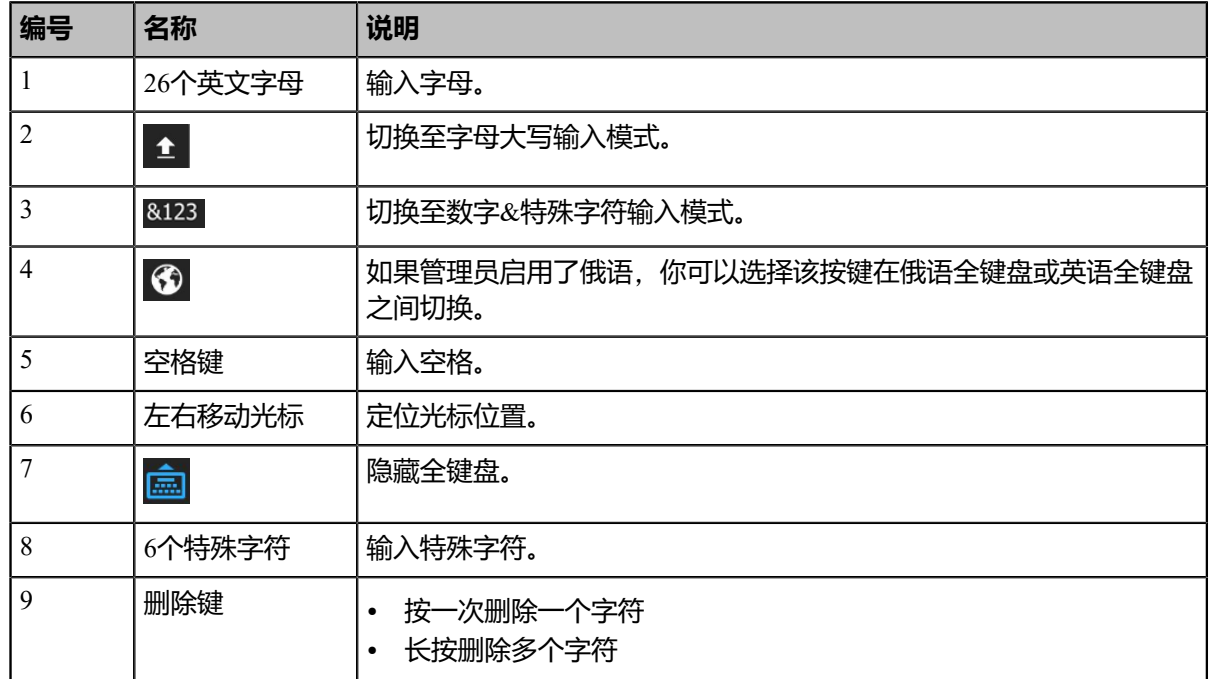

#### **过程**

- **1.** 在编辑区域,使用遥控器选择 <sup>9</sup>打开全键盘。
- **2.** 选择相应字符后,按OK键。

# <span id="page-11-0"></span> **CTP20协作触控平板**

CTP20协作触控平板作为会议电视终端大屏控制器,可实现对VC200/VC500/VC800/VC880/PVT980/ PVT950的全面控制。你可以使用CTP20拨打电话、创建会议、调节音量、控制摄像头和录制视频等。在会议 电视终端控制基础上还支持协作编辑和注释功能,多方参会者都可对辅流或白板进行标记注释,提高传统视 频会议演示沟通效率。

• 使用*CTP20*[全键盘输入数据](#page-12-0)

## <span id="page-12-0"></span>**使用CTP20全键盘输入数据**

使用全键盘前,你需要了解键盘上各个按键的作用。CTP20支持两种输入法:Android键盘(AOSP)–英语(美 国)和谷歌拼音输入法。

**Android键盘(AOSP)–英语(美国)输入法**

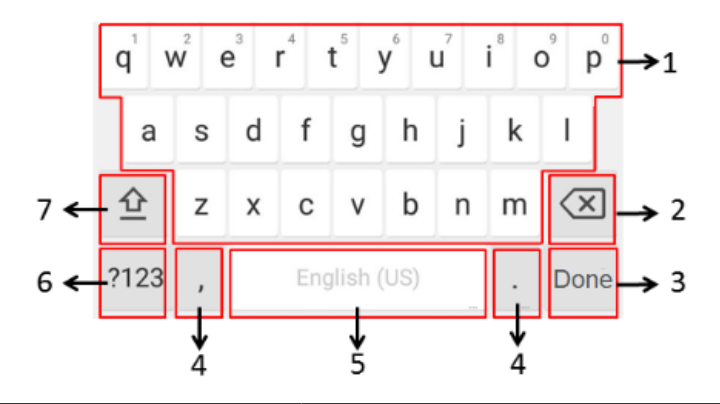

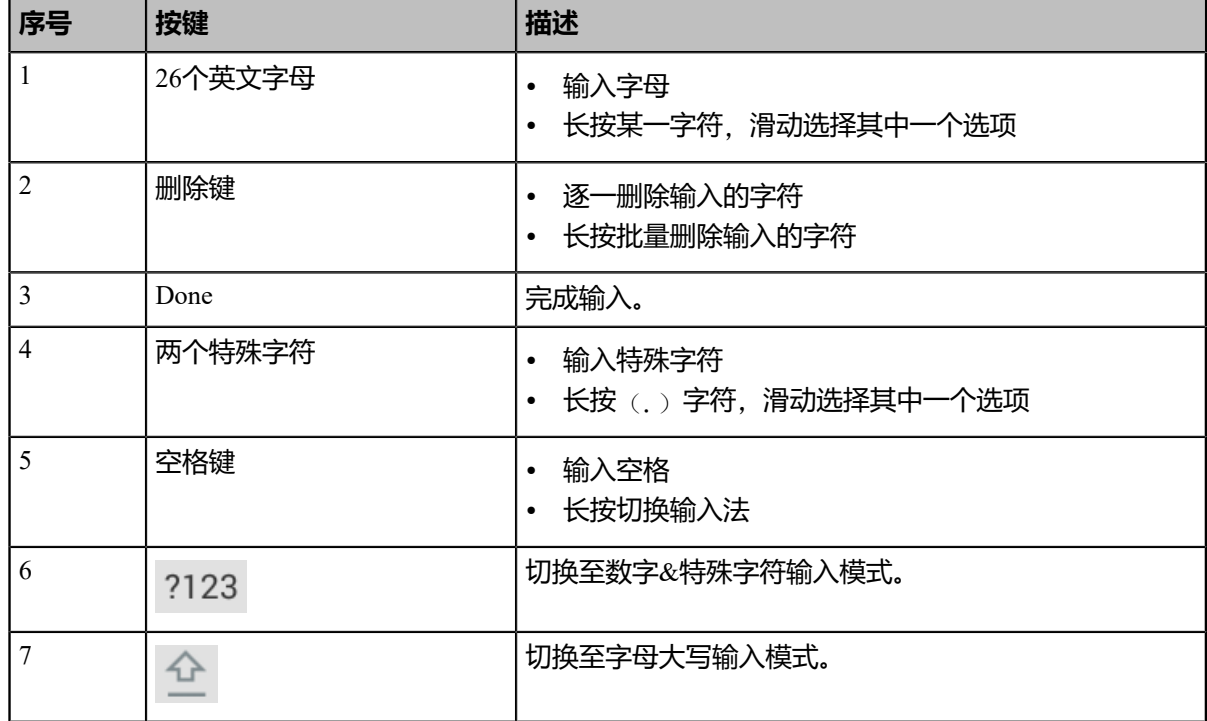

#### **谷歌拼音输入法**

你可以长按空格键将输入法切换为谷歌拼音输入法,用于输入中文。

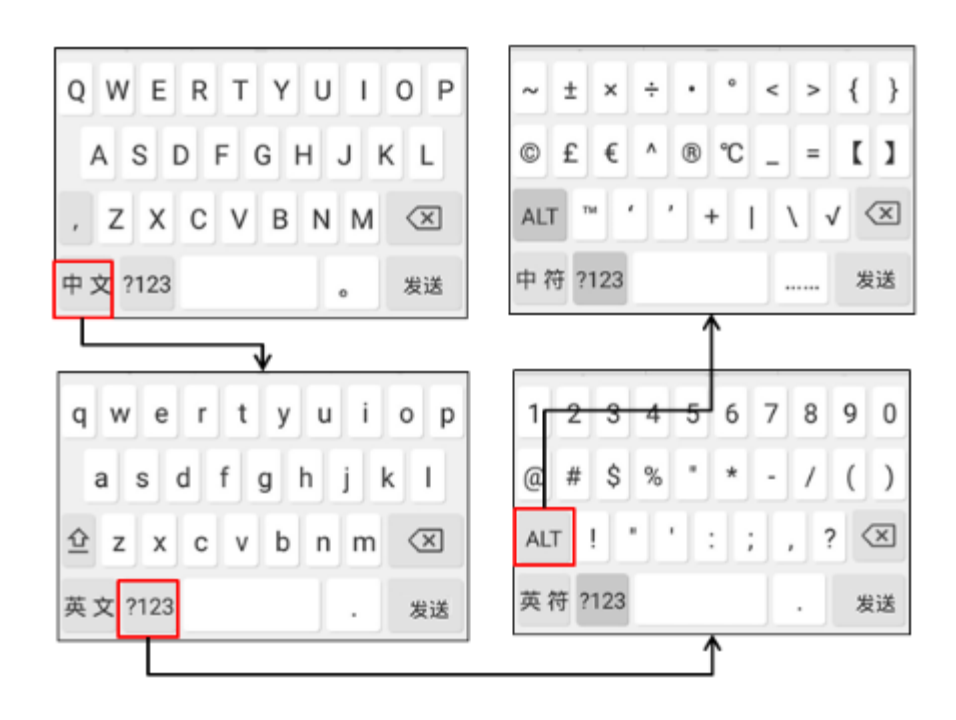

# <span id="page-13-0"></span>**CP960会议电话**

通过CP960会议电话操作会议电视终端可以实现以下功能:

- 发起或加入会议
- 会议控制(邀请参会成员,结束会议,调整会议布局等)
- 控制摄像机
- 使用录音、截图演示等功能
- 修改系统设置
- 编辑本地联系人

以下介绍CP960会议电话上各按键的作用,以及如何使用CP960会议电话输入数据。

- *CP960*[会议电话硬件介绍](#page-14-0)
- 使用*CP960*[会议电话输入数据](#page-15-0)

## <span id="page-14-0"></span>**CP960会议电话硬件介绍**

CP960会议电话支持360度全向拾音麦克风阵列,拾音半径为6米。它可以作为终端通话的麦克风和扬声器。 你也可以在CP960会议电话上发起呼叫、接听来电和查看联系人、历史记录等。

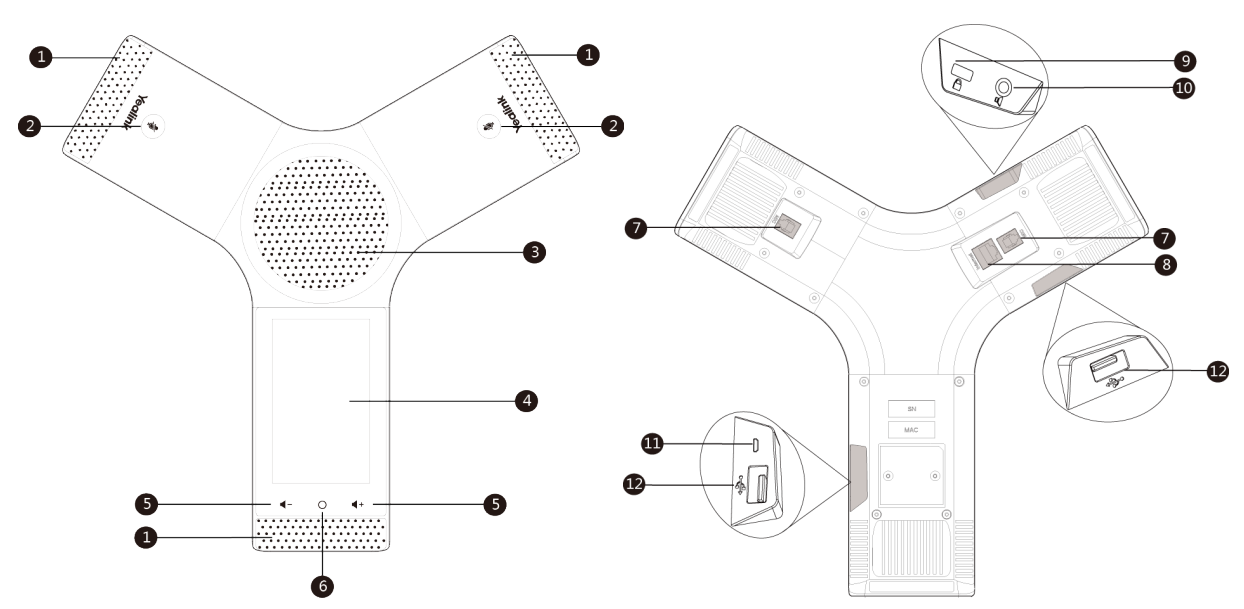

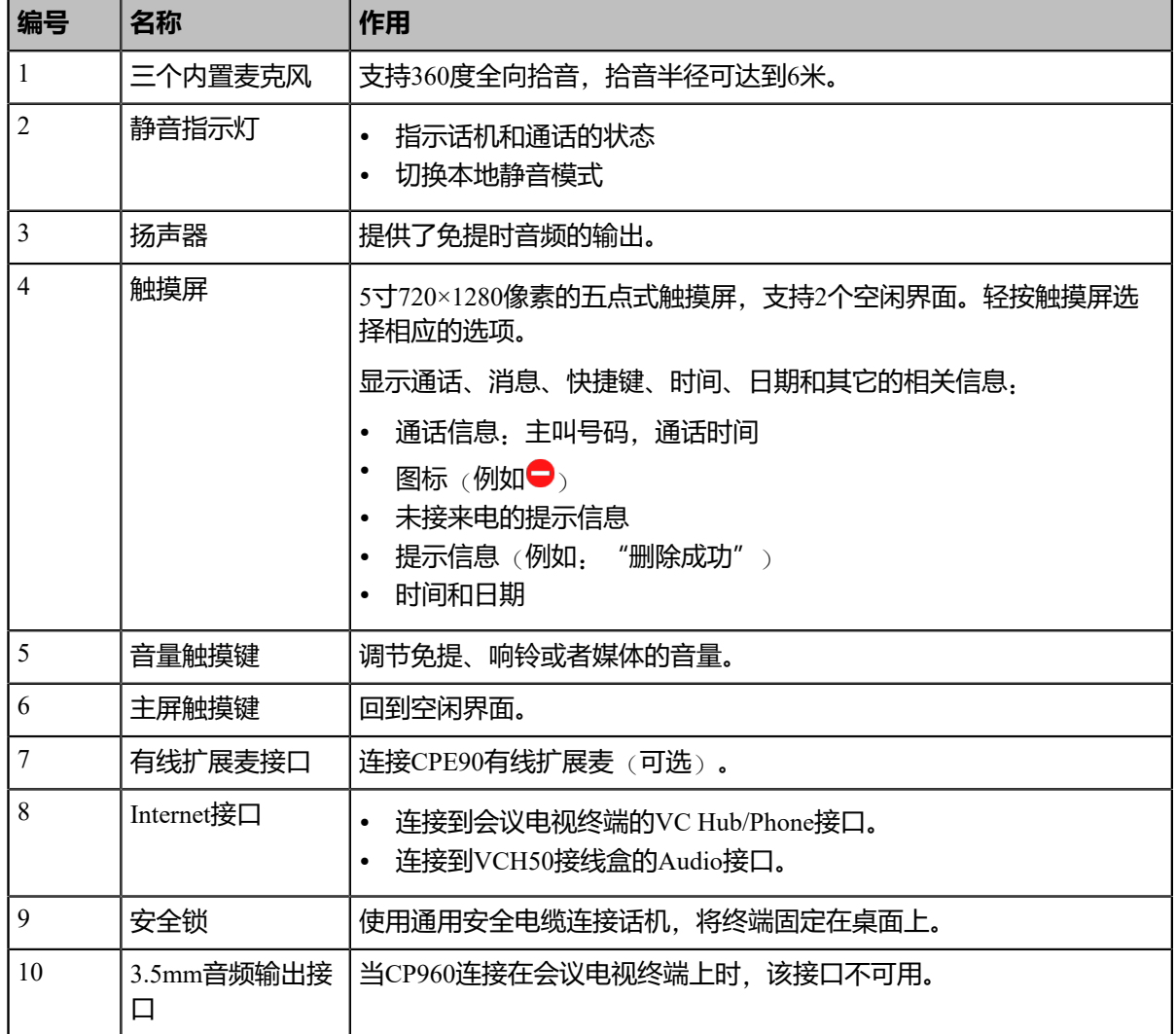

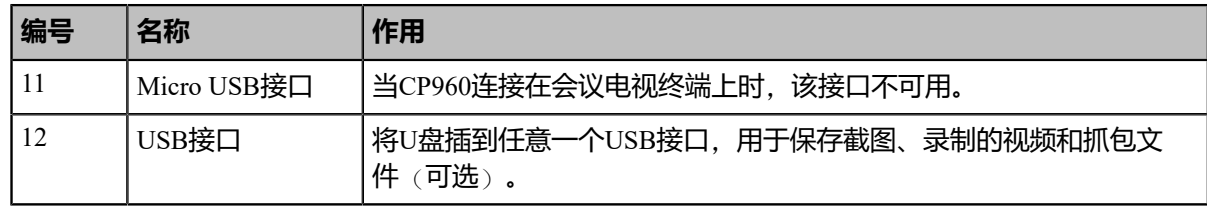

## <span id="page-15-0"></span>**使用CP960会议电话输入数据**

CP960会议电话支持两种输入方式:触摸屏上的键盘(以下简称全键盘)和拨号界面上的拨号键盘(以下简 称拨号键盘)。

- 使用*CP960*[全键盘输入数据](#page-15-1)
- [使用全键盘执行其他操作](#page-16-0)
- [使用拨号键盘输入数据](#page-17-2)

#### <span id="page-15-1"></span>**使用CP960全键盘输入数据**

使用全键盘前,你需要了解键盘上各个按键的作用。CP960会议电话支持两种输入法:Android键盘(AOSP)– 英语(美国)和谷歌拼音输入法。

#### **Android键盘(AOSP)–英语(美国)输入法**

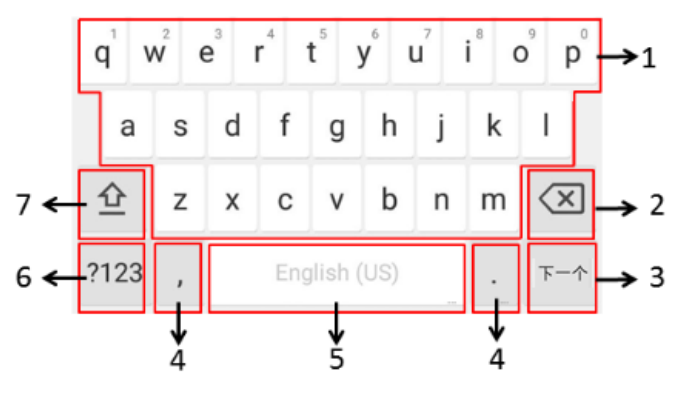

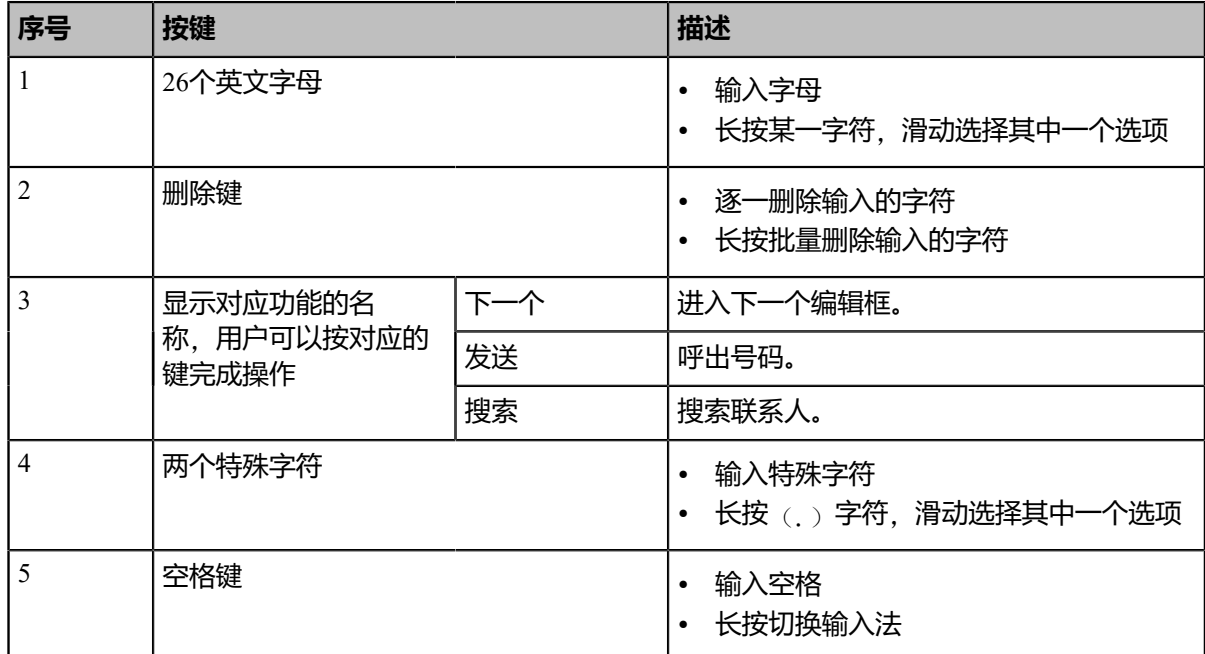

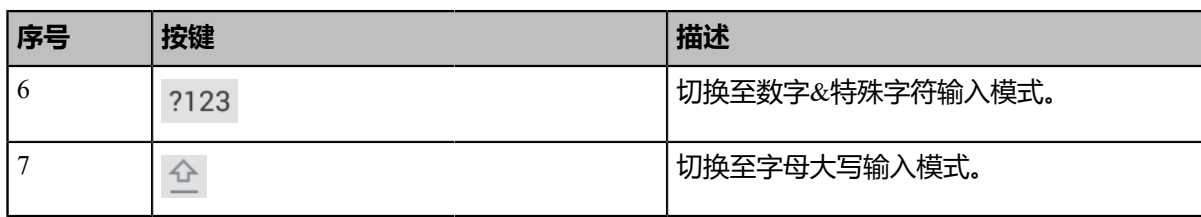

## **谷歌拼音输入法**

你可以长按空格键将输入法切换为谷歌拼音输入法,用于输入中文。

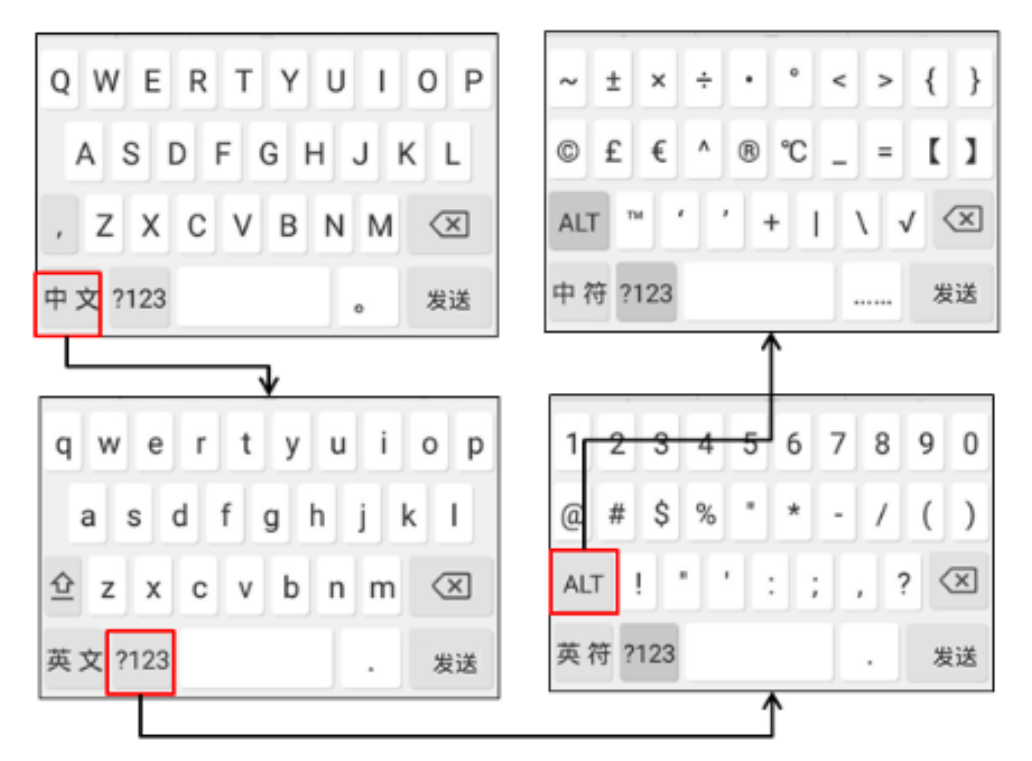

长按左下角按键(中文/英文/英符/中符)可再次切换回Android键盘(AOSP)。

### <span id="page-16-0"></span>**使用全键盘执行其他操作**

#### **关于此任务**

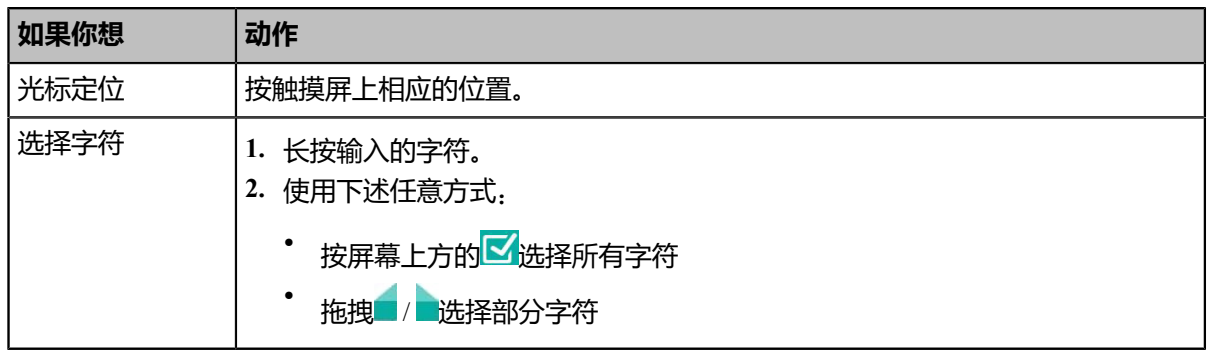

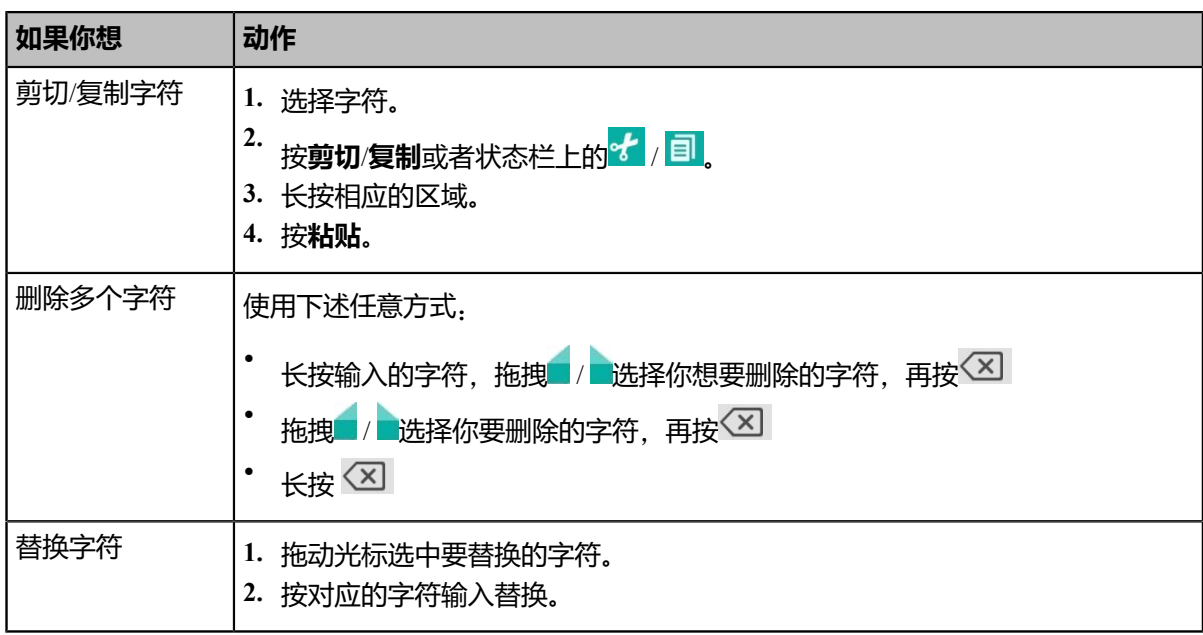

#### <span id="page-17-2"></span>**使用拨号键盘输入数据**

在拨号界面,你还可以使用拨号键盘输入号码。话机拨号键盘只能提供数字和**#.@\***的输入。

# <span id="page-17-0"></span>**熟悉界面**

- [显示设备空闲界面](#page-17-1)
- *CTP20*[触控平板空闲界面](#page-18-0)
- *CP960*[会议电话空闲界面](#page-20-0)
- *CP960*[控制中心和通知中心](#page-20-1)

## <span id="page-17-1"></span>**显示设备空闲界面**

下图注册了YMS账号后的终端显示设备(非触控)空闲界面如下:

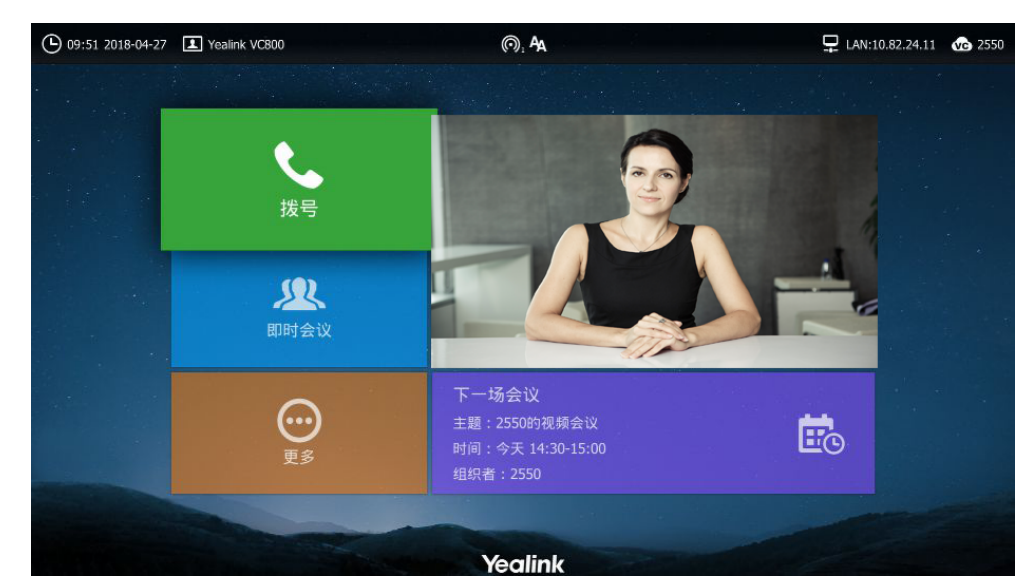

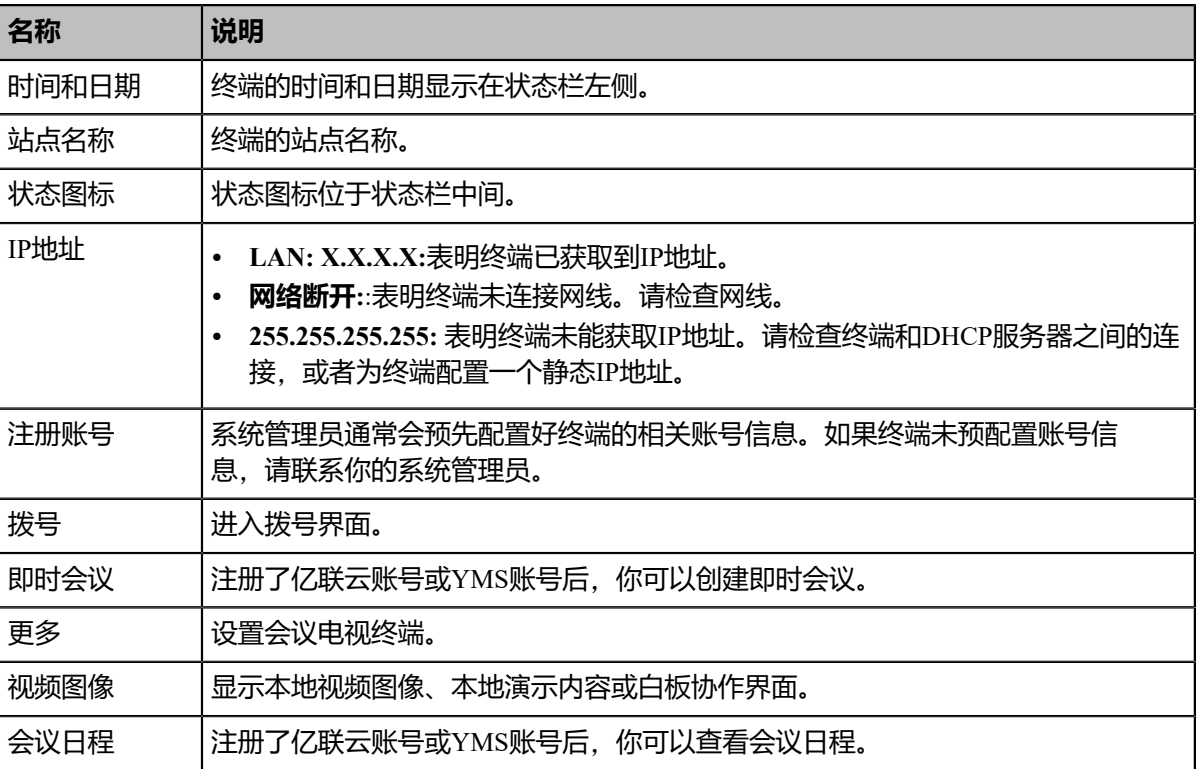

# <span id="page-18-0"></span>**CTP20触控平板空闲界面**

下图为在VCS上注册了YMS账号后的终端空闲界面:

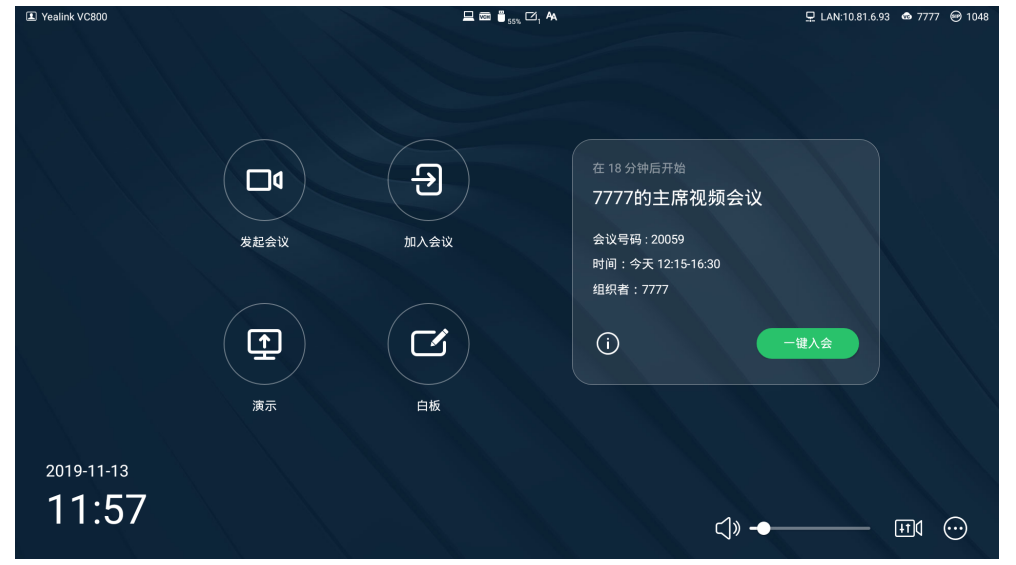

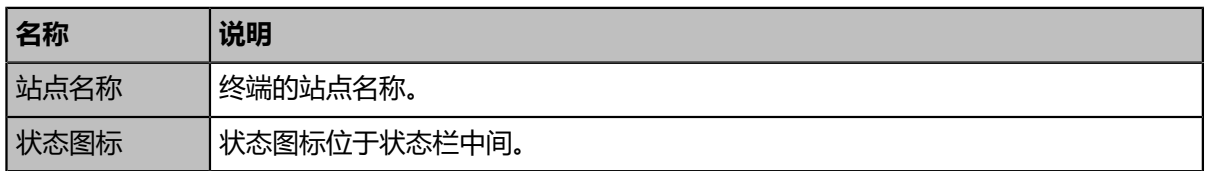

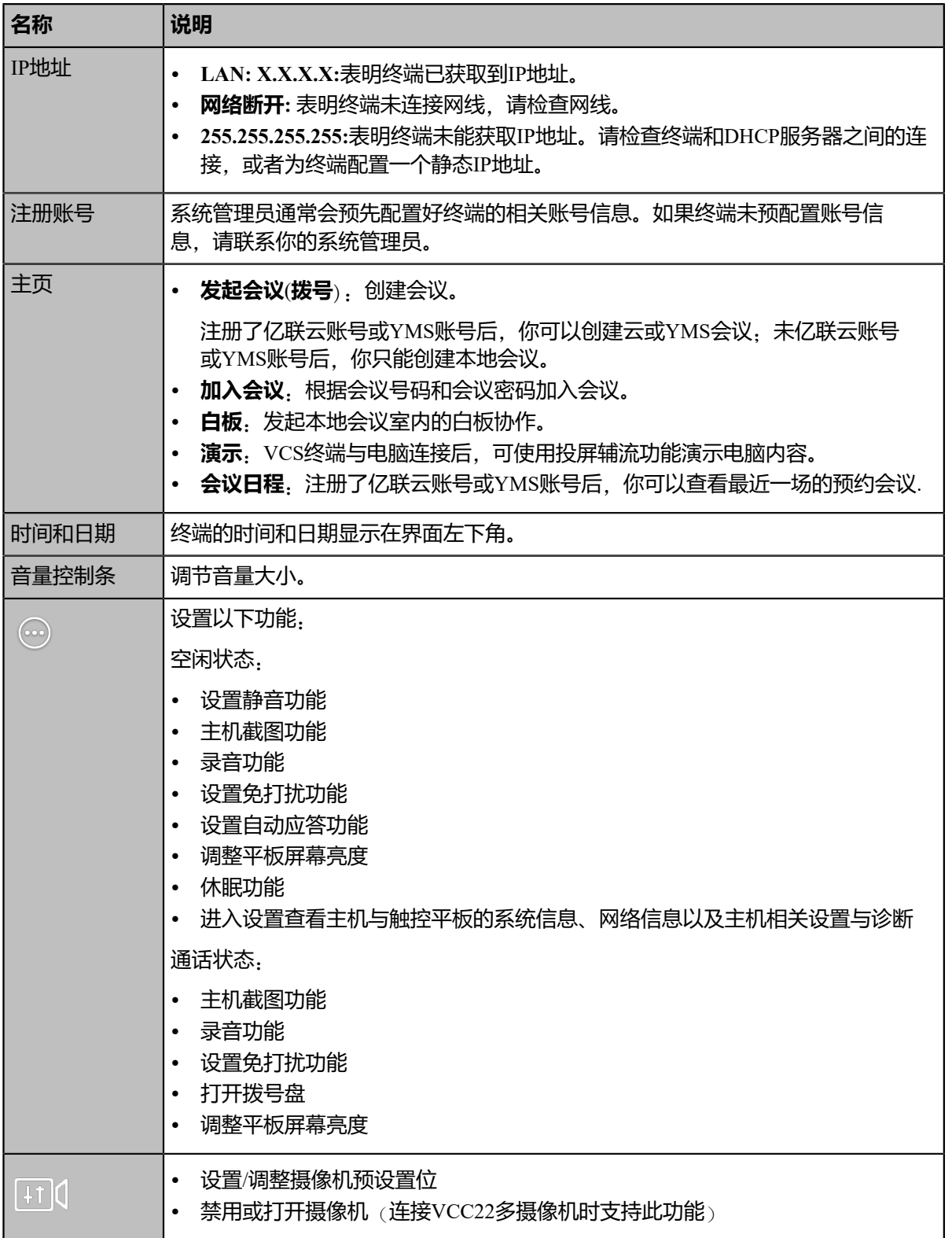

## <span id="page-20-0"></span>**CP960会议电话空闲界面**

下图为注册了亿联云账号或YMS账号后的话机空闲界面:

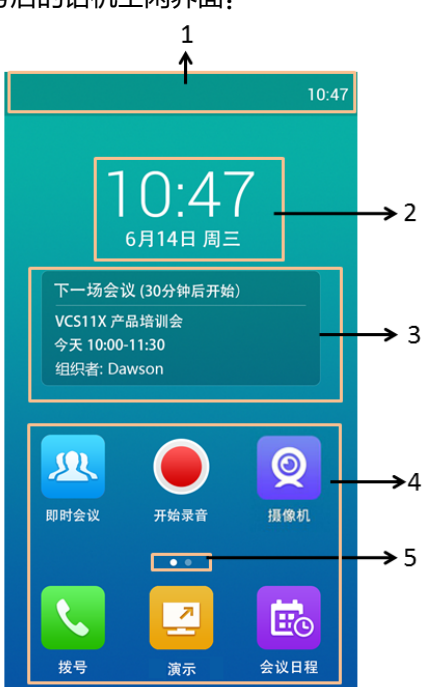

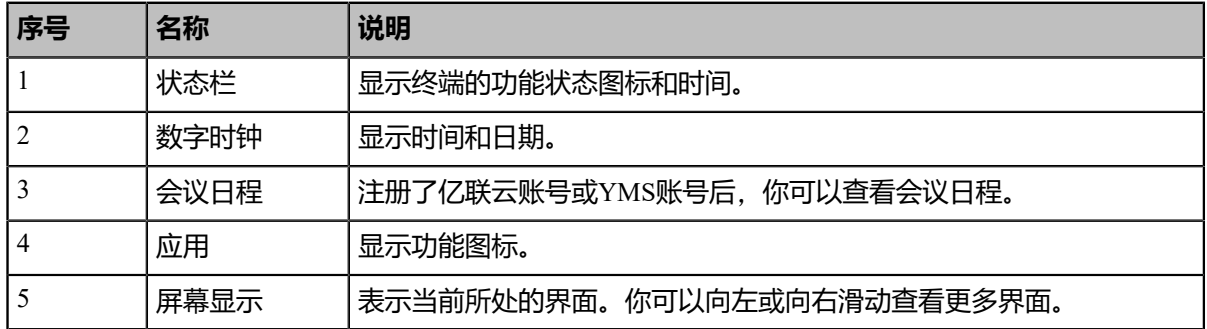

## <span id="page-20-1"></span>**CP960控制中心和通知中心**

在CP960会议电话的控制中心和通知中心里,你可以快速地开启或关闭相应的功能或者查看最新的消息通 知。

- [进入控制中心和通知中心](#page-20-2)
- [退出控制中心和通知中心](#page-21-1)

#### <span id="page-20-2"></span>**进入控制中心和通知中心**

**过程**

从触摸屏顶部向下滑动,进入控制中心和通知中心:

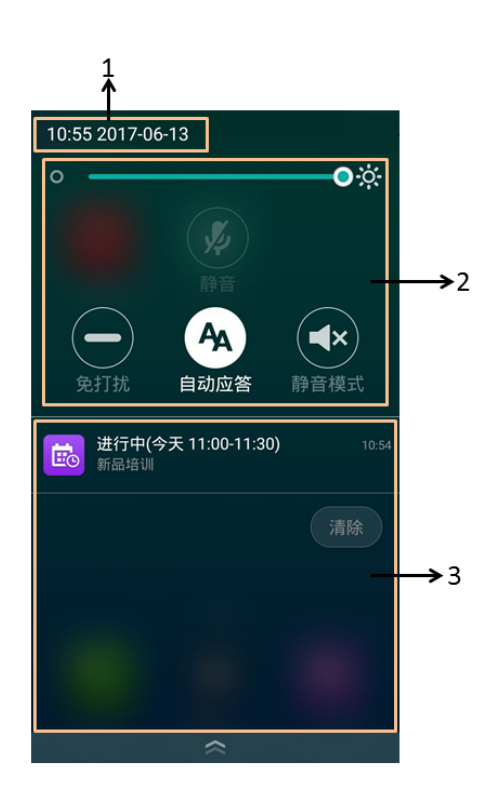

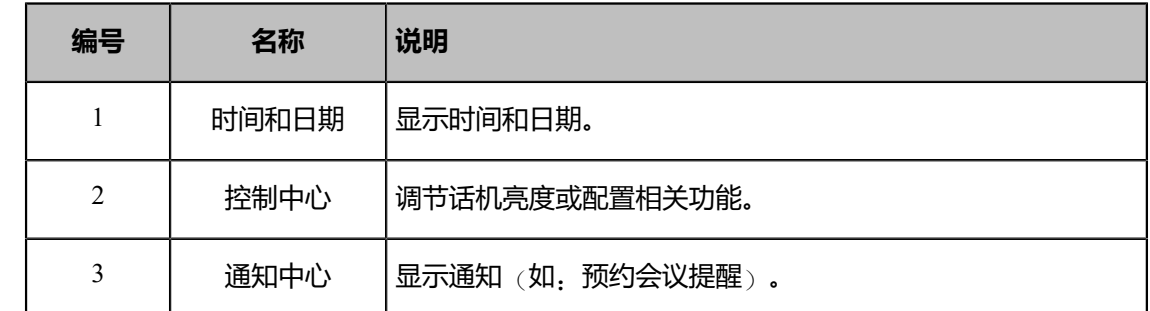

## <span id="page-21-1"></span>**退出控制中心和通知中心**

## **过程**

在CP960会议电话上执行以下任一操作:

- 从触摸屏底部向上滑动。
- 按主屏触摸键。

# <span id="page-21-0"></span>**熟悉图标**

- [显示设备屏幕](#page-22-0)*/CTP20*图标
- *CP960*[会议电话图标](#page-24-0)

<span id="page-22-0"></span>显示设备屏幕/CTP20的状态栏上显示的图标,说明如下:

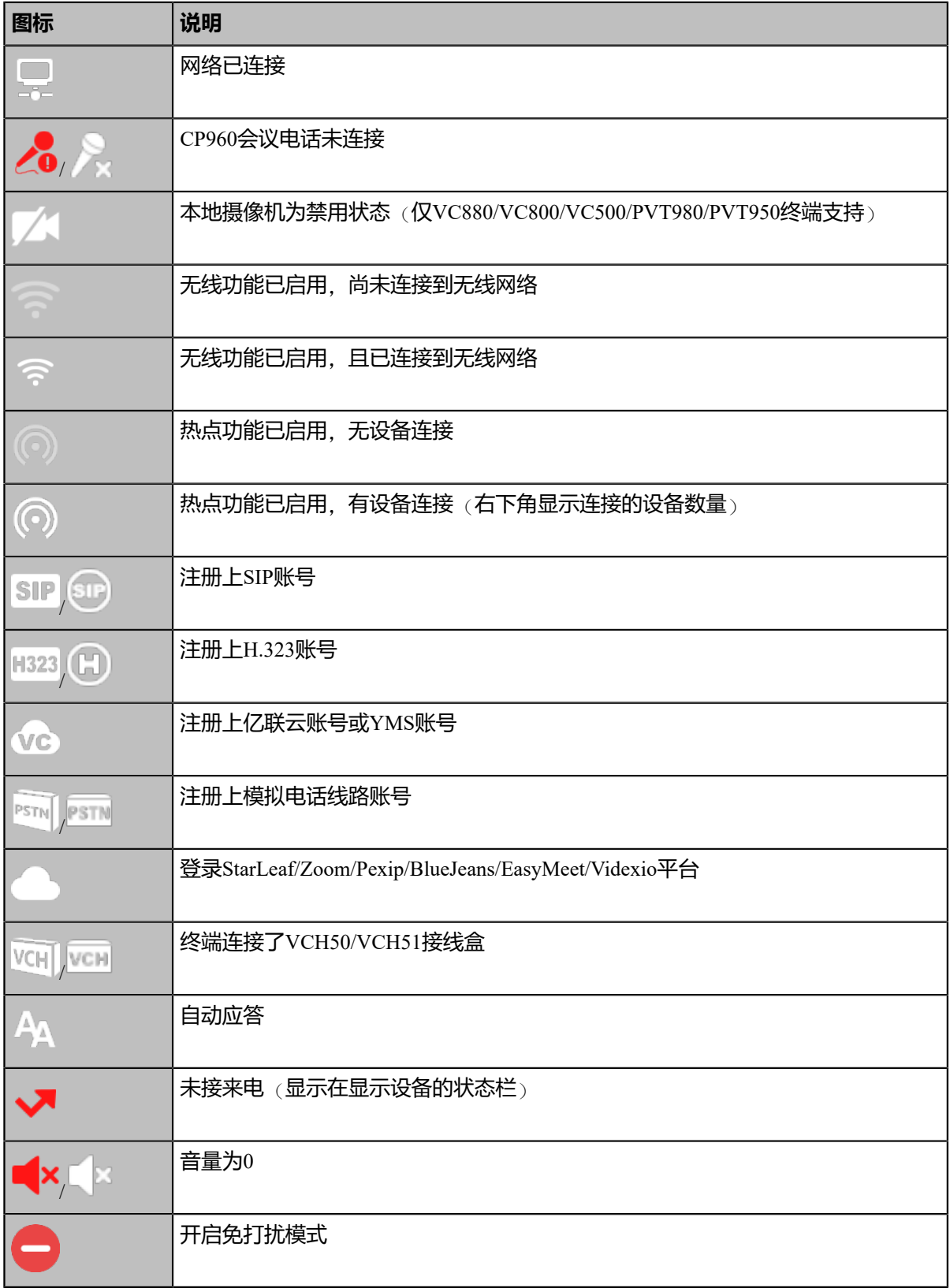

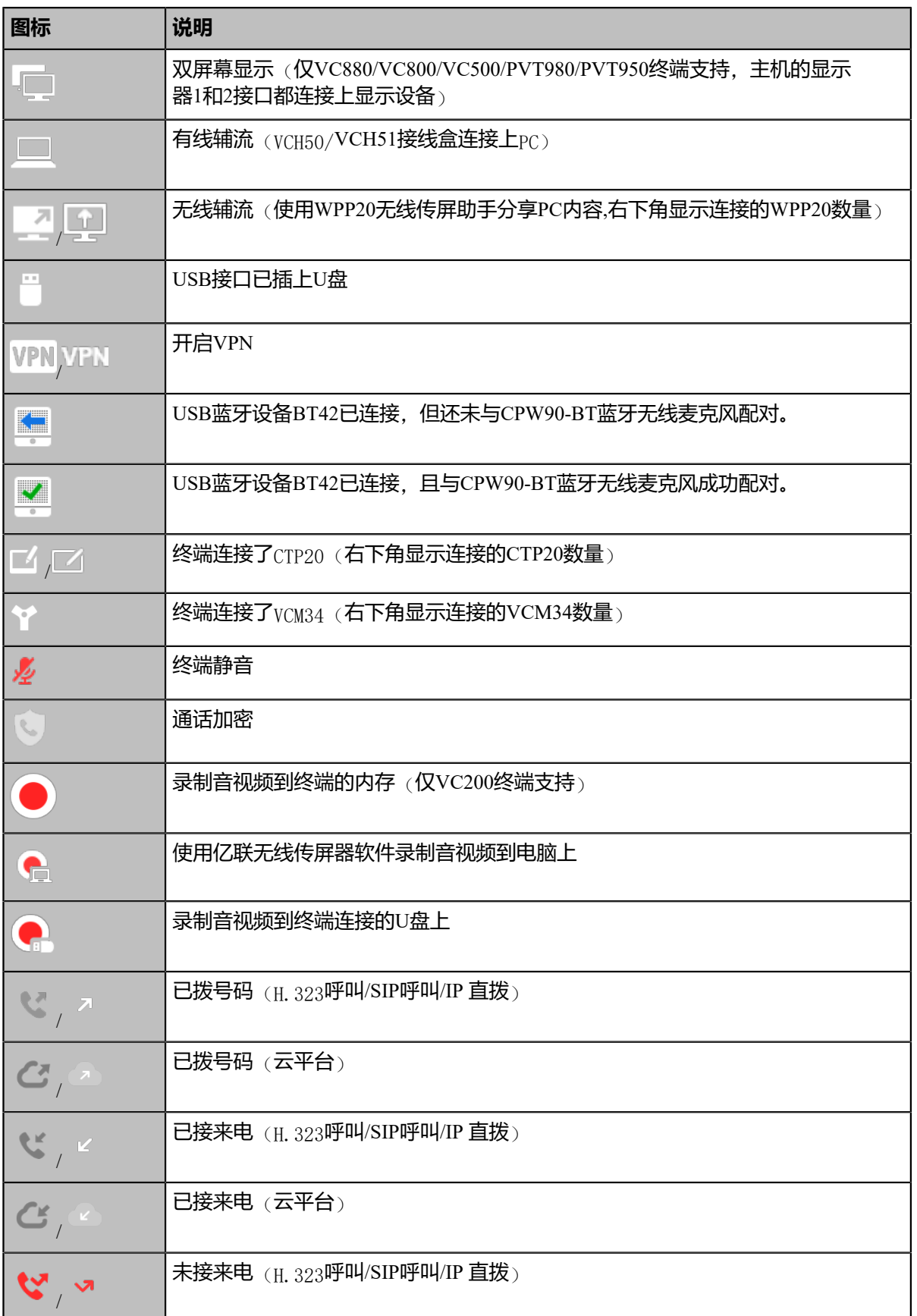

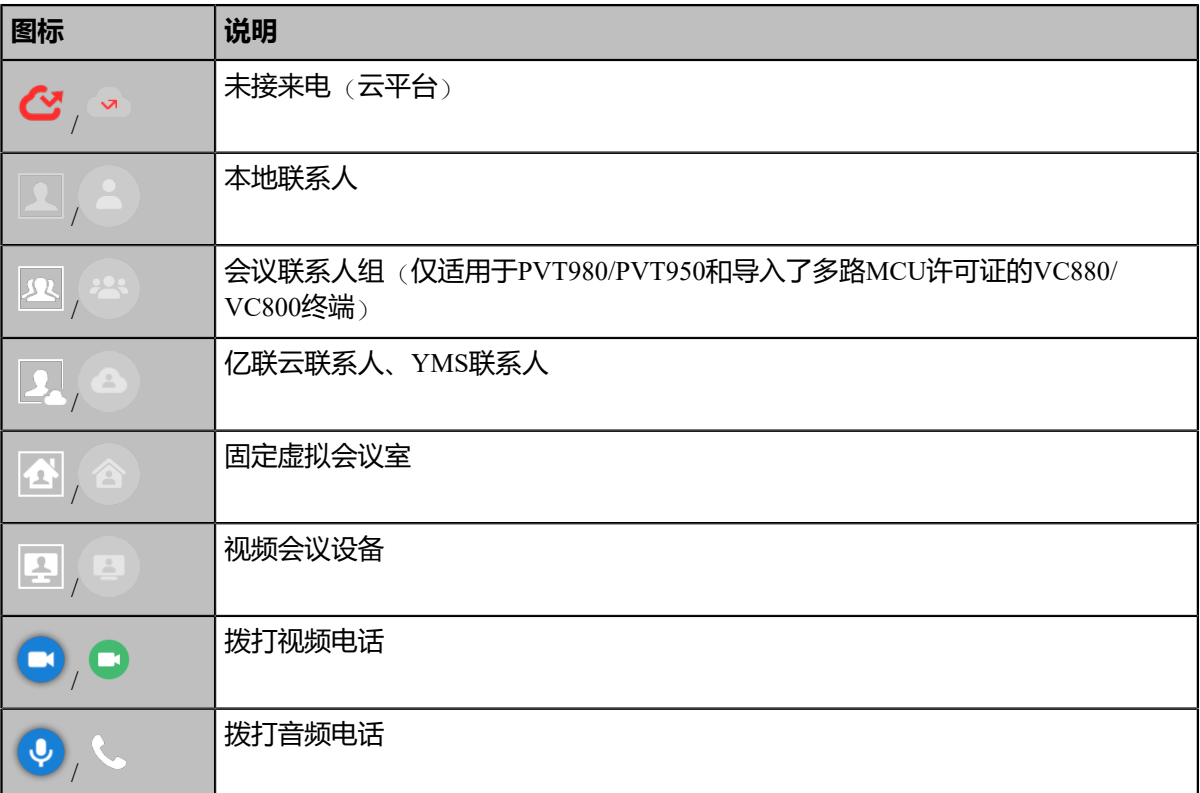

# <span id="page-24-0"></span>**CP960会议电话图标**

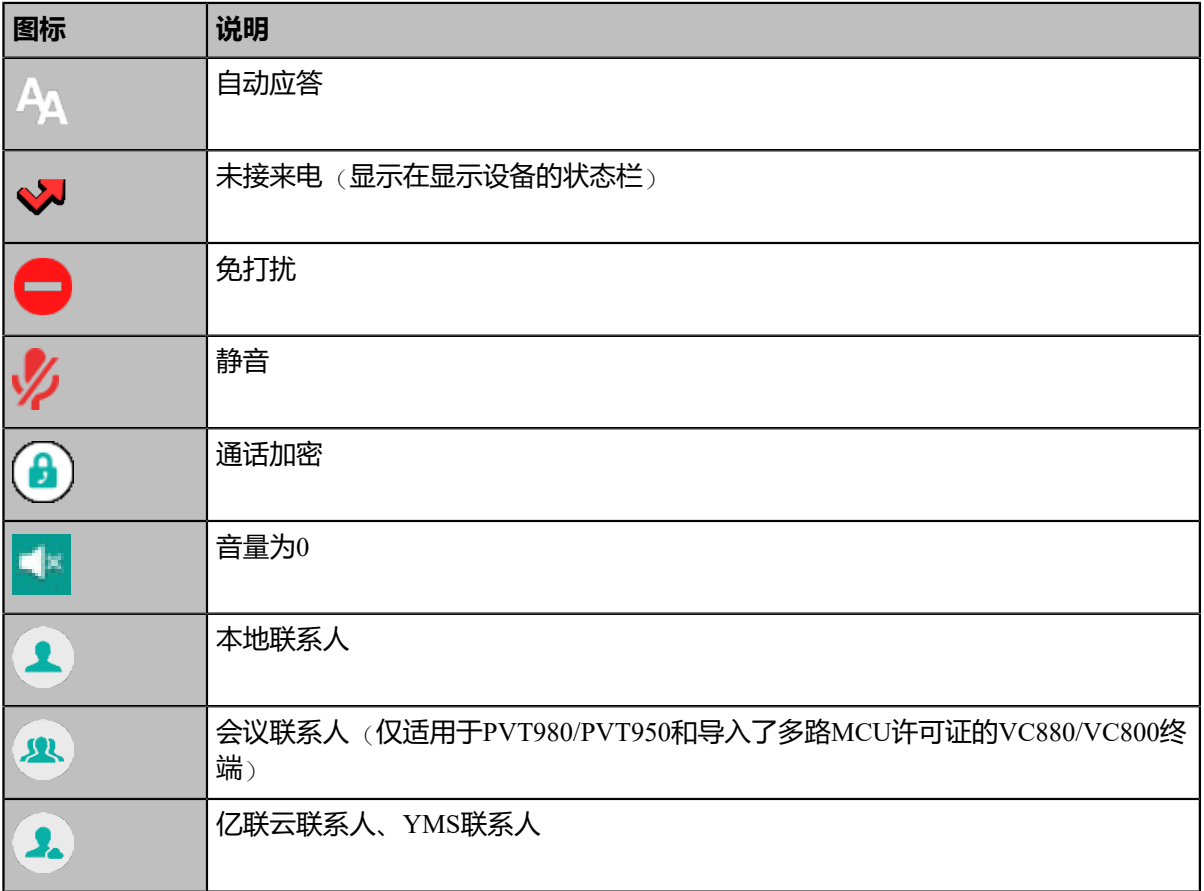

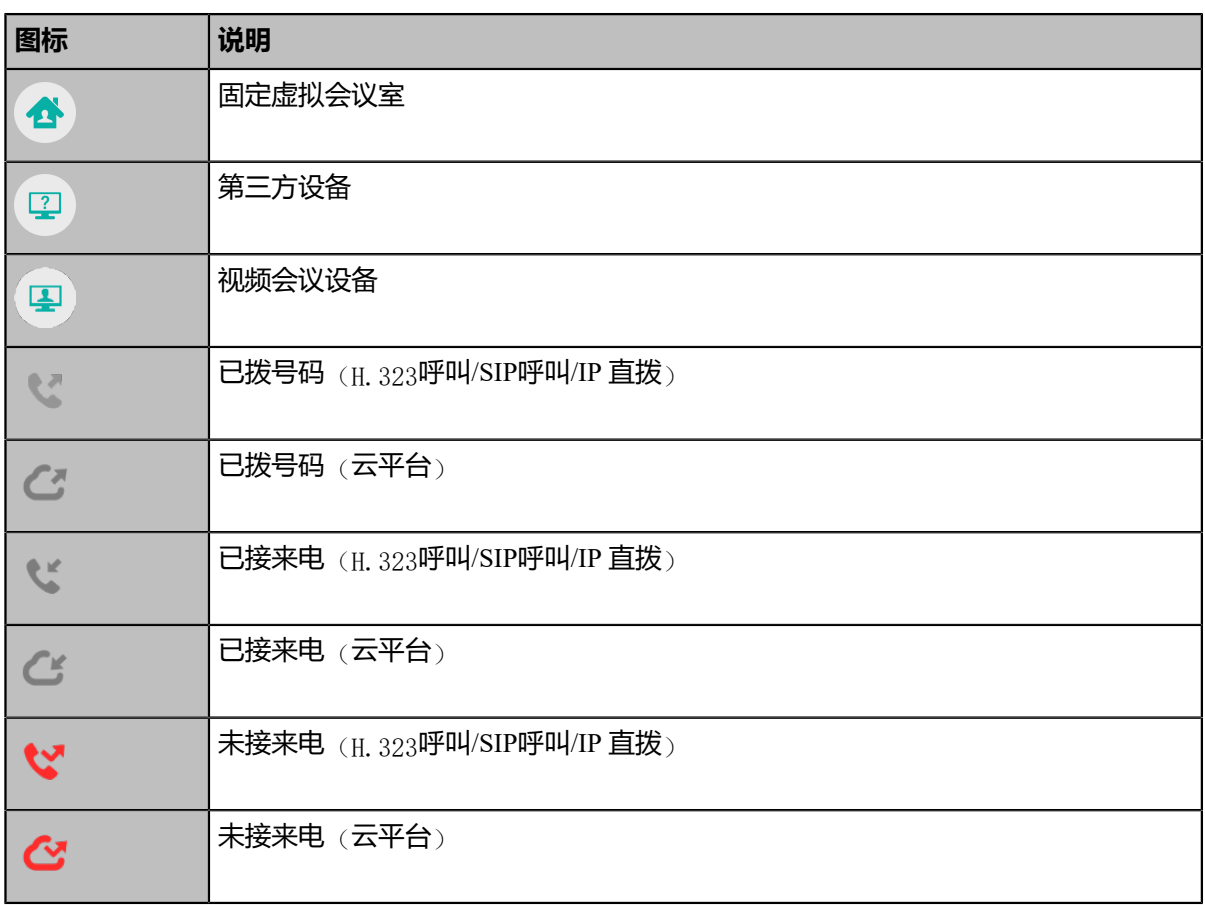

# <span id="page-25-0"></span>**设置向导**

初次启动终端或执行恢复出厂操作,终端在启动后,显示设备屏幕会显示设置向导。你可以通过遥控 器或CTP20触控平板完成终端的语言、网络、账号等配置的初始设置。

注: 你也可以按CP960触摸屏上的**退出向导设置**, 跳过设置。 围

# <span id="page-25-1"></span>**终端开机**

终端连接电源后会自动开机。如果上电后你使用遥控器关机,请按以下步骤开机。

#### **过程**

在遥控器上按长按电源键3s。

终端开机,主机上的指示灯绿色常亮。

#### **相关任务**

[终端关机](#page-26-0)

# <span id="page-26-0"></span>**终端关机**

#### **过程**

**1.** 在遥控器上长按电源键3s。

显示屏上弹出关机相关选项。

**2.** 选择**关机**。

终端关机,主机上的指示灯熄灭。

# <span id="page-26-1"></span>**终端休眠**

如果短时间内不使用终端,你可以让终端立即进入休眠状态。

#### **过程**

执行以下任一操作:

- 在遥控器上长按电源键3s,选择**休眠**。
- <sup>在</sup>CTP20上,按 > **休眠**。

终端进入休眠模式,摄像机或主机上的指示灯均红色常亮。

### <span id="page-26-2"></span>**唤醒终端**

**过程**

选择以下任一方式:

- 按遥控器上的任意按钮。
- 按CP960会议电话屏幕或任意键。
- 轻触CTP20触控平板屏幕。

# <span id="page-26-3"></span>**通话呼叫**

• [通过拨号方式发起呼叫](#page-27-0)

- [呼叫前编辑](#page-28-2)
- [呼叫联系人](#page-29-1)
- [呼叫通话记录](#page-30-1)
- [接听来电](#page-31-1)
- [免打扰](#page-34-0)
- [拒接来电](#page-35-3)
- [结束通话](#page-36-0)
- [云视讯体验大厅](#page-36-1)

# <span id="page-27-0"></span>**通过拨号方式发起呼叫**

#### **关于此任务**

终端支持呼叫以下类型的信息:

- SIP URI(例如:  $2210@$ sip.com)
- IP地址(例如: 192.168.1.15)
- H.323账号、SIP账号、云账号或模拟电话线路账号
- 注册了多个账号的终端可以使用不同的呼叫类型(**云账号**/**YMS账号**/**H.323账号**/**SIP账号**/**模拟电话线路账 号**/**H.323 IP直拨**/**SIP IP直拨**)来拨打号码。
- 呼叫作为虚拟会议室的会议电视终端
	- 虚拟会议室未设置密码时, 拨打账号或终端IP地址(例如: 10.3.6.201)
	- 虚拟会议室设置了密码时,IP##会议密码或会议密码@IP(例如: 10.3.6.201##123或123@10.3.6.201)
- **注:** VC200亿联云视讯定制版只支持拨打云账号。
- [使用遥控器拨号](#page-27-1)
- 使用*CP960*[会议电话拨号](#page-28-0)
- 使用*[CTP20](#page-28-1)*拨号

#### <span id="page-27-1"></span>**使用遥控器拨号**

**过程**

- **1.** 选择**拨号**。
- **2.** 可选: 从**呼叫类型**下拉框中选择呼叫的账号类型。
- **3.** 在编辑框输入呼叫信息。
- **4.** 按OK键发起视频呼叫。

如果你想发起音频呼叫,按右方向键选择 <sup>(5)</sup> (音频通话) 方式。

### <span id="page-28-0"></span>**使用CP960会议电话拨号**

#### **过程**

- **1.** 按**拨号**。
- 2. 可选: 按**自动**区域,在弹出的选项框中选择呼叫的账号类型。
- **3.** 在编辑框输入呼叫信息。
- **4.** 按**发送**。

提示: 如果管理员开启音频呼叫入口功能, 你还可以在CP960上按音频通话发起纯音频呼叫。  $\bigodot$ 

#### <span id="page-28-1"></span>**使用CTP20拨号**

#### **过程**

**1.** 按**拨号** > **拨号**。

如果注册了云账号/YMS账号,按**发起会议** > **拨号**。

- **2.** 可选: 在界面下方,按**自动**区域,并在弹出的选项框中选择呼叫的账号类型。
- **3.** 输入呼叫号码。
- 4. 按 发起视频呼叫。

## <span id="page-28-2"></span>**呼叫前编辑**

呼叫前编辑功能允许你对通话记录编辑后再呼出,即你无需输入相似的号码, 直接添加前缀、后缀或进行其 他更改来呼出。

- [使用遥控器呼叫前编辑](#page-28-3)
- 使用*CP960*[呼叫前编辑](#page-29-0)

### <span id="page-28-3"></span>**使用遥控器呼叫前编辑**

#### **过程**

- **1.** 执行以下任一操作:
	- 通过遥控器选择**拨号** > **历史记录**。
	- 通过遥控器选择**拨号**。
- **2.** 选择相应的通话记录,再按右方向键打开子菜单。
- **3.** 选择**呼叫前编辑**。

选取的通话记录会自动填充到拨号输入框中。

**4.** 编辑号码后呼出。

#### <span id="page-29-0"></span>**使用CP960呼叫前编辑**

**过程**

- **1.** 按**历史记录**。
- 2. 按相应记录后的<sup>1</sup>。

#### **3.** 按**呼叫前编辑**。

选取的通话记录会自动填充到拨号输入框中。

**4.** 编辑号码后呼出。

# <span id="page-29-1"></span>**呼叫联系人**

- [使用遥控器呼叫联系人](#page-29-2)
- 使用*CP960*[呼叫联系人](#page-29-3)
- 使用*CTP20*[呼叫联系人](#page-30-0)

### <span id="page-29-2"></span>**使用遥控器呼叫联系人**

#### **过程**

- **1.** 选择**拨号** > **联系人**。
- **2.** 从顶部下拉框中选择相应的联系人类型。
- **3.** 选择相应的联系人。
- **4.** 按OK键发起视频呼叫。

#### <span id="page-29-3"></span>**使用CP960呼叫联系人**

#### **过程**

**1.** 按**联系人**。

- **2.** 选择联系人列表。
- **3.** 按相应联系人发起视频呼叫。

#### <span id="page-30-0"></span>**使用CTP20呼叫联系人**

#### **过程**

**1.** 按**拨号** > **联系人**。

如果注册了云账号/YMS账号,按**发起会议** > **联系人**。

- **2.** 选择联系人列表。
- **3.** 按相应联系人。
- **4.** 按 ▼ 发起视频呼叫。

## <span id="page-30-1"></span>**呼叫通话记录**

你可以呼叫通话记录。通话记录包括未接来电、已拨号码和已接来电。

- [使用遥控器呼叫通话记录](#page-30-2)
- 使用*CP960*[呼叫通话记录](#page-30-3)
- 使用*CTP20*[呼叫通话记录](#page-31-0)

## <span id="page-30-2"></span>**使用遥控器呼叫通话记录**

#### **过程**

- **1.** 选择**拨号** > **历史记录**。
- **2.** 从**所有通话记录**下拉框中选择通话记录列表。
- **3.** 选择相应的通话记录。
- **4.** 按OK键发起视频呼叫。

如果你想发起音频呼叫,按右方向键选择<sup>9</sup> (音频通话)方式。

#### <span id="page-30-3"></span>**使用CP960呼叫通话记录**

#### **过程**

**1.** 按**历史记录**。

- 2. 按所有通话区域,在弹出的选项框中选择相应的通话记录列表。
- **3.** 按相应通话记录发起视频呼叫。

如果你想发起音频呼叫,按相应通话记录后的 3,选择音频通话。

## <span id="page-31-0"></span>**使用CTP20呼叫通话记录**

#### **过程**

**1.** 按**拨号** > **历史记录**。

如果注册了云账号/YMS账号,按**发起会议** > **历史记录**。

- **2.** 选择相应的通话记录列表。
- **3.** 按相应通话记录。
- **4.** 按 ▼ 发起视频呼叫。

## <span id="page-31-1"></span>**接听来电**

你可以手动接听来电,也可以配置空闲状态或通话中自动接听来电。

- [手动接听来电](#page-31-2)
- [配置空闲状态自动接听来电](#page-32-0)
- [配置通话中自动接听来电功能](#page-32-1)
- [配置自动接听来电并静音](#page-33-0)

#### <span id="page-31-2"></span>**手动接听来电**

如果终端未开启自动应答或多路自动应答功能,你需要手动接听来电。

**过程**

使用下述任意一种方式:

- 按遥控器上的拨号键或OK键。
- 按CP960会议电话上的**应答**。
- 按CTP20上的**应答**。

#### <span id="page-32-0"></span>**配置空闲状态自动接听来电**

你可以配置终端在空闲状态下自动接听来电,方便直接与呼入者进行通话,也可以避免错过来电。

#### **关于此任务**

**注:** 自动应答功能可能引起安全问题,未知来电者可以随意查看你的视频会议室。 臣

- [使用遥控器配置自动接听来电](#page-32-2)
- 使用*CP960*[配置自动接听来电](#page-32-3)
- 使用*CTP20*[配置自动接听来电](#page-32-4)

#### <span id="page-32-2"></span>**使用遥控器配置自动接听来电**

#### **过程**

- **1.** 选择**更多** > **设置** > **呼叫功能**。
- **2.** 开启**自动应答**。

#### <span id="page-32-3"></span>**使用CP960配置自动接听来电**

#### **过程**

- **1.** 从触摸屏顶部向下滑动,进入控制中心。
- **2.** 按**自动应答**。

#### <span id="page-32-4"></span>**使用CTP20配置自动接听来电**

#### **过程**

- **1.** 按右下角的<sup>88</sup>。
- **2.** 开启**自动应答**。

#### <span id="page-32-1"></span>**配置通话中自动接听来电功能**

你可以允许终端在通话中自动接起新的来电。

#### **关于此任务**

- **注:** 自动回答多路功能可能会产生安全问题,意外的来电可能会打断进行中的会议。 昆
- [使用遥控器配置通话中自动接听来电功能](#page-33-1)
- 使用*CTP20*[配置通话中自动接听来电功能](#page-33-2)

#### <span id="page-33-1"></span>**使用遥控器配置通话中自动接听来电功能**

#### **过程**

- **1.** 选择**更多** > **设置** > **呼叫功能**。
- **2.** 开启**多路自动应答**。

#### <span id="page-33-2"></span>**使用CTP20配置通话中自动接听来电功能**

#### **过程**

- **1.** 按 > **设置** > **基础设置** > **呼叫功能**。
- **2.** 开启**多路自动应答**。

#### <span id="page-33-0"></span>**配置自动接听来电并静音**

为了避免来电者听到视频会议室中的谈话,你可以开启自动应答静音功能,使终端在自动接听来电后关闭本 地麦克风。

#### **关于此任务**

自动应答静音功能只有在自动应答功能启用时才生效。

- [使用遥控器配置自动接听来电并静音](#page-33-3)
- 使用*CTP20*[配置自动接听来电并静音](#page-33-4)

#### <span id="page-33-3"></span>**使用遥控器配置自动接听来电并静音**

#### **过程**

- **1.** 选择**更多** > **设置** > **呼叫功能**。
- **2.** 开启**自动应答并静音**。

#### <span id="page-33-4"></span>**使用CTP20配置自动接听来电并静音**

#### **过程**

- **1.** 按 > **设置** > **基础设置** > **呼叫功能**。
- **2.** 开启**自动应答静音**。

# <span id="page-34-0"></span>**免打扰**

你可以为终端开启免打扰模式,使终端自动拒接所有来电。自动拒接的来电会记录在未接来电列表里。如果 你不希望新来电打断正在进行的通话,你可以在通话中开启免打扰模式,使终端自动拒接新收到的来电。通 话结束后,终端自动关闭通话中免打扰模式。

- [空闲状态使用遥控器启用免打扰](#page-34-1)
- [空闲状态使用](#page-34-2)*CP960*启用免打扰
- [空闲状态使用](#page-34-3)*CTP20*启用免打扰
- [通话状态使用遥控器启用免打扰](#page-35-0)
- [通话状态使用](#page-35-1)*CP960*启用免打扰
- [通话状态使用](#page-35-2)*CTP20*启用免打扰

#### <span id="page-34-1"></span>**空闲状态使用遥控器启用免打扰**

如果暂时无会议需求,你可以在空闲状态启用免打扰。

#### **过程**

- **1.** 选择**更多** > **设置** > **呼叫功能**。
- **2.** 开启**免打扰**。

显示设备屏幕的状态栏显示 ●。终端会自动拒接来电, 并发送忙音。

#### <span id="page-34-2"></span>**空闲状态使用CP960启用免打扰**

#### **过程**

- **1.** 从触摸屏顶部向下滑动,进入控制中心。
- **2.** 开启**免打扰**。

触摸屏显示"●免打扰模式开启"。终端会自动拒接来电,并发送忙音。

#### <span id="page-34-3"></span>**空闲状态使用CTP20启用免打扰**

#### **过程**

- **1.** 按右下角的<sup>8</sup>。
- **2.** 开启**免打扰**。

触摸屏显示"●"。终端会自动拒接来电,并发送忙音。

#### <span id="page-35-0"></span>**通话状态使用遥控器启用免打扰**

#### **过程**

- **1.** 在通话界面,按遥控器上的OK键打开**通话菜单**。
- **2.** 选择**免打扰**。

显示设备屏幕的状态栏显示●。终端会自动拒接所有来电。

## <span id="page-35-1"></span>**通话状态使用CP960启用免打扰**

#### **过程**

- **1.** 在通话界面,按**更多**。
- **2.** 开启**免打扰**。

触摸屏的状态栏显示 ●, 终端自动拒接所有来电。

## <span id="page-35-2"></span>**通话状态使用CTP20启用免打扰**

#### **过程**

- 1.<br>在通话界面,按右下角的<sup>◎</sup>。
- **2.** 开启**免打扰**。

触摸屏的状态栏显示 ●, 终端自动拒接所有来电。

## <span id="page-35-3"></span>**拒接来电**

#### **过程**

使用下述任意一种方式:

- 按遥控器上的挂机键 <br />, 或选择**拒绝**。
- 按CP960会议电话上的**拒绝**。
- 按CTP20上的**拒绝**。
# **结束通话**

# **过程**

使用下述任意一种方式 :

- 在遥控器上按挂机键。
- 在CP960会议电话上,按**结束通话**。
- 在CTP20上,按**挂断**。

# **云视讯体验大厅**

你可以在终端上直接呼叫视频客服进入云视讯体验大厅,体验部分的云视讯会议功能。

# **过程**

执行以下任一操作:

- 在遥控器上选择**拨号** > **联系人** > **云视讯体验大厅**。
- 按CP960会议电话上的**云视讯体验大厅**( <sup>●</sup>)。
- <sup>在</sup>CTP20右下角,按 > **云视讯体验大厅** 。

你将进入云视讯体验大厅,可以直接与视频客服联系。

# **本地视频会议(内置MCU)**

终端可以使用自己的MCU(多点控制单元)来召开本地视频会议。会议至少包含三方,以下介绍如何发起并 控制本地视频会议。

你也可以使用无线传屏器软件管理本地视频会议。 VC200亿联云视讯定制版不支持召开本地视频会议。

# **本地会议(内置MCU)与云服务器/YMS服务器会议的区别如下**:

- 本地视频会议(内置MCU)集成在终端中,不需要云账号/YMS账号,但只能提供少量会控功能,内 置MCU由MCU许可证控制。
	- 对于VC500/VC200终端和未导入多路MCU证书的PVT980/PVT950/VC880/VC800终端,支持带演示的 一个视频呼叫和五路音频呼叫(即一名会议创建者和6个会议参与者)。
	- 对于导入多路MCU许可证PVT980/PVT950/VC880/VC800终端,支持的通话路数由MCU许可证控制。
- 云服务器/YMS服务器会议集成在单独的设备中(如云服务器/YMS服务器),需要在设备上登录云账号/ YMS账号,云会议比本地会议拥有更多的会议控制功能和更高的性能与处理能力。

**注:** 云账号或YMS账号的通话过程,接听到新来电后升级的会议也为本地会议。 員

**注:** 想要了解终端支持的本地会议路数,请联系你的管理员。 員

- [创建本地视频会议](#page-37-0)
- [本地视频会议控制](#page-39-0)

# <span id="page-37-0"></span>**创建本地视频会议**

你可以通过群呼或在通话中邀请新成员来创建本地会议。对于VC880/VC800/PVT980/PVT950会议电视终 端,参会成员数目取决于导入的多路MCU许可证。对于VC500/VC200会议电视终端,会议最多支持6个参会 成员(一路视频+五路音频)。

- [通过群呼创建会议](#page-37-1)
- [通过邀请新成员创建会议](#page-38-0)

### <span id="page-37-1"></span>**通过群呼创建会议**

你可以勾选多个联系人,并一键发起呼叫来创建会议。

- [使用遥控器群呼](#page-37-2)
- 使用*[CP960](#page-37-3)*群呼
- 使用*[CTP20](#page-38-1)*群呼

#### <span id="page-37-2"></span>**使用遥控器群呼**

#### **过程**

- **1.** 选择**拨号** > **群呼**。
- **2.** 按右方向键选择联系人组。
- **3.** 勾选相应的联系人。
- **4.** 按右方向键进入子菜单。
- **5.** 选择**开始会议**。

#### <span id="page-37-3"></span>**使用CP960群呼**

- **1.** 按**拨号**。
- **2.** 按**呼叫多个成员**?**点击这里>>**区域。
- **3.** 执行以下任一操作:
	- 按 <mark><> 进入拨号界面,输入呼叫信息后,按**添加成员**。</mark>
- 按 <mark>一 </mark>进入联系人界面, 选择联系人。
- <sub>按</sub> <mark>ও</mark> 进入历史记录界面,选择通话记录。
- 4. 按 。

#### <span id="page-38-1"></span>**使用CTP20群呼**

#### **过程**

**1.** 按**拨号** > **开始会议**。

如果注册了云账号/YMS账号,按**发起会议** > **开始会议**。

- **2.** 选择相应的联系人组。
- **3.** 在联系人列表中,勾选相应的联系人。 界面右边显示已选联系人。你可以群呼的联系人数目,取决于导入的多路MCU许可证。
	- 員 **注:** 如果你注册了云账号或YMS账号,按右边**云会议(虚拟会议室)**区域,在弹框中选择**本地会 议(内置MCU)**。
- **4.** 按**开始会议**。

# <span id="page-38-0"></span>**通过邀请新成员创建会议**

你可以通过邀请新成员加入已有通话来创建会议。

- [使用遥控器邀请新成员](#page-38-2)
- 使用*CP960*[邀请新成员](#page-39-1)
- 使用*CTP20*[邀请新成员](#page-39-2)

#### <span id="page-38-2"></span>**使用遥控器邀请新成员**

- **1.** 在通话界面,按OK键打开**通话菜单**。
- **2.** 选择**邀请**。
- **3.** 执行以下任一操作:
	- 如果你选择**拨号**, 输入呼叫信息后呼出。
	- 如果你选择联系人,选择一个联系人后呼出。
	- 如果你选择**群呼**,按右方向键选择联系人组并勾选多个联系人后,按右方向键选择**开始会议**。
- 如果你选择**历史记录**,选择一条通话记录后呼出。
- **4.** 重复以上步骤邀请更多成员加入会议。
	- **注:** 在通话过程中,你也可以按遥控器上的拨号键快速进入预拨号界面。 围

#### <span id="page-39-1"></span>**使用CP960邀请新成员**

#### **过程**

- 1. 在通话界面, 在CP960会议电话上按**邀请**。
- **2.** 执行以下任一操作:
	- 按 <mark>、 进入拨号界面,输入呼叫信息后,按**邀请**。</mark>
	- 按 <mark>一</mark>进入联系人界面, 选择一个联系人后呼出。
	- 按 <sup>+ \*</sup>进入历史记录界面,选择一条通话记录后呼出。
	- <sup>按</sup>**呼叫多个成员**?**点击这里>>**区域,选择多个联系人后,<sup>按</sup> 。
- **3.** 重复以上步骤邀请更多成员加入会议。

#### <span id="page-39-2"></span>**使用CTP20邀请新成员**

#### **过程**

- **1.** 在通话界面,按**邀请**。
- **2.** 执行以下任一操作:
	- 选择相应的联系人组,并勾选要邀请的联系人,在界面右侧点击**邀请**。
	- 按**历史记录**, 选择相应的通话记录, 并在通话记录列表中呼出要邀请的联系人。
	- 按**拨号**,输入号码并呼出。

# <span id="page-39-0"></span>**本地视频会议控制**

本地视频会议的角色如下:

- 主持人:会议发起者,拥有会议控制权限。
- 参会人员: 除会议发起者以外的参会人员,没有会议控制权限。与主持人属于点对点通话,可以控制主 持人的摄像机或退出与主持人的通话。
- 使用*CP960*[将全部参会人员禁言](#page-40-0)*/*取消禁言
- 使用*CP960*[将单个参会人员禁言](#page-40-1)*/*取消禁言
- [关闭本地摄像头](#page-40-2)
- 使用*CTP20*[控制参会人员摄像机](#page-41-0)
- [移除本地视频会议参会成员](#page-41-1)
- [结束本地视频会议](#page-42-0)

# <span id="page-40-0"></span>**使用CP960将全部参会人员禁言/取消禁言**

如果你是视频会议的主持人,你可以将除自己以外其他全部参会人员禁言/取消禁言。

**过程**

**1.** 在CP960的会议控制界面,按**成员管理**。

触摸屏显示当前的所有参会人员。

**2.** 按**全体禁言**/**取消禁言**将全部参会人员禁言/取消禁言。

# <span id="page-40-1"></span>**使用CP960将单个参会人员禁言/取消禁言**

如果你是视频会议的主持人,你可以将单个参会人员禁言/取消禁言。参会人员无法主动将自己取消禁言。

#### **过程**

**1.** 在会议控制界面,按**成员管理**。

触摸屏显示当前的所有参会人员。

**2.** 按要禁言的参会者后的

图标变为义。该参会人员被禁言、他人将听不到该成员的发言。

3. 按要取消禁言的参会者后的%。

图标变为 ?。该参会人员被取消禁言,他人可以听到该成员的发言。

# <span id="page-40-2"></span>**关闭本地摄像头**

- [使用遥控器关闭本地摄像头](#page-40-3)
- 使用*CP960*[关闭本地摄像头](#page-41-2)
- 使用*CTP20*[关闭本地摄像头](#page-41-3)

#### <span id="page-40-3"></span>**使用遥控器关闭本地摄像头**

### **过程**

**1.** 按OK键打开**通话菜单**。

#### **2.** 选择**关闭摄像机**。

远端看不到你的视频图像。

#### <span id="page-41-2"></span>**使用CP960关闭本地摄像头**

#### **过程**

在会议控制界面,按**更多** > **摄像机**。 远端看不到你的视频图像。

#### <span id="page-41-3"></span>**使用CTP20关闭本地摄像头**

#### **过程**

在会议控制界面,按**关闭摄像机**。

远端看不到你的视频图像。

# <span id="page-41-0"></span>**使用CTP20控制参会人员摄像机**

主持人可以控制所有参会人员的摄像机,包括:上下移动、左右移动、放大/缩小。参会人员只能控制主持人 的摄像机,不能控制其他人会人员的摄像机。

#### **关于此任务**

如果远端连接了多个VCC22视频会议摄像机,你可以控制的摄像机由远端的摄像机布局决定。

- 远端摄像机布局为1+N时,可以控制显示大屏的远端摄像机。
- 远端摄像机布局为全屏时,可以控制显示全屏的远端摄像机。
- 远端摄像机布局为等分且远端为VC800终端时,可以控制远端的VC800主摄像机视频。
- 远端摄像机布局为等分且远端为VC880/PVT980终端时,可以控制远端连接的第一台摄像机。

#### **过程**

- 1. 在会议控制界面, 按右上角的**成员管理**。
- 2. 按相应成员后面的 …, 选择**控制该摄像机**。
- **3.** 按方向键调整摄像机的角度。

4. 按 - 成 十 调整摄像机的焦距。

# <span id="page-41-1"></span>**移除本地视频会议参会成员**

如果你是视频会议的主持人,你可以移除参会成员,会议继续。

• [使用遥控器移除参会人员](#page-42-1)

- 使用*CP960*[移除参会人员](#page-42-2)
- 使用*CTP20*[移除会议参会人员](#page-42-3)

#### <span id="page-42-1"></span>**使用遥控器移除参会人员**

#### **过程**

- **1.** 按OK键打开**通话菜单**。
- **2.** 选择**移除参会成员**。
- 3. 按右方向键进入子菜单, 选择要挂断的通话方, 将其从会议中移除。

#### <span id="page-42-2"></span>**使用CP960移除参会人员**

### **过程**

- **1.** 在会议控制界面,按CP960会议电话上的**成员管理**。 触摸屏显示当前的所有参会人员。
- 2. 按参会人员后的<mark>3</mark>, 将其从会议中移除。

# <span id="page-42-3"></span>**使用CTP20移除会议参会人员**

# **过程**

- **1.** 在会议控制界面,按右上角的**成员管理**。 触摸屏显示当前的所有参会人员。
- 2. 按参会人员后的<sup>[20]</sup>。

界面提示是否确认操作。

**3.** 确认移除。

# <span id="page-42-0"></span>**结束本地视频会议**

如果你是视频会议的主持人,你可以结束会议,所有成员退出会议。

- [使用遥控器结束会议](#page-43-0)
- 使用*CP960*[结束会议](#page-43-1)
- 使用*CTP20*[结束会议](#page-43-2)

#### <span id="page-43-0"></span>**使用遥控器结束会议**

# **过程**

**1.** 按挂机键。

显示设备屏幕提示是否结束当前所有通话。

**2.** 确认操作。

# <span id="page-43-1"></span>**使用CP960结束会议**

# **过程**

- **1.** 在会议控制界面,按**结束通话**。
- **2.** 按**确定**结束会议。

### <span id="page-43-2"></span>**使用CTP20结束会议**

# **过程**

- **1.** 在会议控制界面,按**挂断**。 界面提示是否结束所有通话。
- **2.** 按**确认**结束会议。

# **CTP20快速切换平台账号**

如果终端登录的账号不是你需要使用的账号类型,你可以在CTP20上快速切换到相应的账号。

# **关于此任务**

CTP20支持切换的账号类型有:亿联云账号,YMS账号,Zoom平台和BlueJeans平台。 如果管理员没有开启快速切换账号功能,请联系你的管理员。

# **过程**

- **1.** 在CTP20右上角账号区域, 按  $^{\heartsuit}$ 。
- **2.** 从弹框中选择相应的账号。

终端将自动登录该账号。

# **使用亿联云视讯服务平台**

亿联云视讯服务平台是一个基于云架构的管理应用服务,支持亿联全系列云终端。

成功注册上亿联云账号后,你可以拨打其他亿联云账号或者使用亿联云视频会议功能。

亿联云视频会议包含以下三种类型:

- **即时会议**:你可以随时发起即时会议,无需预约。
- **预约会议**:预约会议需要在亿联云视讯服务平台进行预约。
- **固定虚拟会议室**:由云企业管理员创建的永久存在的虚拟云会议室。亿联云用户可以随时呼入固定虚拟 云会议室进行视频会议。

# **通过亿联视频会议功能**,**你可以:**

- 加入预约会议。
- 发起即时会议。
- 进入固定虚拟会议室。
- 管理亿联云视频会议。
- **注:** 注册了同一个亿联云账号的多个终端不允许参加同一个亿联云视频会议,后入会的终端会导致先 昆虫 入会的终端自动退出亿联云视频会议。
- [创建即时](#page-44-0)
- [查看预约会议](#page-45-0)
- [加入预约会议](#page-45-1)
- [进入固定虚拟云会议室](#page-46-0)
- [呼叫会议](#page-47-0)*ID*入会
- [云视频会议会议控制](#page-48-0)
- [会议中的群聊与私聊](#page-58-0)

# <span id="page-44-0"></span>**创建即时**

注册了亿联云账号后,你可以使用即时会议功能。如果管理员没有给你的账号开启即时会议功能,请联系你 的管理员。

# **过程**

执行以下任一步骤:

• 通过遥控器选择**即时会议**。

选择相应的参会人员,按右方向键,然后选择**开始会议**。

• 在CP960会议电话上,按**即时会议**。

选择相应的参会人员,按右上角

• 在CTP20上,按**发起会议** > **开始会议**。

选择相应的参会人员,按右侧**开始会议**。

**注:** 如果你在即时会议中,收到亿联云联系人的来电,接听来电后,该联系人自动加入会议。 員

# <span id="page-45-0"></span>**查看预约会议**

如果终端被邀请参与预约会议,你的终端上会显示会议日程,并且与亿联云账号绑定的邮箱会收到一封包含 会议详情的电子邮件。

#### **过程**

在显示设备/CP960会议电话/CTP20上,执行以下任一步骤:

- 在空闲界面查看会议日程。会议日程显示当日正在进行的会议或下一场会议。
- 选择空闲界面上显示的会议日程,进入会议日程菜单查看最近7天中待开或进行中的会议。
- **注:** CTP20只能查看当前最近的一场会议。 目

# <span id="page-45-1"></span>**加入预约会议**

终端被邀请参与预约会议后,会议将被同步推送到终端,默认预约会议开始的30分钟前,你可以加入会议。 提前进入会议的时间由会议预约人员设置。

- [通过会议提醒加入预约会议](#page-45-2)
- [通过会议日程加入预约会议](#page-46-1)
- 通过*CP960*[的通知中心加入预约会议](#page-46-2)

#### <span id="page-45-2"></span>**通过会议提醒加入预约会议**

预约会议开始的5分钟前,终端/CP960会议电话/CTP20会弹出会议提醒,可以实现一键入会。

**过程**

执行以下任一操作:

- 选择**一键入会**加入预约会议。
- 选择**详情**,查看会议的详细信息,之后选择**一键入会**加入预约会议。
- **注:** 如果你选择**忽略**移除提醒,终端不再收到该会议提醒。 長

终端处于通话状态时,不会显示收到的会议提醒。当通话结束后,如果预约的会议还没结束,终 端会显示会议提醒。如果预约会议已结束,终端不会显示会议提醒。

# <span id="page-46-1"></span>**通过会议日程加入预约会议**

会议默认开会前30分钟内才允许进入会议,终端显示设备和CP960会议电话会议日程会显示所有的会 议, CTP20会议日程只能查看当前最近的一场会议。

# **过程**

执行以下任一步骤:

• 通过遥控器/CP960会议电话选择**会议日程**。

选择要查看的会议,并按**一键入会**。

• 在CTP20的会议日程位置,按**一键入会**。

# <span id="page-46-2"></span>**通过CP960的通知中心加入预约会议**

预约会议开始的5分钟前,cp960会议电话的状态栏上出现会议图标 。且通知中心显示该会议的消息记 录。你可以按该会议消息记录,提前加入会议。

### **过程**

- **1.** 从触摸屏顶部向下滑动,进入通知中心。
- **2.** 按相应的会议消息记录加入会议。

# <span id="page-46-0"></span>**进入固定虚拟云会议室**

固定虚拟云会议室是亿联云伦联云视讯服务平台上创建的永久存在的虚拟云会议室,亿联云用 户随时呼入固定虚拟云会议室进行视频会议。

- [使用遥控器拨打固定虚拟云会议室](#page-46-3)
- 使用*CP960*[拨打固定虚拟云会议室](#page-47-1)
- 使用*CTP20*[拨打固定虚拟云会议室](#page-47-2)

# <span id="page-46-3"></span>**使用遥控器拨打固定虚拟云会议室**

- **1.** 选择**拨号** > **联系人**。
- **2.** 从顶部下拉框中选择**云联系人**。
- **3.** 选择**虚拟会议室**。
- **4.** 选择相应的固定虚拟云会议室。
- **5.** 按OK键发起视频呼叫。

如果你想发起音频呼叫,按右方向键选择**音频通话**。

# <span id="page-47-1"></span>**使用CP960拨打固定虚拟云会议室**

**过程**

- **1.** 按**联系人**。
- **2.** 从下拉框中选择**云联系人**。
- **3.** 按**虚拟会议室**。
- **4.** 按相应固定虚拟云会议室发起视频呼叫。

如果你想发起音频呼叫,按固定虚拟云会议室后的 2,选择音频通话。

# <span id="page-47-2"></span>**使用CTP20拨打固定虚拟云会议室**

#### **过程**

- **1.** 按**发起会议** > **联系人** > **虚拟会议室**。
- **2.** 按相应固定虚拟云会议室发起视频呼叫。

# <span id="page-47-0"></span>**呼叫会议ID入会**

你可以通过呼叫会议ID方式主动加入他人创建的会议或固定虚拟会议室。入会信息(例如,会议号码和会议 密码)可从会议参会成员处获取。

通过呼叫会议ID加入他人创建的云会议:

• 如果你已注册亿联云账号,拨打**会议号码**入会。

如果会议室设置了密码,根据提示输入密码。

• 如果你未注册亿联云账号且会议室没有设置密码,SIP终端拨打**会议号码@服务器地址**或者**服务器地 址##会议号码**直接入会。

如果你未注册亿联云账号且会议室没有被加密,SIP终端拨打**会议号码\*\*会议密码@服务器地址**或者**服务 器地址##会议号码\*\*会议密码**直接入会。

• 使用*CTP20*[呼叫会议](#page-47-3)*ID*入会

# <span id="page-47-3"></span>**使用CTP20呼叫会议ID入会**

**过程**

**1.** 按**加入会议**。

- **2.** 输入会议号码。
- **3.** 可选: 如果该会议设置了需要密码,输入会议密码。
- **4.** 按**开始会议**。
	- **提示**: 加入会议前, 你可以选择开启或关闭本地摄像机和麦克风。

# <span id="page-48-0"></span>**云视频会议会议控制**

本节介绍如何管理亿联云视频会议(预约会议、即时会议和固定虚拟会议室)。

#### **云会议的角色如下**:

- 组织者: 预约会议者为组织者,在预约会议时可以指定任何参会人员为主持人,赋予其会议控制权限。
- 主持人:拥有会议控制权限。
- 访客: 除主持人以外的参会人员,没有会议控制权限。

#### **你可能在会议中的角色为主持人或访客。主持人和访客的会议控制权限如下**:

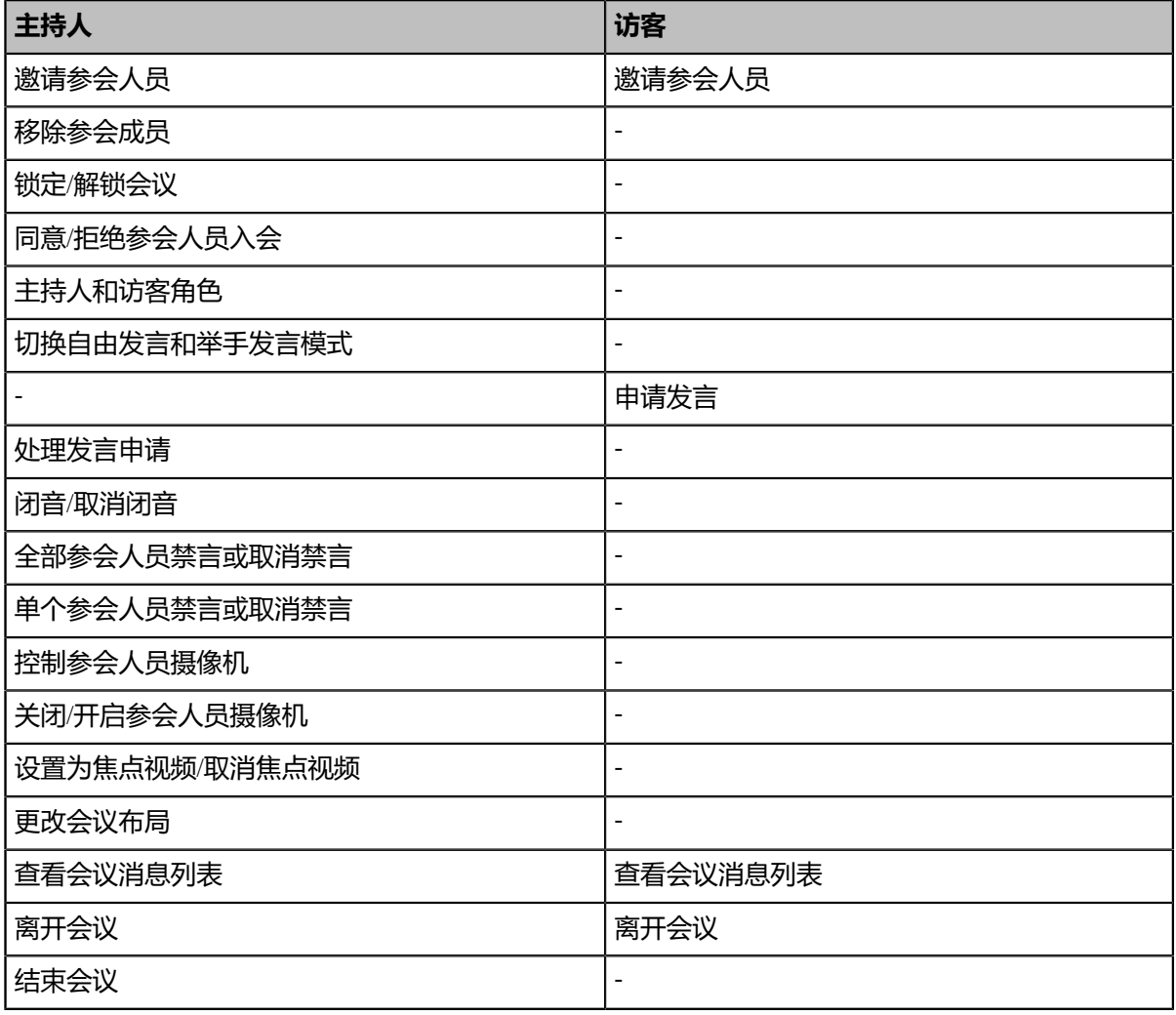

• [邀请参会人员](#page-49-0)

- [移除参会成员](#page-50-0)
- 使用*CTP20*锁定*/*[解锁会议](#page-51-0)
- 使用*CTP20*同意*/*[拒绝参会人员入会](#page-51-1)
- 使用*CTP20*[切换主持人和访客角色](#page-52-0)
- 使用*CTP20*[切换自由发言和举手发言模式](#page-52-1)
- [申请发言](#page-52-2)
- [处理发言申请](#page-52-3)
- 使用*CTP20*闭音*/*[取消闭音](#page-53-0)
- [全部参会人员禁言或取消禁言](#page-53-1)
- [单个参会人员禁言或取消禁言](#page-54-0)
- 使用*CTP20*[控制参会人员摄像机](#page-54-1)
- 使用*CTP20*关闭*/*[开启参会人员摄像机](#page-55-0)
- [设置为焦点视频](#page-55-1)*/*取消焦点视频
- [更改会议布局](#page-55-2)
- [查看会议消息列表](#page-56-0)
- [离开会议](#page-56-1)
- [结束会议](#page-57-0)

# <span id="page-49-0"></span>**邀请参会人员**

所有参会人都可以邀请其他亿联云联系人参会。

- [使用遥控器邀请参会人员](#page-49-1)
- 使用*CP960*[邀请参会人员](#page-49-2)
- 使用*CTP20*[邀请参会人员](#page-50-1)

#### <span id="page-49-1"></span>**使用遥控器邀请参会人员**

所有参会人都可以邀请其他亿联云联系人参会。

#### **过程**

- **1.** 在会议界面,按OK键打开**通话菜单**。
- **2.** 选择**邀请**。
- **3.** 执行以下任一操作:
	- 如果你选择**拨号**,输入亿联云账号后呼出。
	- 如果你选择**群呼**,选择相应的亿联云联系人后, 按右方向键选择**开始会议**。
- 4. 重复以上步骤, 邀请更多成员加入会议。

#### <span id="page-49-2"></span>**使用CP960邀请参会人员**

#### **过程**

**1.** 在会议控制界面,按**邀请**。

- **2.** 执行以下任一操作:
	- 如果你按LL进入云联系人界面,选择成员所在的部门,按多个亿联云联系人后,再按LP呼出。
	- 如果你按Lb进入拨号界面,输入亿联云账号后,按**添加成员**,并重复该步骤添加更多的成员,按Lp呼 出。

#### <span id="page-50-1"></span>**使用CTP20邀请参会人员**

**过程**

- **1.** 在会议控制界面,按右上角的**邀请**。
- **2.** 执行以下任一操作:
	- 选择相应的联系人组,并勾选要邀请的联系人,在界面右侧点击**邀请**。
	- 按历史记录, 选择相应的通话记录, 并在通话记录列表中呼出要邀请的联系人。
	- 按**拨号**, 在界面右侧直接输入联系人号码, 并呼出。

# <span id="page-50-0"></span>**移除参会成员**

如果你是亿联云视频会议的组织者,会议中你可以移除任何参会成员,如果你是主持人/老师,你可以移除除 组织者以外的任意成员。

- [使用遥控器移除参会成员](#page-50-2)
- 使用*CP960*[移除参会成员](#page-50-3)
- 使用*CTP20*[移除参会成员](#page-51-2)

### <span id="page-50-2"></span>**使用遥控器移除参会成员**

#### **过程**

- **1.** 在会议界面,按遥控器上的OK键打开**通话菜单**。
- 2. 选择**移除参会成员**, 再按右方向键进入子菜单 。
- **3.** 选择要相应的参会人员,将其移除。

#### <span id="page-50-3"></span>**使用CP960移除参会成员**

### **过程**

**1.** 在会议控制界面,按**成员管理**。

触摸屏显示当前的所有参会成员。

2. 按相应成员后的 <sup>(-)</sup> > **移除参会成员。** 

### <span id="page-51-2"></span>**使用CTP20移除参会成员**

### **过程**

- **1.** 在会议控制界面,按右上角的**成员管理**。 触摸屏显示当前的所有参会成员。
- \_\_\_<br>2. <sub>按相应成员后的</sub> <sup>...</sup> > **移除参会成员**。 界面提示是否确认移除。
- **3.** 按**确认**,将其从会议中移除。

# <span id="page-51-0"></span>**使用CTP20锁定/解锁会议**

主持人可以锁定/解锁会议。默认锁定会议后,除主持人和受邀请的人以外的人员呼入会议将进入等待大厅。 主持人解锁会议后,在会议大厅等待的参会者会直接进入会议。

#### **过程**

- **1.** 在会议控制界面,按右上角的**成员管理**。
- **2.** 按**锁定会议**锁定会议。

锁定会议后,除主持人和受邀请的人以外的人员呼入会议将进入等待大厅。

**3.** 如果需要解锁会议,按**解锁会议**。

# <span id="page-51-1"></span>**使用CTP20同意/拒绝参会人员入会**

如果会议被主持人锁定了,会议外部人员呼入会议将进入等待大厅,主持人可以同意或拒绝他们入会。

# **过程**

- **1.** 在会议控制界面,按右上角的**成员管理**。
- **2.** 从顶部位置选择**会议大厅**。
- 3. 按相应呼入者后的<sup>〇/ ④</sup>允许/拒绝该成员入会。

你也可以按**允许所有**/**拒绝所有**一键处理所有等候大厅的呼入者。

#### <span id="page-52-0"></span>**使用CTP20切换主持人和访客角色**

主持人可以将访客切换为主持人。当不希望某个参会者继续担当主持人时,主持人可以将该人员切换为访 客。组织者不能被切换为访客。

#### **过程**

- **1.** 在会议控制界面,按右上角的**成员管理**。
- **2.** 按相应成员后的 > **设置为主持人/设置为访客**。

#### <span id="page-52-1"></span>**使用CTP20切换自由发言和举手发言模式**

如果你是会议的主持人,且希望参会成员的发言需要经过你的允许,你可以切换到举手发言模式。自由发言 模式下的所有参会成员可以自由发言。

# **过程**

- **1.** 在会议控制界面,按右上角的**成员管理**。
- **2.** 按**自由发言**,选择**举手发言**切换为举手发言模式。

切换为举手模式后,想要参会成员必须经过你的同意才能正常发言。

### <span id="page-52-2"></span>**申请发言**

如果你处于禁言状态,你需要举手申请发言才能正常发言。

#### **过程**

执行以下任一步骤:

- 按遥控器上的静音键 。
- 按CTP20会议控制界面上的**申请发言**软键。
- 按CP960触摸屏上的**申请发言**软键。
- 按CP960会议电话上的静音键。
- 按CPE90有线扩展麦或CPW90-BT无线蓝牙麦克风上的静音键。

# <span id="page-52-3"></span>**处理发言申请**

如果你是会议的主持人,你可以允许或拒绝参会成员的发言申请。

- 使用*CP960*[处理发言申请](#page-53-2)
- 使用*CTP20*[处理发言申请](#page-53-3)

#### <span id="page-53-2"></span>**使用CP960处理发言申请**

# **过程**

执行以下任一操作:

- 按**允许**同意发言者发言。
- 按**成员管理**。

按通话方后的 <sup>3</sup> 允许其发言或者按**清空举手**, 清空所有发言申请。

#### <span id="page-53-3"></span>**使用CTP20处理发言申请**

### **过程**

- **1.** 在会议控制界面,按右上角的**成员管理**。
- 2. 在会议成员显示界面,按相应成员后<sup>。</sup>
- **3.** 选择**允许发言**或**禁止发言**。

# <span id="page-53-0"></span>**使用CTP20闭音/取消闭音**

主持人可以将任意参会人员闭音/取消闭音,以控制参会人员是否可以听到会议中的声音。

#### **过程**

- **1.** 在会议控制界面,按右上角的**成员管理**。
- 2. 按相应成员后面的 …, 选择**闭音/开音**。

#### <span id="page-53-1"></span>**全部参会人员禁言或取消禁言**

如果你是亿联云视频会议的主持人,你只能通过CP960会议电话或CTP20将除自己以外的其他全部参会人员 禁言或者取消禁言。

- **1.** 在会议控制界面,按CP960会议电话上的**成员管理**或CTP20右上角的**成员管理**。 触摸屏显示当前的所有参会人员。
- **2.** 按**全体禁言**或**全体解禁**将全部参会人员禁言或取消禁言。

# <span id="page-54-0"></span>**单个参会人员禁言或取消禁言**

如果你是亿联云视频会议的组织者或者主持方/老师,你可以通过CP960会议电话或CTP20将任意单个参会人 员禁言或者取消禁言。

# **过程**

**1.** 在会议控制界面,按CP960会议电话上的**成员管理**或CTP20右上角的**成员管理**。

触摸屏显示当前的所有参会人员。

**2.** 按要禁言的参会者后的  $\bigcup_{\alpha} \bigotimes_{\alpha}$ 图标变为 $\mathscr{V}$  (  $\mathscr{\mathscr{L}}$  ) 。该参会人员被禁言, 他人将听不到该成员的发言。 **3.** 按要取消禁言的参会者后的 $\rlap{\rlap{\hspace{0.08cm}/}\hspace{0.08cm}/}_{\ell}$  (  $\rlap{\rlap{\hspace{0.08cm}/}\hspace{0.08cm}/}_{\hspace{0.08cm}2}$  ) . 图标变为 <sup>( )</sup> ( ) 。该参会人员被取消禁言, 他人可以听到该成员的发言。

# <span id="page-54-1"></span>**使用CTP20控制参会人员摄像机**

主持人可以控制参会人员的摄像机,包括:上下移动、左右移动、放大/缩小。

# **开始之前**

确保要控制的参会人员的摄像机没有被关闭,并且已开启远端控制近端摄像机功能。

# **关于此任务**

如果远端连接了多个VCC22视频会议摄像机,你可以控制的摄像机由远端的摄像机布局决定。

- 远端摄像机布局为1+N时,可以控制显示大屏的远端摄像机。
- 远端摄像机布局为全屏时,可以控制显示全屏的远端摄像机。
- 远端摄像机布局为等分且远端为VC800终端时,可以控制远端的VC800主摄像机视频。
- 远端摄像机布局为等分且远端为VC880/PVT980终端时,可以控制远端连接的第一台摄像机。

# **过程**

- **1.** 在会议控制界面,按右上角的**成员管理**。
- 按相应成员后面的 …, 选择**控制该摄像机。**
- **3.** 按方向键调整摄像机的角度。

4. 按 **一 <sub>或</sub> 十** 调整摄像机的焦距。

**相关任务** 使用*CTP20*关闭*/*[开启参会人员摄像机](#page-55-0) [允许远端控制近端摄像机](#page-100-0)

# <span id="page-55-0"></span>**使用CTP20关闭/开启参会人员摄像机**

主持人可以关闭/开启参会人员的摄像机,以控制是否让其他参会人员看到该参会人员的视频。

#### **过程**

- **1.** 在会议控制界面,按右上角的**成员管理**。
- 2. 按相应成员后面的■■■■ 天闭/开启该成员的摄像机。

# <span id="page-55-1"></span>**设置为焦点视频/取消焦点视频**

如果你是会议的主持人,当你想关注某一个参会成员,或想让自己成为会议中被关注的焦点,你可以设置相 应成员或自己为焦点视频。会议布局模式为**1+N**时大屏显示该焦点视频画面,会议布局模式为**单方全屏**时全 屏显示该焦点视频画面,会议布局模式为**等分**时该焦点视频画面显示在第一个。

- 使用*CP960*[设置为焦点视频](#page-55-3)*/*取消焦点视频
- 使用*CTP20*[设置为焦点视频](#page-55-4)*/*取消焦点视频

#### **相关任务**

[更改会议布局](#page-72-0)

#### <span id="page-55-3"></span>**使用CP960设置为焦点视频/取消焦点视频**

#### **过程**

**1.** 在会议控制界面,按**成员管理**。

触摸屏显示当前的所有参会成员。

**2.** 按相应成员后的 > **设为焦点视频**。

# <span id="page-55-4"></span>**使用CTP20设置为焦点视频/取消焦点视频**

#### **过程**

- **1.** 在会议控制界面,按右上角的**成员管理**。 触摸屏显示当前的所有参会成员。
- **2.** 按相应成员后的 > **设为焦点视频**。

# <span id="page-55-2"></span>**更改会议布局**

会议布局由所有参会人员的视频画面构成,主持人可以在会议中更改会议布局。

#### **关于此任务**

会议布局的默认值由企业管理员设置。等分模式下最大分屏数为7\*7,1+N模式下小视图的最大分屏数 为1+20。

- 使用*CP960*[更改会议布局](#page-56-2)
- 使用*CTP20*[更改会议布局](#page-56-3)

#### <span id="page-56-2"></span>**使用CP960更改会议布局**

### **过程**

- **1.** 在会议控制界面,按**布局切换** > **会议布局**。
- **2.** 选择相应的布局。

#### <span id="page-56-3"></span>**使用CTP20更改会议布局**

#### **过程**

- **1.** 在会议控制界面,按**布局切换**。
- **2.** 选择相应的会议布局。

# <span id="page-56-0"></span>**查看会议消息列表**

会议中的所有人都可以查看会议消息列表,了解何时有人进入或者离开会议。

- [使用遥控器查看会议消息列表](#page-56-4)
- 使用*CP960*[查看会议消息列表](#page-56-5)

#### <span id="page-56-4"></span>**使用遥控器查看会议消息列表**

### **过程**

**1.** 在会议界面,按OK键打开**通话菜单**。

#### **2.** 选择**消息列表**。

<span id="page-56-5"></span>**使用CP960查看会议消息列表**

#### **过程**

在会议控制界面,按**更多** > **消息列表**。

# <span id="page-56-1"></span>**离开会议**

会议成员可以随时离开会议,其他成员可以继续会议。

- [使用遥控器离开会议](#page-57-1)
- 使用*CP960*[离开会议](#page-57-2)
- 使用*CTP20*[离开会议](#page-57-3)

#### <span id="page-57-1"></span>**使用遥控器离开会议**

## **过程**

根据你的会议角色执行以下任一步骤:

- 如果你是亿联云视频会议主持人, 在遥控器上按挂机键并选择**离开**,**其他人继续会议**。
- 如果你不是亿联云视频会议的主持人, 在遥控器上按挂机键。

### <span id="page-57-2"></span>**使用CP960离开会议**

### **过程**

根据你的会议角色执行以下任一步骤:

- 如果你是亿联云视频会议的主持人, 在会议控制界面按**结束通话**,选择**离开**,**其他人继续会议**。
- 如果你不是亿联云视频会议的主持人, 在会议控制界面按**结束通话**。

### <span id="page-57-3"></span>**使用CTP20离开会议**

#### **过程**

根据你的会议角色执行以下任一步骤:

- 如果你是亿联云视频会议的主持人, 在CTP20会议控制界面按**挂断**软键,再选择**离开**,**其他人继续会 议**。
- 如果你不是亿联云视频会议的主持人, 在CTP20会议控制界面按**挂断**软键。

# <span id="page-57-0"></span>**结束会议**

只有亿联云视频会议的主持人可以结束会议,让所有成员退出会议。

- [使用遥控器结束会议](#page-57-4)
- 使用*CP960*[结束会议](#page-58-1)
- 使用*CTP20*[结束会议](#page-58-2)

# <span id="page-57-4"></span>**使用遥控器结束会议**

#### **过程**

按挂机键,并选择**结束会议**。

#### <span id="page-58-1"></span>**使用CP960结束会议**

### **过程**

在会议控制界面,按**结束通话**,并选择**结束会议**。

#### <span id="page-58-2"></span>**使用CTP20结束会议**

#### **过程**

在会议控制界面,按**挂断**,并选择**结束会议**。

# <span id="page-58-0"></span>**会议中的群聊与私聊**

会议中任何参会成员都可以发起群聊或者与任意其他的参会成员进行私聊。群聊信息,全部参会成员可 见;私聊信息,仅聊天双方可见。会议中,你还可以设置在会议界面显示对话消息,你可以快速预览消息所 有的聊天信息。

- *CTP20*[创建群聊](#page-58-3)
- *CTP20*[创建私聊](#page-58-4)
- *CTP20*开启*/*[关闭通话中预览对话消息](#page-59-0)

#### <span id="page-58-3"></span>**CTP20创建群聊**

群聊最多支持保存2000条聊天记录。

#### **过程**

- **1.** 在会议控制界面,按右上角的**聊天**。
- **2.** 在左侧的成员管理列表中,选择**所有**。
- **3.** 在右侧输入框输入信息并按**发送**。

#### <span id="page-58-4"></span>**CTP20创建私聊**

私聊最多可以保存100条聊天记录。

- 1. 在会议控制界面, 按右上角的**聊天**。
- **2.** 在左侧的成员管理列表中,选择相应的参会成员。
- **3.** 在右侧输入框输入信息并发送。

# <span id="page-59-0"></span>**CTP20开启/关闭通话中预览对话消息**

默认情况下,会议界面不显示聊天消息。开启通话中预览对话消息后,接收到新消息时,聊天内容自动显示 在会议界面左侧,其中标记蓝色星号的为私聊消息,没有标记的为群聊消息。

# **关于此任务**

开启通话中预览对话消息后,会议界面的消息显示如下所示:

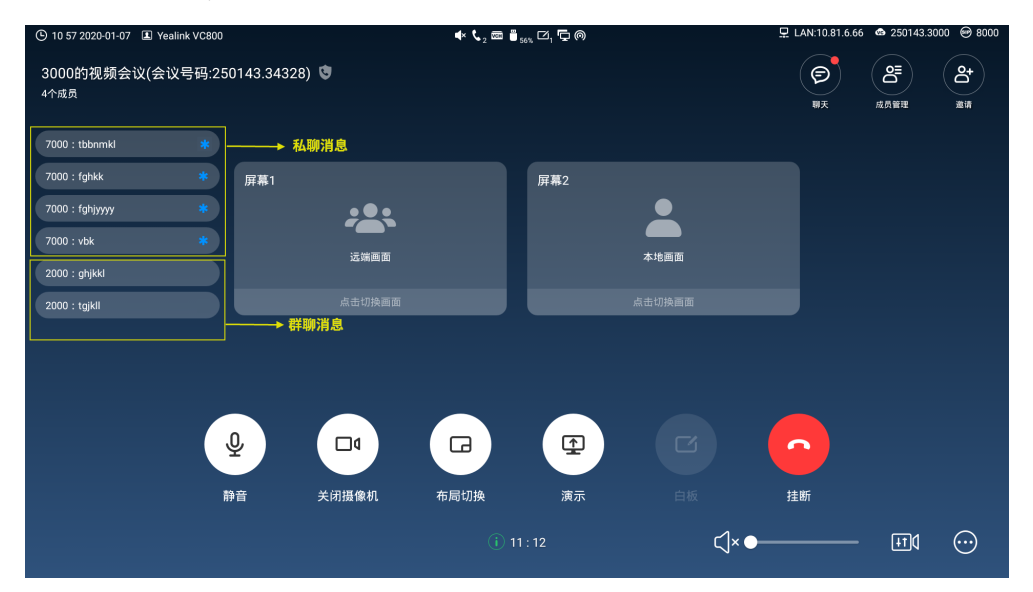

#### **过程**

- **1.** 在会议控制界面,按右上角的**聊天**。
- **2.** 在界面右上角,<sup>按</sup> 。
- **3.** 在弹框中开启/关闭**通话中预览对话消息**。

# **使用亿联YMS视频会议服务器**

成功注册上YMS账号后,你可以拨打其他YMS账号或者使用YMS视频会议功能。VC200亿联云视讯定制版 不支持注册YMS账号。

### **关于此任务**

YMS视频会议包含以下三种类型:

- **即时会议**:你可以随时发起即时会议,无需预约。
- 预约会议:预约会议需要在YMS视频会议服务器或者微软Outlook软件上进行预约。
- **固定虚拟会议室**:由企业管理员创建的永久存在的虚拟会议室。YMS用户可以随时呼入固定虚拟会议室 进行视频会议。

**通过亿联视频会议功能**,**你可以:**

- 查看,加入预约会议。
- 发起,加入即时会议。
- 进入固定虚拟会议室。
- 管理YMS视频会议。
- 如果购买协作服务, 会议过程支持白板协作和辅流协作功能 (V22版本及以上支持) 。
- 目 **注:** 注册了同一个YMS账号的多个终端不允许参加同一个YMS视频会议,后入会的终端会导致先入 会的终端自动退出YMS视频会议。
- [创建即时会议](#page-60-0)
- [加入预约会议](#page-60-1)
- [进入固定虚拟会议室](#page-62-0)
- [呼叫会议](#page-63-0)*ID*入会
- [扫码观看会议直播](#page-63-1)
- [查看预约会议](#page-64-0)
- *YMS*[视频会议会议控制](#page-64-1)

# <span id="page-60-0"></span>**创建即时会议**

终端登录YMS账号后,你可以无需预约,随时创建即时会议。如果管理员没有给你的账号开启即时会议功 能,请联系你的管理员。

#### **过程**

执行以下任一步骤:

• 通过遥控器选择**即时会议**。

选择相应的参会人员,按右方向键,然后选择**开始会议**。

• 在CP960会议电话上,按**即时会议**。

选择相应的参会人员,按右上角

• 在CTP20上,按**发起会议** > **开始会议**。

选择相应的参会人员,按右侧**开始会议**。

**注:** 如果你在即时会议中,收到YMS联系人的来电,接听来电后,该联系人自动加入会议。 昆

# <span id="page-60-1"></span>**加入预约会议**

在YMS视频会议服务器或者微软Outlook软件上预约会议后,会议将被同步推送到终端,默认预约会议开始 的60分钟前,你可以加入会议。提前进入会议的时间由企业管理员设置。如果终端被邀请加入Teams 预约会 议,在会议开始前,终端也会收到会议提醒。

• [通过会议提醒加入预约会议](#page-61-0)

- [通过会议日程加入预约会议](#page-61-1)
- 通过*CP960*[的通知中心加入预约会议](#page-61-2)

# <span id="page-61-0"></span>**通过会议提醒加入预约会议**

预约会议开始的5分钟前,终端/CP960会议电话/CTP20会弹出会议提醒,可以实现一键入会。

**过程**

执行以下任一操作:

- 选择**一键入会**加入预约会议。
- 选择**详情**,查看会议的详细信息,之后选择**一键入会**加入预约会议。
- **注:** 如果你选择**忽略**移除提醒,终端不再收到该会议提醒。 員

终端处于通话状态时,不会显示收到的会议提醒。当通话结束后,如果预约的会议还没结束,终 端会显示会议提醒。如果预约会议已结束,终端不会显示会议提醒。

### <span id="page-61-1"></span>**通过会议日程加入预约会议**

YMS会议默认开会前60分钟内才允许进入会议,终端显示设备和CP960会议电话会议日程会显示所有的会 议, CTP20会议日程只能查看当前最近的一场会议。Teams预约会议允许进入的时间由Teams服务器决定。

#### **过程**

执行以下任一步骤:

• 通过遥控器/CP960会议电话选择**会议日程**。

选择要查看的会议,并按**一键入会**。

• 在CTP20的会议日程位置,按**一键入会**。

# <span id="page-61-2"></span>**通过CP960的通知中心加入预约会议**

YMS预约会议开始的5分钟前, CP960会议电话的状态栏上出现会议图标 ®, 且通知中心显示该会议的消息 记录。你可以按该会议消息记录,提前加入会议。Teams预约会议提醒时间由Teams服务器决定。

- **1.** 在CP960会议电话上,从触摸屏顶部向下滑动,进入通知中心。
- **2.** 按相应的会议消息记录加入会议。

# <span id="page-62-0"></span>**进入固定虚拟会议室**

固定虚拟会议室是企业管理员在亿联YMS视频会议服务器上创建的永久存在的虚拟会议室, YMS用户可以随 时呼入固定虚拟会议室进行视频会议。想要了解更多信息,请参阅亿联*YMS*[视频会议服务器](http://support.yealink.com/documentFront/forwardToDocumentDetailPage?documentId=149)*\_*用户指南。

- [使用遥控器拨打固定虚拟会议室](#page-62-1)
- 使用*CP960*[加入固定虚拟会议室](#page-62-2)
- 使用*CTP20*[加入固定虚拟会议室](#page-62-3)

# <span id="page-62-1"></span>**使用遥控器拨打固定虚拟会议室**

### **过程**

- **1.** 选择**拨号** > **联系人**。
- **2.** 从下拉框中选择**企业联系人**。
- **3.** 选择**虚拟会议室**。
- **4.** 选择相应的固定虚拟会议室。
- **5.** 按OK键发起视频呼叫。

# <span id="page-62-2"></span>**使用CP960加入固定虚拟会议室**

**过程**

- **1.** 按**联系人**。
- **2.** 从下拉框中选择**企业联系人**。
- **3.** 按**虚拟会议室**。
- **4.** 按相应固定虚拟会议室发起视频呼叫。

# <span id="page-62-3"></span>**使用CTP20加入固定虚拟会议室**

- **1.** 按**发起会议** > **联系人** > **虚拟会议室**。
- **2.** 按相应固定虚拟会议室发起视频呼叫。

# <span id="page-63-0"></span>**呼叫会议ID入会**

你可以通过呼叫会议ID入会方式主动加入他人创建的YMS会议。入会信息(例如,会议号码和会议密码)可从 会议参会人员处获取。

通过呼叫会议ID入会方式加入他人创建的YMS会议:

• 如果你已注册YMS账号,拨打**会议号码**入会。

如果会议室设置了密码,根据提示输入密码。

- 如果你未注册YMS账号且固定虚拟会议室没有设置密码:
	- SIP终端拨打**会议号码@服务器地址**或者**服务器地址##会议号码**直接入会。
	- H.323终端拨打**服务器地址##会议号码**直接入会。
- 如果你未注册YMS账号且固定虚拟会议室有设置密码:
	- SIP终端拨打**会议号码\*\*会议密码@服务器地址**或者**服务器地址##会议号码\*\*会议密码**直接入会。
	- H.323终端拨打**服务器地址##会议号码\*\*会议密码**直接入会。
- 使用*CTP20*[呼叫会议](#page-63-2)*ID*入会

# <span id="page-63-2"></span>**使用CTP20呼叫会议ID入会**

#### **过程**

- **1.** 按**加入会议**。
- **2.** 输入会议号码。
- **3.** 可选: 如果该会议设置了需要密码,输入会议密码。
- **4.** 按**开始会议**。
- G

**提示:** 加入会议前,你可以选择开启或关闭本地摄像机和麦克风。

# <span id="page-63-1"></span>**扫码观看会议直播**

当需要开展诸如对企业外培训、宣讲等活动时,参会方数量众多,如果使用普通视频会议的方式召开成本较 高,同时此类活动由于互动较少,对于一些不需要参会却有观看会议需求的用户可以选择观看会议直播。

#### **开始之前**

会议组织者在预约会议时,开启了RTMP直播功能。更多关于如何在预约会议时开启RTMP直播功能,请参 阅亿联*YMS*[视频会议服务器](http://support.yealink.com/documentFront/forwardToDocumentDetailPage?documentId=149)*\_*用户指南。

#### **关于此任务**

预约成功后,直播二维码会立即推送到注册了YMS账号的参会终端上,并且已绑定邮箱的参会人员会收到一 封包含直播二维码和URL的电子邮件。

#### **过程**

在会议邮件里,打开**点击此处观看直播**或扫描二维码观看直播。

# <span id="page-64-0"></span>**查看预约会议**

如果你使用YMS视频会议服务器或微软Outlook软件预约会议,或被邀请参与预约会议,你的终端上会显示 会议日程,并且与YMS账号绑定的邮箱会收到一封包含会议详情的电子邮件。

#### **过程**

在显示设备/CP960会议电话/CTP20上,执行以下任一步骤:

- 在空闲界面查看会议日程。会议日程显示当日正在进行的会议或下一场会议。
- 选择空闲界面上显示的会议日程,进入会议日程菜单查看最近一个月中待开或进行中的会议。
- 員 **注:** CTP20只能查看当前最近的一场会议。

# <span id="page-64-1"></span>**YMS视频会议会议控制**

本节介绍如何管理YMS视频会议(预约会议、即时会议和固定虚拟会议室)。

#### **预约会议、即时会议和固定虚拟会议室支持的会议模式如下**:

- 预约会议支持主席模式和讨论模式会议(会议模式只能在YMS服务器上由企业管理员进行设置。)
- 即时会议均为讨论模式会议
- 固定虚拟会议室支持主席模式和讨论模式会议(会议模式只能在YMS服务器上由企业管理员进行设置)

#### **亿联YMS视频会议支持预约主席模式和讨论模式的会议。会议的角色如下**:

- 组织者,预约会议者为组织者,主席模式和讨论模式的组织者默认为主持人,组织者可以指定任何参会 人员为主持人,赋予其会议控制权限。
- 主持人:拥有会议控制权限。
- 访客:除主持人以外的参会人员,没有会议控制权限。

#### **组织者**,**主持人和访客的会议控制权限如下**:

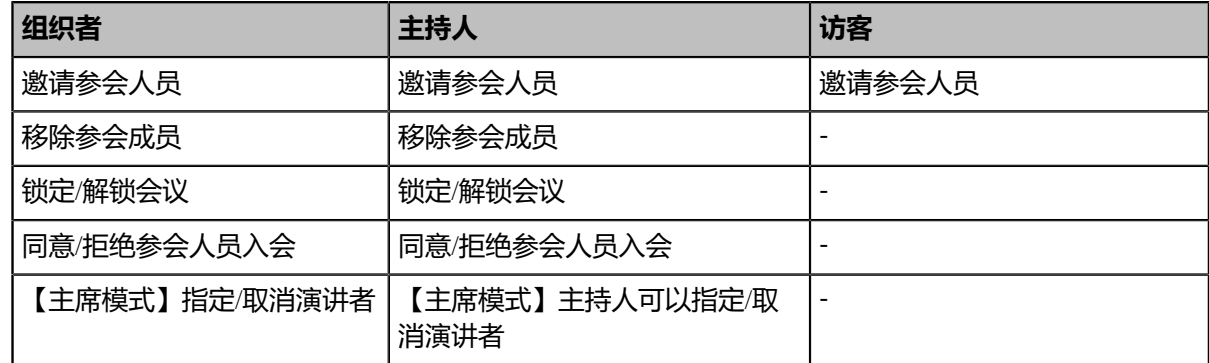

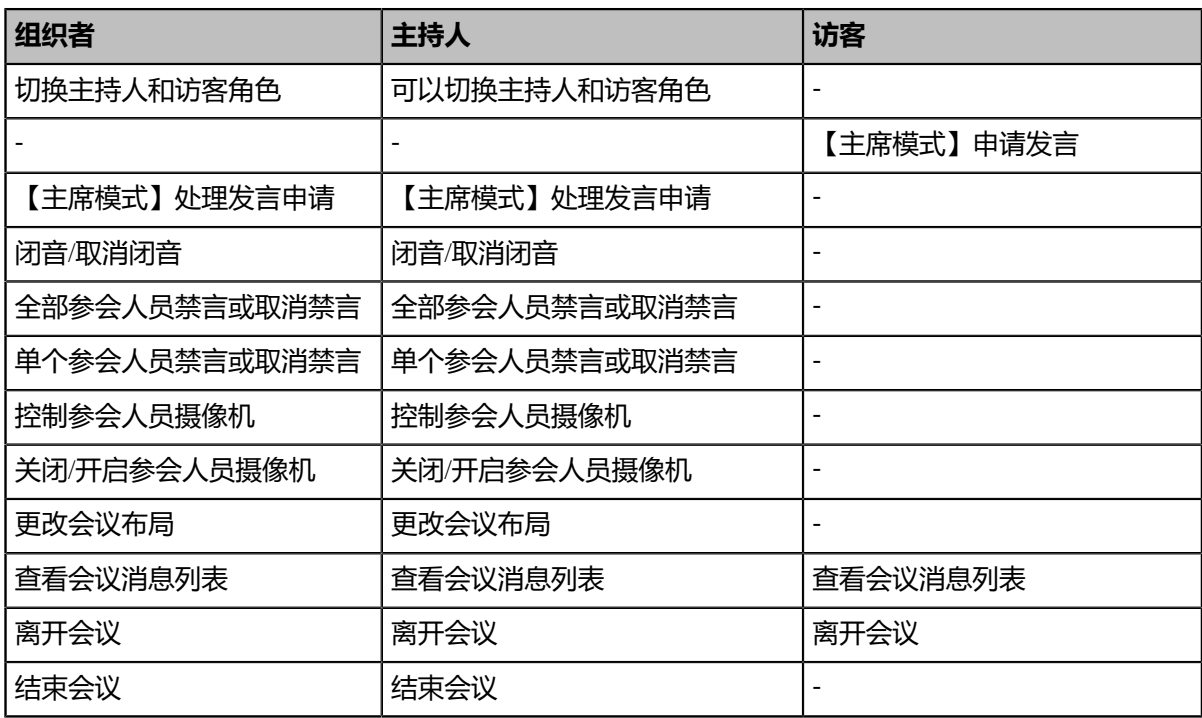

- [邀请参会人员](#page-65-0)
- [移除参会成员](#page-67-0)
- 使用*CTP20*锁定*/*[解锁会议](#page-51-0)
- 使用*CTP20*同意*/*[拒绝参会人员入会](#page-51-1)
- [指定演讲者](#page-68-0)
- 使用*CTP20*[切换主持人和访客角色](#page-52-0)
- [申请发言](#page-69-0)
- [处理发言申请](#page-70-0)
- 使用*CTP20*闭音*/*[取消闭音](#page-53-0)
- [全部参会人员禁言或取消禁言](#page-71-0)
- [单个参会人员禁言或取消禁言](#page-71-1)
- 使用*CTP20*关闭*/*[开启摄像机](#page-71-2)
- 使用*CTP20*[控制参会人员摄像机](#page-72-1)
- [更改会议布局](#page-72-0)
- [查看会议消息列表](#page-73-0)
- [离开会议](#page-73-1)
- [结束会议](#page-74-0)

# <span id="page-65-0"></span>**邀请参会人员**

所有参会人都可以邀请其他YMS联系人参会。

- [使用遥控器邀请参会人员](#page-66-0)
- 使用*CP960*[邀请参会人员](#page-66-1)
- 使用*CTP20*[邀请参会人员](#page-66-2)

#### <span id="page-66-0"></span>**使用遥控器邀请参会人员**

所有参会人都可以邀请其他YMS联系人参会。

#### **过程**

- **1.** 在会议界面,按OK键打开**通话菜单**。
- **2.** 选择**邀请**。
- **3.** 执行以下任一操作:
	- 如果你选择**拨号**,输入YMS账号后呼出。
	- 如果你选择**群呼**,选择相应的YMS联系人后, 按右方向键子菜单选择**开始会议**。
- 4. 重复以上步骤, 邀请更多成员加入会议。

#### <span id="page-66-1"></span>**使用CP960邀请参会人员**

#### **过程**

- **1.** 在会议控制界面,按**邀请**。
- **2.** 执行以下任一操作:
	- 如果你按<mark>人</mark>进入企业联系人界面,选择成员所在的部门,按多个YMS联系人后,再按<sup>心</sup>呼出。
	- 如果你按Lb进入拨号界面,输入YMS账号后,按添加成员,并重复该步骤添加更多的成员,按LD呼 出。

# <span id="page-66-2"></span>**使用CTP20邀请参会人员**

- **1.** 在会议控制界面,按右上角的**邀请**。
- **2.** 执行以下任一操作:
	- 选择相应的联系人组,并勾选要邀请的联系人,在界面右侧点击**邀请**。
	- 按历史记录, 选择相应的通话记录, 并在通话记录列表中呼出要邀请的联系人。
	- 按拨号, 在界面右侧直接输入联系人号码, 并呼出。

# <span id="page-67-0"></span>**移除参会成员**

如果你是YMS视频会议的组织者或者主持人,你可以移除参会成员。

- [使用遥控器移除参会成员](#page-67-1)
- 使用*CP960*[移除参会成员](#page-67-2)
- 使用*CTP20*[移除参会成员](#page-51-2)

### <span id="page-67-1"></span>**使用遥控器移除参会成员**

#### **过程**

- **1.** 在会议界面,按OK键打开**通话菜单**。
- 2. 选择**移除参会成员**,再按右方向键进入子菜单。
- **3.** 选择要相应的参会人员,将其移除。

#### <span id="page-67-2"></span>**使用CP960移除参会成员**

# **过程**

- **1.** 在会议控制界面,按**成员管理**。 触摸屏显示当前的所有参会人员。
- 2. 按相应成员后的●移除参会人员。

### **使用CTP20移除参会成员**

- **1.** 在会议控制界面,按右上角的**成员管理**。 触摸屏显示当前的所有参会成员。
- 2. 按相应成员后的 … > **移除参会成员**。 界面提示是否确认移除。
- **3.** 按**确认**,将其从会议中移除。

#### **使用CTP20锁定/解锁会议**

主持人可以锁定/解锁会议。默认锁定会议后,除主持人和受邀请的人以外的人员呼入会议将进入等待大厅。 主持人解锁会议后,在会议大厅等待的参会者会直接进入会议。

### **过程**

- **1.** 在会议控制界面,按右上角的**成员管理**。
- **2.** 按**锁定会议**锁定会议。

锁定会议后,除主持人和受邀请的人以外的人员呼入会议将进入等待大厅。

**3.** 如果需要解锁会议,按**解锁会议**。

# **使用CTP20同意/拒绝参会人员入会**

如果会议被主持人锁定了,会议外部人员呼入会议将进入等待大厅,主持人可以同意或拒绝他们入会。

#### **过程**

- **1.** 在会议控制界面,按右上角的**成员管理**。
- **2.** 从顶部位置选择**会议大厅**。
- 3. 按相应呼入者后的<sup>〇/〇/</sup>允许/拒绝该成员入会。

你也可以按**允许所有**/**拒绝所有**一键处理所有等候大厅的呼入者。

# <span id="page-68-0"></span>**指定演讲者**

如果你是**主席模式**视频会议的组织者或者主持方,你可以在CP960上指定自己为演讲者或者在CTP20上指定 任意参与者作为演讲者。

### **关于此任务**

- **注:** 预约会议和固定虚拟会议室支持**讨论模式**和**主席模式**两种会议模式。 E
- 如果你进入了**讨论模式**视频会议,所有参会人可以自由发言。
- 如果你进入了**主席模式**视频会议,除了组织者 (或主持方)之外,所有参会人默认都是处于禁言状态。 参会人需要等待组织者或者主持方指定演讲者。
- 使用*CP960*[指定自己为演讲者](#page-68-1)
- 使用*CTP20*[指定任意参会者为演讲者](#page-69-1)

### <span id="page-68-1"></span>**使用CP960指定自己为演讲者**

### **过程**

**1.** 在会议控制界面,按**更多** > **开始演讲**。

**2.** 如果要结束演讲,按**更多** > **结束演讲**。

#### <span id="page-69-1"></span>**使用CTP20指定任意参会者为演讲者**

#### **过程**

- **1.** 在会议控制界面,按右上角的**成员管理**。
- \_\_\_<br>2. <sub>按相应成员后的</sub> <sup>...</sup> > **设置为演讲者**。
- 3. 如果要结束演讲,按 ``` > **取消演讲**。

#### **使用CTP20切换主持人和访客角色**

主持人可以将访客切换为主持人。当不希望某个参会者继续担当主持人时,主持人可以将该人员切换为访 客。组织者不能被切换为访客。

# **过程**

**1.** 在会议控制界面,按右上角的**成员管理**。

**2.** 按相应成员后的 > **设置为主持人/设置为访客**。

# <span id="page-69-0"></span>**申请发言**

如果你进入了**主席模式**的预约会议或固定虚拟会议室,除了组织者或主持人之外,所有参会人默认都是处于 禁言状态。如果你是被禁言的参会人,想要发言需要举手申请,主持人同意后才允许发言。

### **过程**

执行以下任一步骤:

- 按遥控器上的静音键 。
- 按CTP20会议控制界面上的**申请发言**软键。
- 按CP960触摸屏上的的**申请发言**软键。
- 按CP960会议电话上的静音键。
- 按CPE90有线扩展麦或CPW90-BT无线蓝牙麦克风上的静音键。
- **注:** 即时会议不支持申请发言功能。員

# <span id="page-70-0"></span>**处理发言申请**

如果你是**主席模式**会议的组织者或主持人,你可以允许或拒绝参会人的发言申请。

- 昆 **注:** 即时会议不支持处理发言申请功能。
- 使用*CP960*[处理发言申请](#page-53-2)
- 使用*CTP20*[处理发言申请](#page-53-3)

#### **使用CP960处理发言申请**

# **过程**

执行以下任一操作:

- 按**允许**同意发言者发言。
- 按**成员管理**。

按通话方后的 1 允许其发言或者按**清空举手**, 清空所有发言申请。

#### **使用CTP20处理发言申请**

#### **过程**

- **1.** 在会议控制界面,按右上角的**成员管理**。
- 2. 在会议成员显示界面,按相应成员后<sup>。</sup>。
- **3.** 选择**允许发言**或**禁止发言**。

# **使用CTP20闭音/取消闭音**

主持人可以将任意参会人员闭音/取消闭音,以控制参会人员是否可以听到会议中的声音。

- **1.** 在会议控制界面,按右上角的**成员管理**。
- 2. 按相应成员后面的 ``` , 选择**闭音/开音。**

# <span id="page-71-0"></span>**全部参会人员禁言或取消禁言**

如果你是YMS视频会议的组织者或者主持人,你只能通过CP960会议电话或CTP20将除自己以外的其他全部 参会人员禁言或者取消禁言。 **主席模式**会议中,被组织者或者主持人禁言的访客无法将自己取消禁言。

#### **过程**

**1.** 在会议控制界面,按CP960会议电话上的**成员管理**或或CTP20右上角的**成员管理**。

触摸屏显示当前的所有参会人员。

**2.** 按**全体禁言**或**全体解禁**将全部参会人员禁言或取消禁言。

# <span id="page-71-1"></span>**单个参会人员禁言或取消禁言**

如果你是YMS视频会议的组织者或者主持人,你可以通过CP960会议电话或CTP20将单个参会人员禁言或者 取消禁言。 主席模式会议中, 被组织者或者主持方禁言的访客无法将自己取消禁言。

#### **过程**

- **1.** 在会议控制界面,按CP960会议电话上的**成员管理**或或CTP20右上角的**成员管理**。 触摸屏显示当前的所有参会人员。
- **2.** 按要禁言的参会者后的 Q N V

图标变为 $\rlap{\rlap{\hspace{0.08cm}/}{\not$  (  $\rlap{\rlap{\hbox{\rlap{\hspace{0.08cm}/}{\hbox{\scriptsize$\bullet$}}}}$  ) 。该参会人员被禁言,他人将听不到该成员的发言。

**3.** 按要取消禁言的参会者后的义 (义).

图标变为 ↓ │ ↓ │ 。该参会人员被取消禁言, 他人可以听到该成员的发言。

# <span id="page-71-2"></span>**使用CTP20关闭/开启摄像机**

主持人可以关闭/开启参会人员的摄像机,以控制是否让其他参会人员看到该参会人员的视频。

- **1.** 在会议控制界面,按右上角的**成员管理**。
- 2. 按相应成员后面的■■■■■■■<br><br />
<sub>\*</sub> 按相应成员后面的■■■■■■■
# **使用CTP20控制参会人员摄像机**

组织者或主持人可以控制参会人员的摄像机,包括:上下移动、左右移动、放大/缩小。

#### **开始之前**

确保要控制的参会人员的摄像机没有被关闭,并且已开启远端控制近端摄像机功能。

#### **关于此任务**

如果远端连接了多个VCC22视频会议摄像机,你可以控制的摄像机由远端的摄像机布局决定。

- 远端摄像机布局为1+N时,可以控制显示大屏的远端摄像机。
- 远端摄像机布局为全屏时,可以控制显示全屏的远端摄像机。
- 远端摄像机布局为等分且远端为VC800终端时,可以控制远端的VC800主摄像机视频。
- 远端摄像机布局为等分且远端为VC880/PVT980终端时,可以控制远端连接的第一台摄像机。

#### **过程**

- **1.** 在会议控制界面,按右上角的**成员管理**。
- \_\_<br>2. <sub>按相应成员后面的 <sup>...</sup> , 选择**控制该摄像机**。</sub>
- **3.** 按方向键调整摄像机的角度。
- 4. 按 **一 或 十 <sub>调整摄像机的焦距。**</sub>

**相关任务** 使用*CTP20*关闭*/*[开启参会人员摄像机](#page-55-0) [允许远端控制近端摄像机](#page-100-0)

# <span id="page-72-0"></span>**更改会议布局**

会议布局由所有参会人员的视频画面构成,主持人可以在会议中更改会议布局。更改的会议布局在讨论模式 会议中对所有参会人员生效,在主席模式会议中仅对主持人生效。

### **关于此任务**

会议布局的默认值由企业管理员设置。等分模式下最大分屏数为7\*7,1+N模式下小视图的最大分屏数 为1+20。

- 使用*CP960*[更改会议布局](#page-56-0)
- 使用*CTP20*[更改会议布局](#page-56-1)

### **相关概念**

[支持的画面布局](#page-101-0)

#### **使用CP960更改会议布局**

#### **过程**

**1.** 在会议控制界面,按**布局切换** > **会议布局**。

**2.** 选择相应的布局。

### **使用CTP20更改会议布局**

### **过程**

- **1.** 在会议控制界面,按**布局切换**。
- **2.** 选择相应的会议布局。

# **查看会议消息列表**

会议中的所有人都可以查看会议消息列表,了解何时有人进入或者离开会议。

- [使用遥控器查看会议消息列表](#page-73-0)
- 使用*CP960*[查看会议消息列表](#page-73-1)

### <span id="page-73-0"></span>**使用遥控器查看会议消息列表**

# **过程**

- **1.** 在会议界面,按OK键打开**通话菜单**。
- **2.** 选择**消息列表**。

<span id="page-73-1"></span>**使用CP960查看会议消息列表**

# **过程**

在会议控制界面,按**更多** > **消息列表**。

# **离开会议**

会议成员可以通过遥控器或视频会议电话随时离开会议,其他成员可以继续会议。

- [使用遥控器离开会议](#page-73-2)
- 使用*CP960*[离开会议](#page-74-0)
- 使用*CTP20*[离开会议](#page-74-1)

# <span id="page-73-2"></span>**使用遥控器离开会议**

# **过程**

根据你的会议角色执行以下任一步骤:

- 如果你是YMS视频会议的组织者或者主持方, 在遥控器上按挂机键并选择**离开**,**其他人继续会议**。
- 如果你不是YMS视频会议的组织者或者主持方, 在遥控器上按挂机键。

#### <span id="page-74-0"></span>**使用CP960离开会议**

# **过程**

根据你的会议角色执行以下任一步骤:

- 如果你是YMS视频会议的组织者或者主持方, 在CP960会议电话上按**结束通话**, 在选择**离开, 其他人继 续会议**。
- 如果你不是YMS视频会议的组织者或者主持方, 在CP960会议电话上按**结束通话**。

#### <span id="page-74-1"></span>**使用CTP20离开会议**

#### **过程**

根据你的会议角色执行以下任一步骤:

- 如果你是YMS视频会议的组织者或者主持方, 在CTP20通话界面按**挂断**,再选择**离开**,**其他人继续会 议**。
- 如果你不是YMS视频会议的组织者或者主持方, 在CTP20通话界面按**挂断**。

# **结束会议**

只有YMS视频会议的主持人(或者组织者)可以结束会议,让所有成员退出会议。

- [使用遥控器结束会议](#page-74-2)
- 使用*CP960*[结束会议](#page-74-3)
- 使用*CTP20*[结束会议](#page-75-0)

#### <span id="page-74-2"></span>**使用遥控器结束会议**

#### **过程**

按挂机键,并选择**结束会议**。

#### <span id="page-74-3"></span>**使用CP960结束会议**

**过程**

在会议控制界面,按**结束通话**软键,并选择**结束会议**。

<span id="page-75-0"></span>**使用CTP20结束会议**

**过程**

在会议控制界面,按**挂断**软键,并选择**结束会议**。

# **使用第三方视频会议服务平台**

亿联会议电视终端兼容了StarLeaf/Zoom/Pexip/BlueJeans/EasyMeet/Videxio第三方视频会议服务平台。

**注:** VC200亿联云视讯定制版不支持使用第三方视频会议服务平台。 围

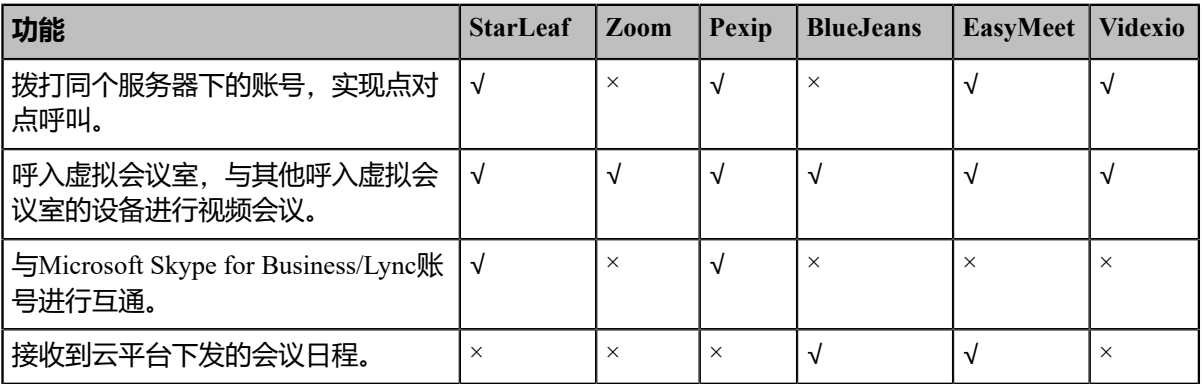

# **相关任务**

[通过拨号方式发起呼叫](#page-27-0)

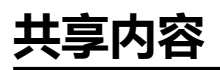

你可以在通话或会议中共享你的电脑内容。我们建议使用双屏幕来进行演示。通话中只能有一方发起演 示,另一方如果发起演示会自动替换掉先前的演示内容。

我们支持以下三种方式进行内容共享:

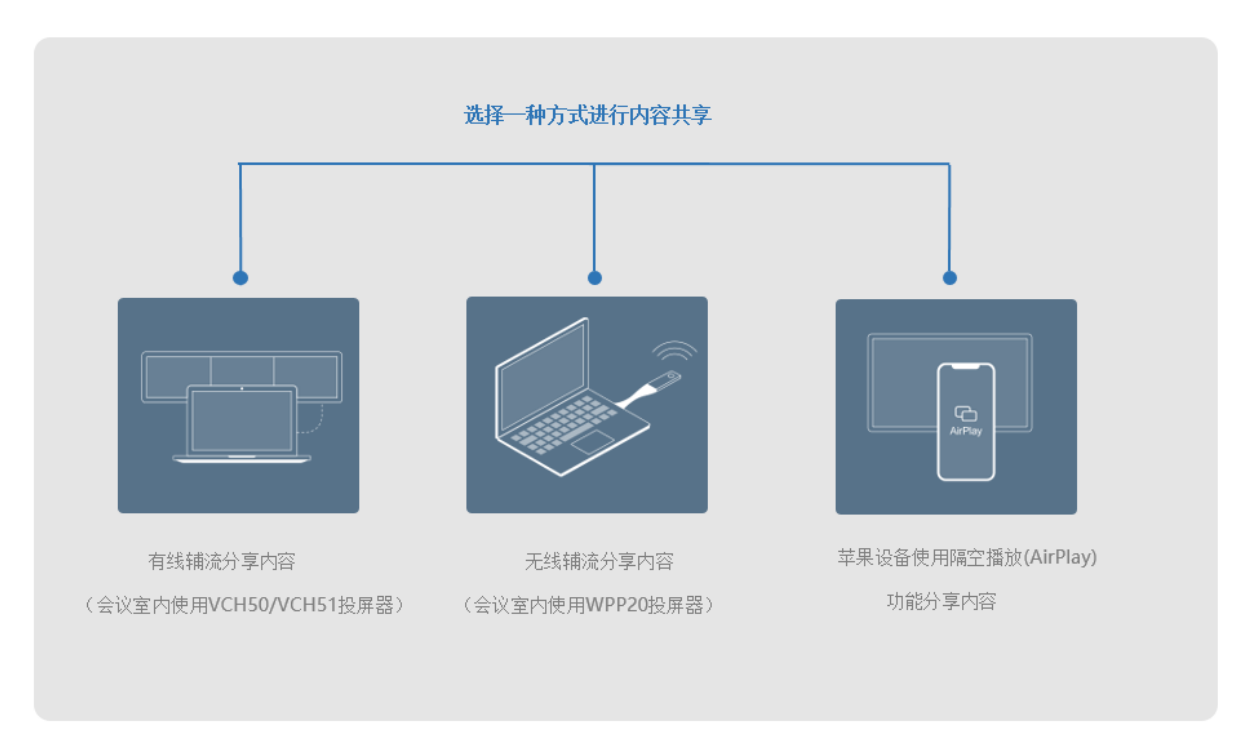

只有CTP20或WPP20可以控制演示的内容,遥控器与CP960会议电话只能选择开始或结束演示。

- 使用*VCH50/VCH51*[接线盒共享内容](#page-76-0)
- 使用*WPP20*[无线传屏器共享内容](#page-78-0)
- [使用苹果设备共享内容](#page-79-0)
- 通过*CTP20*[控制共享内容](#page-83-0)

### **相关信息**

使用*WPP20*[无线传屏助手](#page-90-0)

# <span id="page-76-0"></span>**使用VCH50/VCH51接线盒共享内容**

如果会议室内使用VCH50/VCH51接线盒用于演示电脑内容,你需要使用HDMI线将电脑与VCH50/VCH51接 线盒连接。

**注:** 更多关于如何连接终端与VCH50/VCH51接线盒,请参阅对应终端的[快速入门指南。](http://support.yealink.com/documentFront/forwardToDocumentFrontDisplayPage) 員

- [空闲状态共享内容](#page-76-1)
- [空闲状态停止内容共享](#page-77-0)
- [通话状态共享内容](#page-77-1)
- [通话状态停止内容共享](#page-78-1)

### **相关概念**

[视频输入源](#page-116-0)

# <span id="page-76-1"></span>**空闲状态共享内容**

你可以在终端空闲状态下,演示电脑的内容。

# **开始之前**

请确保电脑正确连接到终端。

### **过程**

终端会接受有线辅流并自动显示共享的内容。如果终端没有自动显示共享的内容,你可以执行以下任意 一操作手动开始内容共享:

- 如果遥控器上的 早® 已被管理员自定义为**演示**键。按遥控器上的 早® 启动演示。
- 按CP960会议电话上的**演示**启动演示。
- 按CTP20上的**演示**启动演示。

# <span id="page-77-0"></span>**空闲状态停止内容共享**

### **过程**

执行以下任意一操作停止内容共享:

- 断开电脑和终端的连接。
- 如果遥控上的 已被管理员自定义为**演示**键。按遥控器上的 关闭演示。
- 按CP960会议电话上的**演示**关闭演示。
- 在CTP20演示界面按**结束演示**关闭演示。

# <span id="page-77-1"></span>**通话状态共享内容**

你可以在通话中演示电脑的内容。

#### **开始之前**

请确保电脑正确连接到终端。

#### **过程**

正常情况下终端会接收有线辅流并自动显示共享的内容。如果终端没有自动显示共享的内容,执行以下 任意一操作手动开始内容共享:

- 如果遥控上的 早® 已被管理员自定义为**演示**键。按遥控器上的 早® 启动演示。
- 按遥控器上的OK键打开**通话菜单**,然后选择**演示**启动演示。
- 按CP960会议电话上的**演示**启动演示。
- 按CTP20上的**演示**启动演示。

**注:** 在音频通话中,只有本地的显示设备上会显示演示内容。在视频通话中,本地和远端的显示 目 设备都会显示演示内容。

# <span id="page-78-1"></span>**通话状态停止内容共享**

### **过程**

执行以下任意一操作停止内容共享:

- 断开电脑和终端的连接。
- 如果遥控上的 早© 已被管理员自定义为**演示**键,按遥控器上的 早© 关闭演示。
- 按遥控器上的OK键打开**通话菜单**,然后选择**演示**关闭演示。
- 按CP960会议电话上的**演示**关闭演示。
- 在CTP20演示界面按**结束演示**关闭演示。

# <span id="page-78-0"></span>**使用WPP20无线传屏器共享内容**

如果会议室内使用WPP20无线传屏器用于演示电脑内容,请将WPP20连接上电脑。

- **注:** 如果WPP20连接上电脑后,无法正常投屏,请参阅*Yealink WPP20 Wireless [Presentation](http://support.yealink.com/documentFront/forwardToDocumentFrontDisplayPage) Pod Quick*  $\equiv$ *[Start Guide](http://support.yealink.com/documentFront/forwardToDocumentFrontDisplayPage)*中英配对好主机与WPP20。
- 通过*WPP20*[共享内容](#page-78-2)
- 通过*WPP20*[切换共享内容](#page-79-1)
- 通过*WPP20*[停止内容共享](#page-79-2)

#### **相关概念**

[视频输入源](#page-116-0)

# <span id="page-78-2"></span>**通过WPP20共享内容**

### **开始之前**

请确保电脑已开机且WPP20无线传屏器已连接到电脑。

- **1.** 执行以下任一操作:
	- 按WPP20无线传屏助手上的演示键,共享整个电脑屏幕。
	- 长按WPP20无线传屏助手上的演示键3秒后放开。选择要演示的文件,点击**开始共享**。

• 在电脑的亿联无线传屏器软件上,点击**内容共享**,选择要演示的文件,点击**开始共享**。

电脑内容自动投屏到终端上。

**2.** 在导航栏上点击**注释**,可使用注释工具对辅流或白板进行注释。

### **相关信息**

*WPP20*[辅流投屏注释工具介绍](#page-90-1) *WPP20*[白板注释工具介绍](#page-90-2)

# <span id="page-79-1"></span>**通过WPP20切换共享内容**

#### **过程**

**1.** 在亿联无线传屏器软件导航栏上,点击**切换共享**。

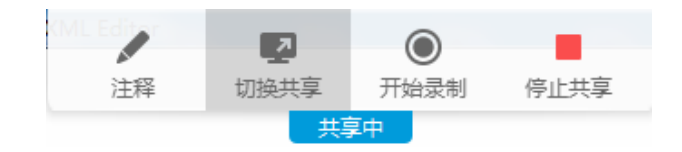

**2.** 选择想要切换的屏幕,点击**开始共享**。

# <span id="page-79-2"></span>**通过WPP20停止内容共享**

### **过程**

执行以下任一操作停止内容共享:

- 断开电脑和WPP20无线传屏助手的连接。
- 按WPP20无线传屏助手上的演示键。
- 在电脑的亿联无线传屏器软件上,点击**停止共享**。
- **注:** 如果你在WPP20上共享白板,需要按两次WPP20无线传屏助手上的演示键才能结束内容共 围 享。

# <span id="page-79-0"></span>**使用苹果设备共享内容**

- [通过苹果设备共享内容](#page-80-0)
- [通过苹果设备停止内容共享](#page-82-0)

# <span id="page-80-0"></span>**通过苹果设备共享内容**

苹果设备使用隔空播放  $(Airplay)$  功能进行投屏前, 需开启隔空投送功能, 且苹果设备需连接上VCS主机 的无线热点。

### **过程**

- **1.** 在苹果设备上,按**设置** > **通用** > **隔空投送**。
- **2.** 选择**所有人**。

隔空投送功能开启。

- **3.** 苹果设备连接上VCS主机的无线热点。
- **4.** 从屏幕上拉或下滑进入控制界面。

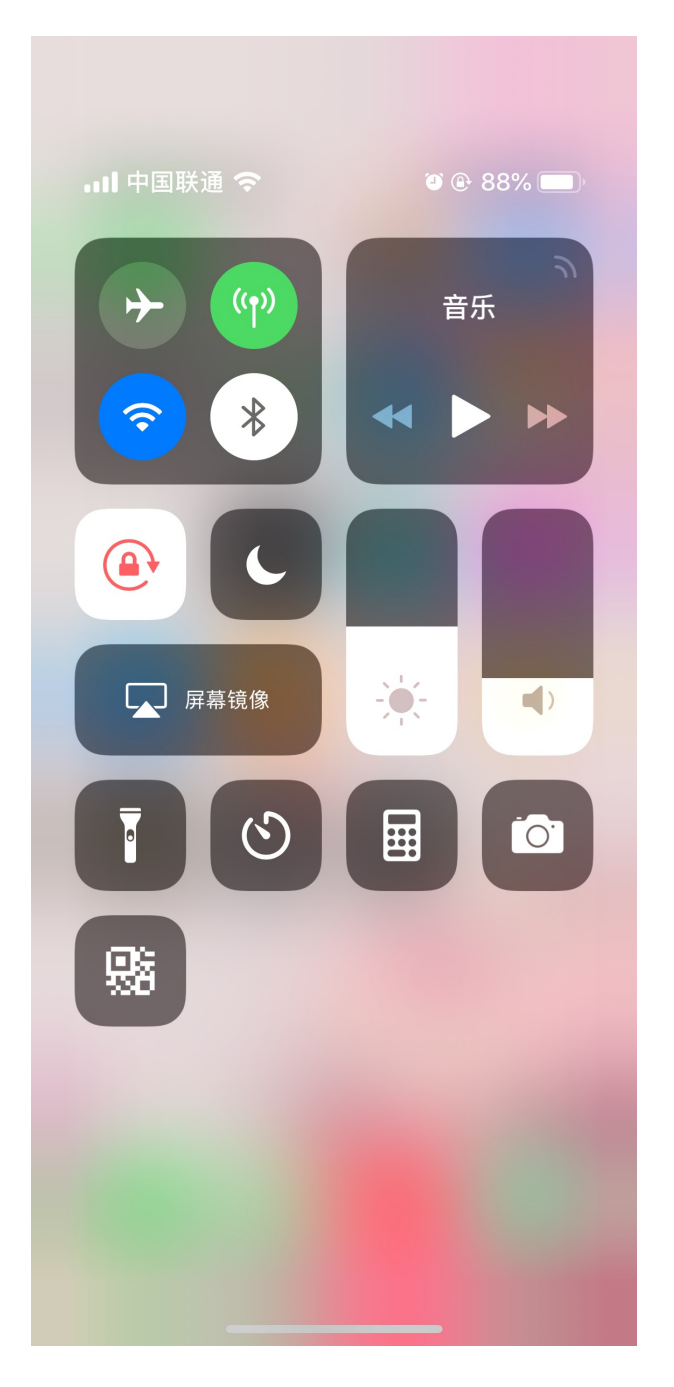

5. 按**屏幕镜像**, 在弹框中选择对应的VCS主机发送辅流。

苹果设备内容自动投屏到终端上。

**注:** 想要了解如何连接到VCS主机的无线热点,请联系你的系统管理员。量

# <span id="page-82-0"></span>**通过苹果设备停止内容共享**

# **过程**

从屏幕上拉或下滑进入控制界面,按正在镜像的VCS设备。

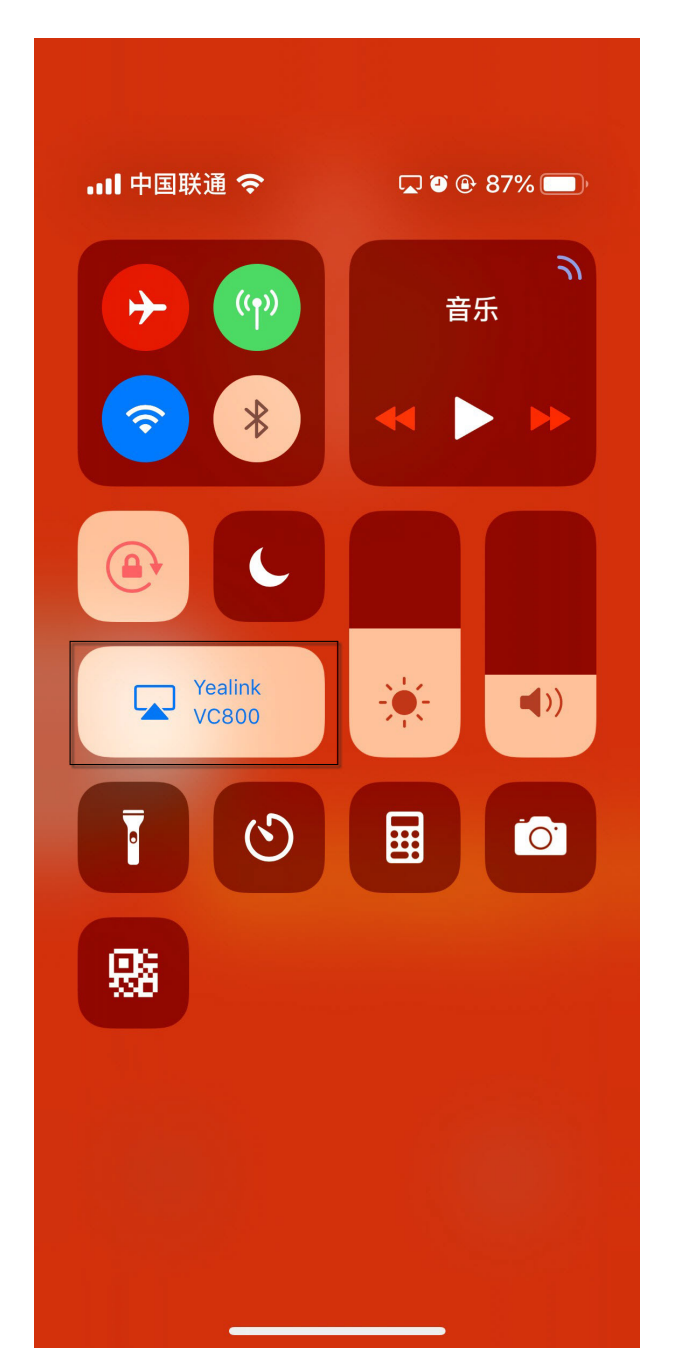

# <span id="page-83-0"></span>**通过CTP20控制共享内容**

本地电脑或苹果设备进行内容共享时,CTP20默认自动同步显示。若需要进行会议讨论,所有参会者都可以 直接在CTP20上对共享的内容进行注释,并且会议室内的连接终端的显示设备会同步显示注释。本地电脑使 用WPP20进行内容共享时,在CTP20上开启对电脑的反向控制,便无需在电脑与CTP20之间走动。

**注:** CTP20共享内容的过程中,如果打开了白板协作,电脑演示将自动关闭。 員

- 使用*CTP20*[白板功能](#page-85-0)
- *CTP20*[辅流投屏界面注释工具介绍](#page-83-1)
- 使用*CTP20*[开始电脑演示](#page-84-0)
- 使用*CTP20*[注释共享内容](#page-84-1)
- 使用*CTP20*[反向控制演示内容](#page-84-2)
- 使用*CTP20*[切换到本地分享](#page-85-1)
- 使用*CTP20*[结束电脑演示](#page-85-2)

# <span id="page-83-1"></span>**CTP20辅流投屏界面注释工具介绍**

辅流投屏界面注释工具界面介绍如下:

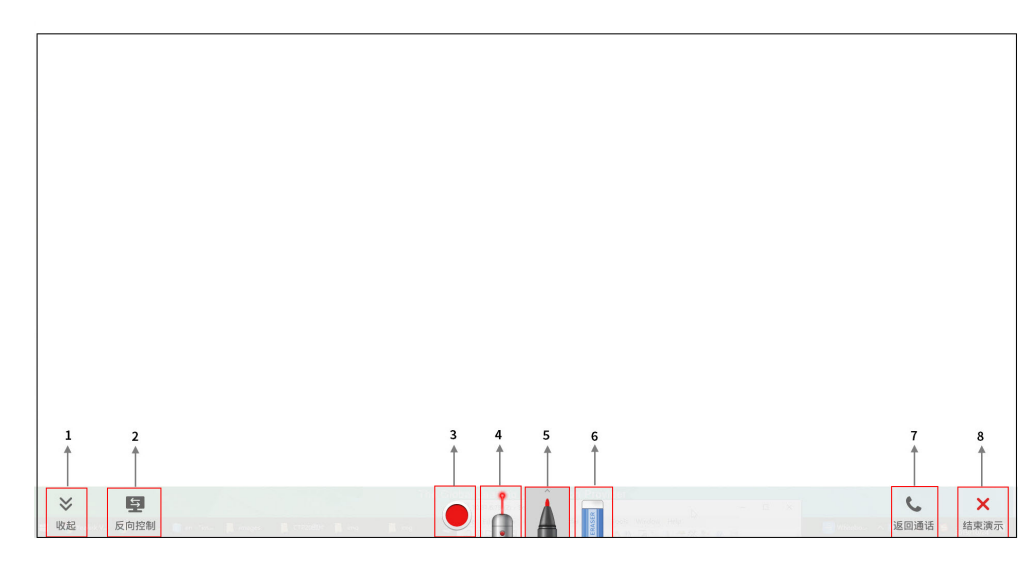

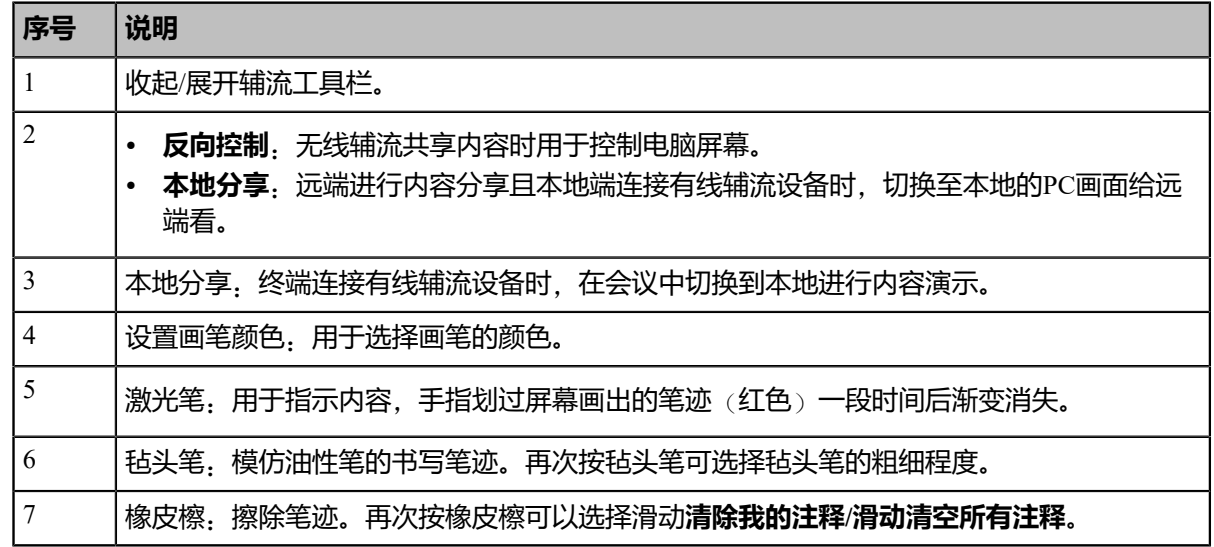

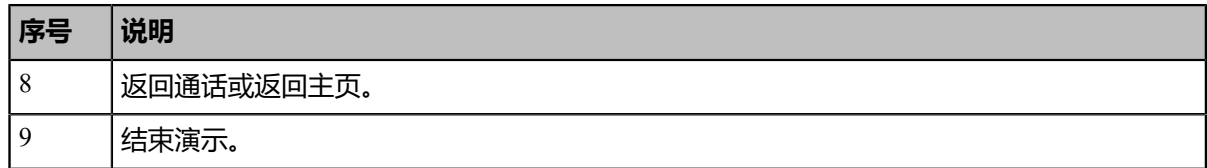

# <span id="page-84-0"></span>**使用CTP20开始电脑演示**

在本地电脑端或苹果设备进行内容分享时,CTP20默认自动同步显示共享内容,如果终端没有自动显示共享 内容,你可以手动开始演示共享内容。

### **过程**

在空闲或通话界面,按**演示**。

# <span id="page-84-1"></span>**使用CTP20注释共享内容**

# **关于此任务**

终端处于以下情况时可以对演示的内容进行注释:

- 空闲状态
- 亿联云账号/YMS账号通话
- 亿联云视频会议/YMS视频会议

### **过程**

在内容分享界面,使用相应的注释工具对内容进行注释。

### **相关信息**

*CTP20*[辅流投屏界面注释工具介绍](#page-83-1)

# <span id="page-84-2"></span>**使用CTP20反向控制演示内容**

使用WPP20无线传屏器进行投屏时,你可以开启反向控制功能,直接在CTP20上操作电脑进行内容演示。

### **过程**

1.<br>在底部的工具栏上,按**<sup>9</sup>。** 

反向控制投屏功能开启,你可以在CTP20上控制电脑屏幕。

- **2.** 切换到其他注释工具可结束对电脑的反向控制。
	- 目 **注:** 如果在Mac设备上使用WPP20无线传屏助手,进行反向控制时,设备如果提示需在设置中授权 该应用程序的访问权限,按照提示完成设置后才能进行反向控制。

#### **相关信息**

#### *CTP20*[辅流投屏界面注释工具介绍](#page-83-1)

### <span id="page-85-1"></span>**使用CTP20切换到本地分享**

如果你连接了有线辅流设备,会议过程,远端发起内容共享,你可以使用抢占辅流功能进行本地分享,切换 本地的PC画面给远端看。

#### **过程**

在内容共享界面,按**本地分享**。

### <span id="page-85-2"></span>**使用CTP20结束电脑演示**

如果你需要退出当前电脑演示界面查看会议日程等其他操作,你可以结束电脑演示。

#### **关于此任务**

### **过程**

在演示界面,按**结束演示**。

**注:** 结束演示不结束电脑内容分享,即没有停止辅流的发送。你可以再次按**演示**开始共享你的电 围 脑内容。

#### **相关任务**

通过*WPP20*[停止内容共享](#page-79-2)

# <span id="page-85-0"></span>**使用CTP20白板功能**

CTP20连接到电视会议终端后可以使用白板协作功能。白板功能满足参会者在会议中编辑会议讨论、会议提 纲标注、勾画、书写以及整理会议总结和会议记录等需求,提高会议效率,提升会议沟通和协同互动效果。

以下情况不支持使用白板功能:

• YMS服务器**主席会议**模式下,没有被设置为演讲者的访客不可发起白板。

对于YMS服务器,如果组织者在会议中通过网页控制视频会议时设置了访客也可拥有内容分享权限,此 时访客可发起白板。

- 亿联云视讯/YMS服务器会议过程可能因为服务器不支持导致无法使用白板功能。
- SIP账号/H.323账号P2P通话以及IP直播过程不支持使用白板功能。

想要了解更多,请联系你的管理员。

耳 **注:** 使用CTP20白板协作过程, 如果开启了电脑演示, 白板协作将被关闭。

**注:** 如果白板协作功能不可用,请联系你的管理员。 围

- *CTP20*[白板注释工具界面介绍](#page-86-0)
- [发起白板](#page-87-0)
- [通话中导入已有白板](#page-87-1)
- 保存*/*[分享白板源文件](#page-88-0)
- 设置*/*[解除为白板协作主讲人](#page-88-1)
- [解除白板协作跟随](#page-89-0)

# <span id="page-86-0"></span>**CTP20白板注释工具界面介绍**

白板注释工具界面介绍如下:

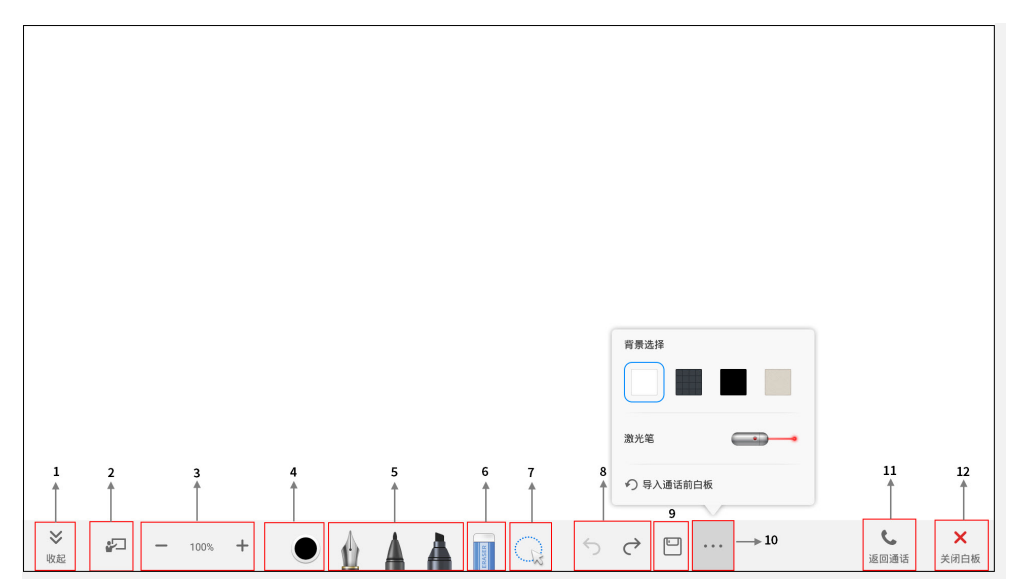

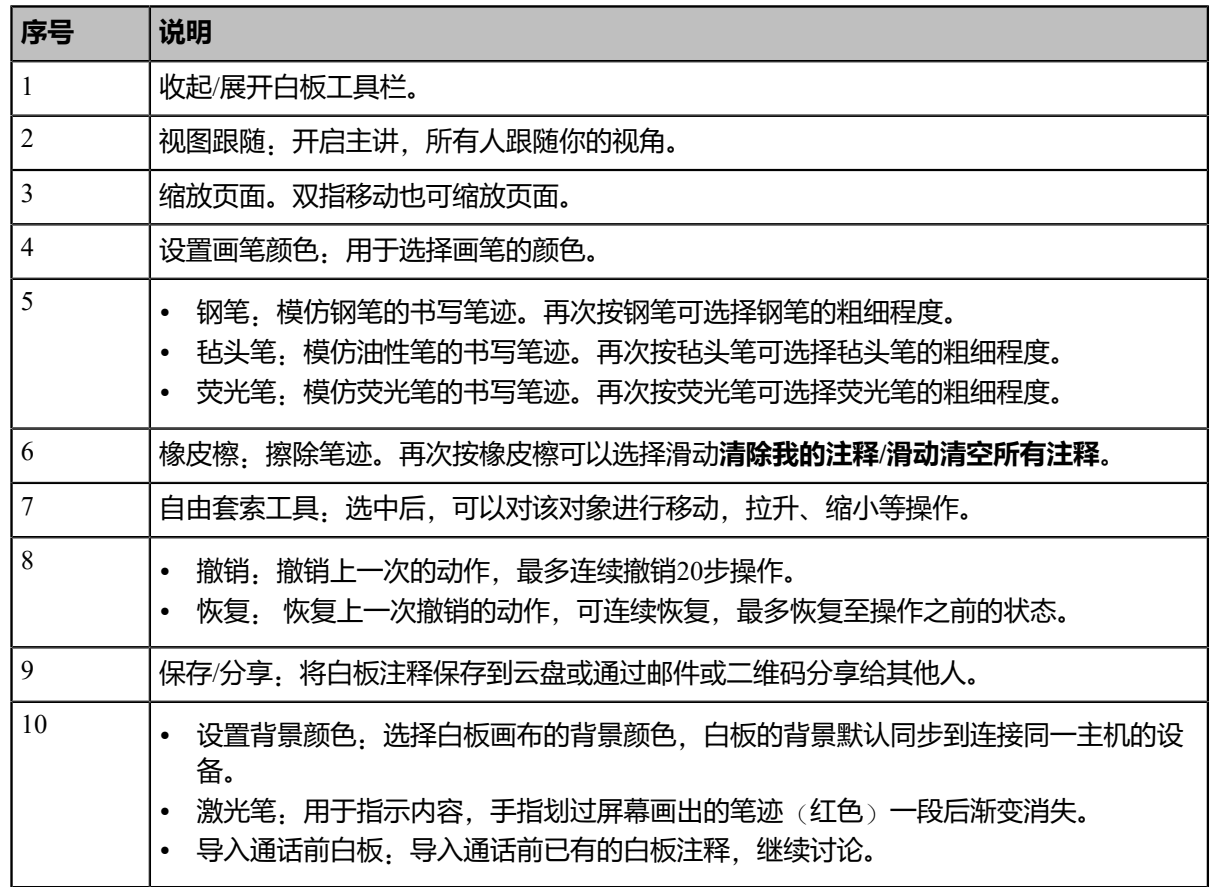

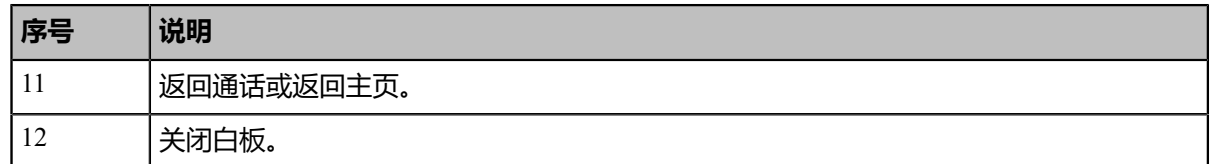

# <span id="page-87-0"></span>**发起白板**

你可以在空闲状态或通话状态发起白板。通话中共享白板时,所有人都可以参与白板协作,并且在白板上的 编辑、注释会同步到所有终端。注意只有白板协作发起者才有权限关闭白板。

# **关于此任务**

如果管理员设置了无线连接的CPT20协作前需确认鉴权,且你未在CTP20上进行任何鉴权,通话过程使用白 板功能前需要完成一次鉴权。空闲状态每一次协作结束后在一定时间(该时间由管理员配置)内主机会缓存 该配件的鉴权状态,超过该时间需要重新鉴权。

# **过程**

- **1.** 按**白板**开启白板协作。
- **2.** 如果弹出安全校验框,在弹框中输入四位数鉴权码,按**校验**。

该鉴权码显示在VCS主机连接的显示设备的右上角。

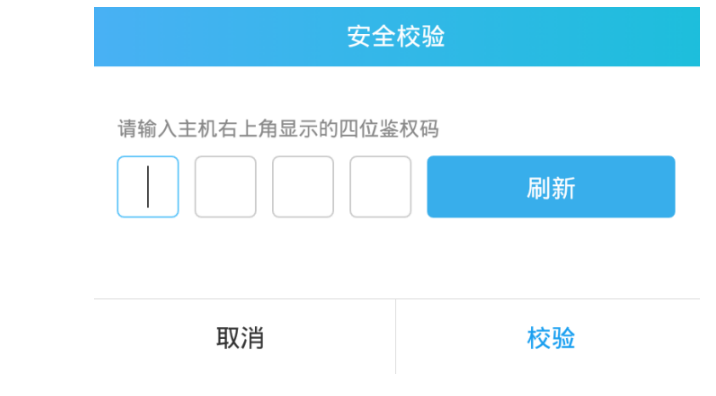

**3.** 使用相应的白板工具进行编辑、注释。

# **相关信息**

*CTP20*[白板注释工具界面介绍](#page-86-0)

# <span id="page-87-1"></span>**通话中导入已有白板**

如果通话前在本地已进行白板注释等相关操作,在通话后你可以选择导入该白板继续讨论。

# **过程**

在白板工具栏处,按 > **导入通话前白板**。

# <span id="page-88-0"></span>**保存/分享白板源文件**

注册YMS账号后,你可以保存白板注释后的源文件,防止因切换议题清空白板或可将未讨论完的白板数据保 存在云盘上。需要使用该白板时,可使用WPP20导入文件查看调用。你也可以将白板讨论情况直接通过邮件 直接发送白板图片或通过二维码的方式共享白板图片给会议相关人员。

# **关于此任务**

处于YMS会议时,任一设备点击保存后,图片保存在会议组织者的云盘空间中。 想要了解更多关于如何使用或下载保存的白板文件,请咨询你的管理员。

### **过程**

- 1. 在白板工具栏处, 按□.
- **2.** 执行以下任一操作:
	- 按保存至云盘,文件自动保存在YMS服务器上。
	- 按**邮件发送**,输入收件人邮箱地址并发送。

你可以输入多个邮件地址,使用逗号(半角、全角)、分号(半角、全角)、顿号(全角)作为分隔 符。

• 按**点击获取二维码**。

其他人员可通过扫描该二维码及提供的访问密码在有限期内访问该白板图片。

### **相关任务**

*WPP20*[导入白板源文件](#page-93-0)

# <span id="page-88-1"></span>**设置/解除为白板协作主讲人**

会议通话中如果希望自己发言时,其余人都能够看到与自己相同的画布区域,发言者可以设置自己为主讲 人,其他人自动变为跟随者跟随主讲人。在主讲人拖动/缩放视图画面时,所有跟随者所看到的画布区域也跟 随变化。发言完毕,可以解除作为白板主讲人以释放其他人的视图。

# **关于此任务**

开启主讲功能后,其他参会者仍然可以使用白板批注功能,且参会者的角色及权限如下:

- 主讲人:白板协作过程只能有一个主讲人,如果当前会议中已有人开启主讲,你仍然可以抢占主讲,设 置自己为主讲人。
- 跟随者:会议中一旦有人设置为主讲人,其他人自动变为跟随者跟随主讲人。跟随者有权限自己解除跟 随。
- 自由书写者:会议中不希望看到主讲人的视角时,可解除跟随成为自由书写者使用自己的视角。

### **过程**

1. 通话中,在白板界面的左下角按 <sup>。"</sup> 其他参会者默认自动跟随主讲人的视角。

2. 再次按<sup>。"</sup>可以解除作为白板协作主讲人。

其他参会者视图被释放。

# <span id="page-89-0"></span>**解除白板协作跟随**

会议通话中如果有人开启了白板协作主讲,你将自动跟随主讲人的视角。如果你希望仍然为自己的视角使用 白板,可解除跟随。

### **过程**

在白板界面的左下角按**解除跟随**。

# **多台CTP20协作使用**

会议室支持配置多台CTP20用于白板或内容共享, PVT980/PVT950/VC880/VC800/VC500最多可4台连 接CTP20, VC200仅支持1台连接CTP20。

VCS主机支持多台CTP20的协作方式如下:

- **状态同步**: 所有连接的CTP20同步VCS主机的状态。
- **配置信息同步**:在空闲界面,每台CTP20都可以对VCS主机进行配置,新保存的配置覆盖旧的配置并即时 生效。
- 白板协作: 任何一台CTP20都可以发起白板, 其他设备同步接收白板, 每台设备独立参与白板编辑、注 释。任意连接在相同终端的CTP20可以关闭白板,其它CTP20同步关闭白板。
- **辅流协作**:如果终端开启自动共享内容,本地电脑或苹果移动设备开始内容分享后,所有CTP20同步显示 共享内容,任何一台CTP20都可以独立参与注释。如果终端没有开启自动共享内容,任何一个CTP20都可 以发起电脑演示显示共享内容,其它CTP20都同步显示共享的内容,并能独立参与注释。任意连接在相同 终端的CTP20可以结束电脑演示,其它CTP20同步结束电脑演示。
- **注:** 如果多台CTP20均使用有线连接到VCS主机,则需通过多接口交换机进行连接。 員

### **相关信息**

通过*CTP20*[控制共享内容](#page-83-0) 使用*CTP20*[白板功能](#page-85-0)

# <span id="page-90-0"></span>**使用WPP20无线传屏助手**

WPP20无线传屏助手与VC800/VC500/VC200/PVT980/PVT950配对并连接上电脑后,可轻松实现电脑画 面的无线投屏,同时也支持白板协作功能;并且可同步接收主机或其他设备发起的白板或内容共享。此 外,WPP20内置亿联无线传屏器软件,结合会议电视终端与触控电视,让你在投屏时还可进行会议录制及会 议控制,同时可以在触控电视上或触控平板上直接实现对电脑的反向控制,给予您最极致的内容分享体验。

- **注:** 如果白板协作功能不可用,请联系你的管理员。 ■
- **注:** 如果在Mac设备上使用WPP20无线传屏助手,启动亿联无线传屏器软件后,系统提示Yealink ■ WPP20想要进行更改,输入设备密码后才可正常使用,否则在内容分享过程对方将听不到声 音。WPP20在Mac设备上仅支持内容分享功能。
- *WPP20*[白板注释工具介绍](#page-90-2)
- *WPP20*[辅流投屏注释工具介绍](#page-90-1)
- 使用*WPP20*[接收白板共享或内容共享](#page-91-0)
- 使用*WPP20*[发起白板共享](#page-91-1)
- 使用*WPP20*保存辅流*/*[白板批注图片到本地](#page-92-0)
- 使用*WPP20*保存*/*[分享白板源文件](#page-92-1)
- *WPP20*[导入白板源文件](#page-93-0)
- 使用*WPP20*[在通话中导入已有白板](#page-93-1)

# <span id="page-90-2"></span>**WPP20白板注释工具介绍**

WPP20白板注释工具界面介绍如下:

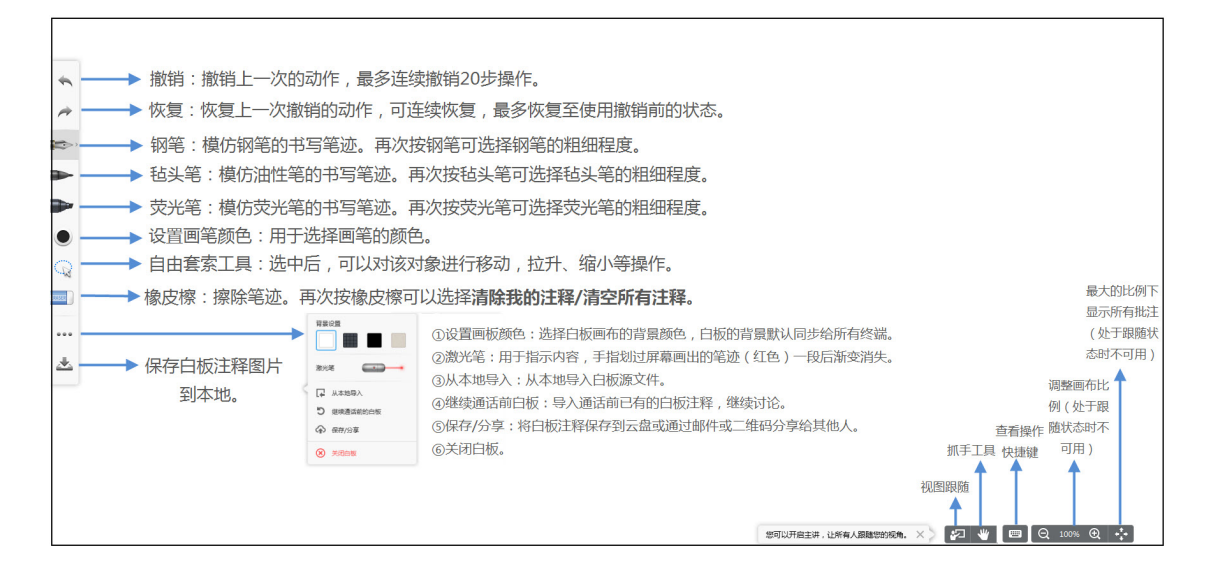

# <span id="page-90-1"></span>**WPP20辅流投屏注释工具介绍**

WPP20辅流投屏注释工具介绍如下:

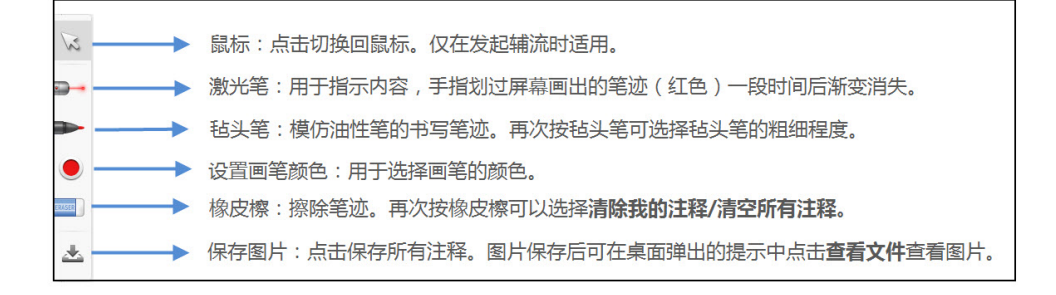

# <span id="page-91-0"></span>**使用WPP20接收白板共享或内容共享**

WPP20可接收主机或其他设备发出的白板共享或内容共享,如果管理员设置了WPP20获取协作数据前需鉴 权确认,在亿联无线传屏器软件上点击**共享中**区域接收共享后,需输入在安全校验弹框中输入四位数鉴权 码,该鉴权码显示在VCS主机连接的显示设备的右上角。

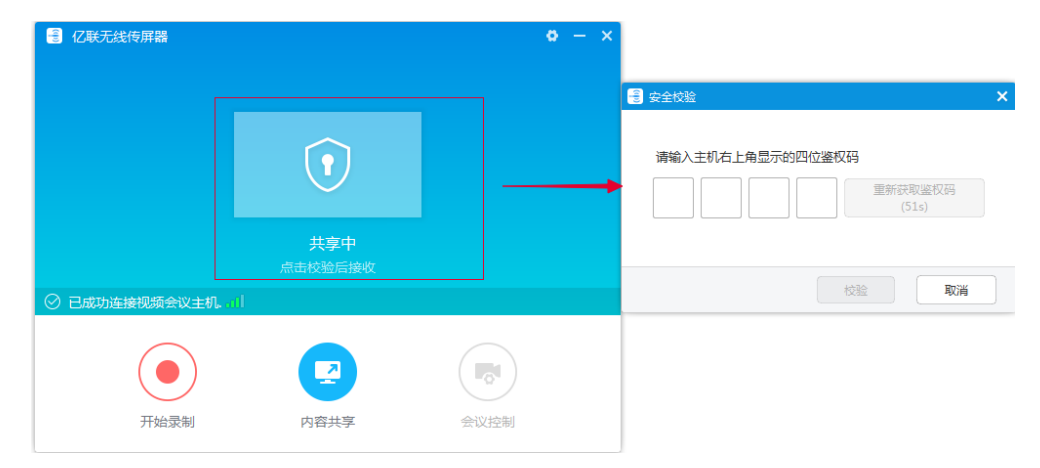

你可以使用WPP20辅流投屏注释工具或白板注释工具进行注释。

### **相关信息**

*WPP20*[辅流投屏注释工具介绍](#page-90-1) *WPP20*[白板注释工具介绍](#page-90-2)

# <span id="page-91-1"></span>**使用WPP20发起白板共享**

WPP20发起内容共享时,你可以选择发起白板共享,白板数据同步到主机。如果主机连接CTP20,白板数据 同步到CTP20。

# **开始之前**

请确保电脑已开机且WPP20无线传屏器已连接到电脑。

### **关于此任务**

如果管理员设置了WPP20获取协作数据前需鉴权确认,发起白板共享前,你需要通过安全校验。空闲状态每 一次白板协作结束后在一定时间(该时间由管理员配置)内主机会缓存该配件的鉴权状态,超过该时间需要 重新鉴权。

#### **过程**

- **1.** 在电脑的亿联无线传屏器软件上,点击**内容共享**。
- **2.** 选择**白板**,点击**开始共享**。
	- **注:** 如果管理员设置了WPP20协作前需鉴权,共享白板前需在安全校验弹框中输入四位数鉴权 围
		- 码,该鉴权码显示在VCS主机连接的显示设备的右上角。

# <span id="page-92-0"></span>**使用WPP20保存辅流/白板批注图片到本地**

使用WPP20接收或者发出辅流/白板后,可将辅流/白板批注图片保存到本地。

#### **过程**

- 1. 在亿联无线传屏器软件的辅流/白板注释工具界面,点击<
- **2.** 在桌面弹出的提示框中点击**查看文件**查看图片。

图片已保存,点击查看文件 X

#### **相关信息**

*WPP20*[辅流投屏注释工具介绍](#page-90-1) *WPP20*[白板注释工具介绍](#page-90-2)

# <span id="page-92-1"></span>**使用WPP20保存/分享白板源文件**

注册YMS账号后,可保存白板注释后的源文件,防止因切换议题清空白板或将未讨论完的白板数据以.ywb格 式保存在云盘上,以便在需要时导入文件查看调用。你也可以将白板讨论情况直接通过邮件直接发送白板图 片或通过二维码的方式共享白板图片给会议相关人员。

### **关于此任务**

处于YMS会议时,在任一设备点击保存后,图片保存在会议组织者的云盘空间中。

想要了解更多关于如何使用或下载保存的白板文件,请咨询你的管理员。

- 1. 在亿联无线传屏器软件的注释工具栏处, 按 … > 保存/分享。
- **2.** 执行以下任一操作:
	- 点击**保存至云盘**,文件自动保存在YMS服务器上。

• 点击邮件发送, 输入收件人邮箱地址并发送。

你可以输入多个邮件地址,使用逗号(半角、全角)、分号(半角、全角)、顿号(全角)作为分隔 符。

• 点击**点击获取二维码**。

其他人员可通过扫描该二维码及提供的访问密码在有限期内访问该白板图片。

 $\bullet$ **提示:** 通过二维码方式分享时,你也可以直接点击**复制链接**,其他人员可通过链接在网页中访 问图片。

# <span id="page-93-0"></span>**WPP20导入白板源文件**

如果想继续讨论保存的白板注释,从云盘下载到本地电脑后,使用WPP20导入白板源文件。

# **过程**

- 1. 在亿联无线传屏器软件的注释工具栏处, 按 ··· > 从本地导入。
- **2.** 从本地选择白板文件并导入。

# <span id="page-93-1"></span>**使用WPP20在通话中导入已有白板**

如果通话前在本地已进行白板注释等相关操作,在通话后你可以选择导入该白板继续讨论。

#### **过程**

在亿联无线传屏器软件的注释工具栏处,按 ··· >继续通话前白板。

# **摄像机设置**

- [控制摄像机](#page-94-0)
- [预设置位](#page-96-0)
- [允许远端控制近端摄像机](#page-100-0)

# <span id="page-94-0"></span>**控制摄像机**

你可以控制主摄像机或本地连接的VCC22视频会议摄像机。如果远端启用了允许远端控制近端摄像机功 能,你还可以在通话中控制远端摄像机。

# **关于此任务**

**注:** 如果管理员为VC200摄像机开启了实验室功能(自动框全景功能) ,你将无法控制VC200摄像机。 昆

- [空闲状态使用遥控器控制本地摄像机](#page-94-1)
- 空闲状态使用*CP960*[控制本地摄像机](#page-94-2)
- [通话状态使用遥控器本地控制摄像机](#page-95-0)
- [通话状态使用](#page-95-1)*CP960*控制摄像机
- 使用*CTP20*[控制本地摄像机](#page-95-2)

### **相关任务**

使用*CTP20*[控制参会人员摄像机](#page-54-0)

# <span id="page-94-1"></span>**空闲状态使用遥控器控制本地摄像机**

# **过程**

**1.** 选中显示设备上的视频图像。

如果你在VC880/VC800/PVT980终端上连接了VCC22视频会议摄像机,选择要配置的摄像机。

- **2.** 按方向键调整摄像机的角度。
- 3. 按 Q 或 <sup>B</sup> 调整摄像机的焦距。

# <span id="page-94-2"></span>**空闲状态使用CP960控制本地摄像机**

- **1.** 按**摄像机**。
- 2. 如果你在VC880/VC800/PVT980终端上连接了VCC22视频会议摄像机, 按**当前控制摄像机**选择要配置的摄 像机。
- **3.** 按方向键调整摄像机的角度。
- 4. 按 Q 或 <sup>Q</sup> 调整摄像机的焦距。

# <span id="page-95-0"></span>**通话状态使用遥控器本地控制摄像机**

# **关于此任务**

如果你在VC880/VC800/PVT980终端上连接了VCC22视频会议摄像机,通话中控制的摄像机为当前选中的摄 像机。

# **过程**

- **1.** 按方向键调整摄像机的角度。
- 2. 按 Q 或 <sup>Q</sup> 调整摄像机的焦距。

# <span id="page-95-1"></span>**通话状态使用CP960控制摄像机**

# **过程**

- **1.** 按**更多** > **摄像机控制**。
- 2. 如果你在VC880/VC800/PVT980终端上连接了VCC22视频会议摄像机, 按**当前控制摄像机**选择要控制的摄 像机。
- **3.** 按 返回。
- **4.** 按方向键调整摄像机的角度。
- 5. 按 Q 或 <sup>①</sup> 调整摄像机的焦距。

# <span id="page-95-2"></span>**使用CTP20控制本地摄像机**

- 1. 按右下角的 3.
- **2.** 如果你在VC880/VC800/PVT980终端上连接了VCC22视频会议摄像机,按主页上方的摄像机名称区域,在 要控制的摄像机右侧按**控制该摄像机**。
- **3.** 按方向键调整摄像机的角度。
- 4. 按 成 + 调整摄像机的焦距。

# <span id="page-96-0"></span>**预设置位**

预设置位保存了摄像机的角度和焦距。你可以将摄像机快速调整到预设置位。

- 耳 **注:** 如果你在VC880/VC800/PVT980终端上连接了VCC22视频会议摄像机,多摄像机的预设置位是相 互独立的。
- [新建摄像头预设](#page-96-1)
- [调整本地摄像头到预设置位](#page-97-0)
- [更新预设画面](#page-97-1)
- [编辑预设置位](#page-98-0)
- [删除预设置位](#page-99-0)
- [清空摄像头预设](#page-100-1)

# <span id="page-96-1"></span>**新建摄像头预设**

你最多可以新建99个摄像头预设。

- [使用遥控器新建摄像头预设](#page-96-2)
- 使用*CTP20*[新建摄像头预设](#page-96-3)

### <span id="page-96-2"></span>**使用遥控器新建摄像头预设**

### **过程**

- 1. 空闲状态下,执行以下任一操作进入预设界面:
	- 对于VC880/VC800/VC500/PVT980/PVT950,通过遥控器选择**更多** > **预设置位**。
	- 如果使用遥控器, 选中本地视频后按OK键查看本地视频, 再按LIL
- **2.** 选择**新预设**。
- **3.** 如果你在VC880/VC800/PVT980终端上连接了VCC22视频会议摄像机,你需要选择要配置的摄像机。
- 4. 按遥控器上的方向键调整摄像机的角度, 按遥控器上的 Q或 Q调整摄像机的焦距。
- **5.** 按OK键保存预设置位。

### <span id="page-96-3"></span>**使用CTP20新建摄像头预设**

- 1. 空闲状态下, 按右下角的 <sup>回0</sup>。
- 2. 如果你在VC880/VC800/PVT980终端上连接了VCC22视频会议摄像机,按主页上方的摄像机名称区域,在 要控制的摄像机右侧按**控制该摄像机**。
- **3.** 按方向键调整摄像机的角度。
- 4. 按 <mark>或</mark> + <sub>调整摄像机的焦距。</sub>
- **5.** 按**新预设**创建新的预设置位。

# <span id="page-97-0"></span>**调整本地摄像头到预设置位**

你可以在空闲状态或通话状态下将摄像机快速调整到预设置位。

- [使用遥控器调整本地摄像头到预设置位](#page-97-2)
- 使用*CTP20*[调整本地摄像头到预设置位](#page-97-3)

### <span id="page-97-2"></span>**使用遥控器调整本地摄像头到预设置位**

# **过程**

- **1.** 执行以下任一操作:
	- 空闲状态下,对于VC880/VC800/VC500/PVT980/PVT950,你也可以选择**更多** > **预设置位**。
	- 空闲状态下,如果使用遥控器,选中本地视频后按OK键查看本地视频,再按∠三↓
	- 通话状态下,按OK键,选择**预设置位**。
- **2.** 选择相应的预设置位,将对应的本地摄像头调整到预设置位上。
	- **提示:** 你也可以按遥控器上的任一数字键将本地摄像机调整到预设置位。使用这种方式时,只支  $\bigodot$ 持调整摄像头到0-9预设置位中的一个。

# <span id="page-97-3"></span>**使用CTP20调整本地摄像头到预设置位**

# **过程**

- 1. 按右下角的<sup>回</sup>。
- 2. 在界面左侧**预设置位**处,选择相应的预设置位,将对应的本地摄像头调整到预设置位上。

# <span id="page-97-1"></span>**更新预设画面**

如果你移动了摄像机位置,会导致已创建的预设置位发生变化,你需要更新当前所有预设置位以获取新位置 的摄像机图像。

- [使用遥控器更新预设画面](#page-98-1)
- 使用*CTP20*[更新预设画面](#page-98-2)

#### <span id="page-98-1"></span>**使用遥控器更新预设画面**

# **过程**

- 1. 空闲状态下,执行以下任一操作进入预设界面:
	- 对于VC880/VC800/VC500/PVT980/PVT950,选择**更多** > **预设置位**。
	- 如果使用遥控器,选中本地视频后按OK键查看本地视频,再按 。
- **2.** 选择**更新预设画面**。

所有预设画面被更新。

#### <span id="page-98-2"></span>**使用CTP20更新预设画面**

#### **过程**

- 1. 空闲状态下,按右下角的<sup>回0</sup>。
- 2. 在界面左侧**预设置位**处,选择 <sup>◎</sup> > 更新预设画面。 所有预设画面被更新。

# <span id="page-98-0"></span>**编辑预设置位**

- [使用遥控器编辑预设置位](#page-98-3)
- 使用*CTP20*[编辑预设置位](#page-99-1)

### <span id="page-98-3"></span>**使用遥控器编辑预设置位**

- 1. 空闲状态下,执行以下任一操作进入预设界面:
	- 对于VC880/VC800/VC500/PVT980/PVT950,选择**更多** > **预设置位**。
	- 如果使用遥控器, 选中本地视频后按OK键查看本地视频, 再按
- **2.** 选择**编辑**。
- **3.** 选择要编辑的预设置位。
- 4. 按遥控器上的方向键调整摄像机的角度,按遥控器上的 <<br />
现象摄像机的焦距。
- **5.** 按OK键保存预设置位。

### <span id="page-99-1"></span>**使用CTP20编辑预设置位**

# **过程**

- 1. 空闲状态下, 按右下角的 800
- 2. 在界面左侧**预设置位**处,选择要编辑的预设置位。
- **3.** 按方向键重新调整摄像机的角度。
- 4. 按 **一 <sub>或</sub> 十 <sub>调整摄像机的焦距。</mark>**</sub>
- **5.** 按**替换预设**。

# <span id="page-99-0"></span>**删除预设置位**

- [使用遥控器删除预设置位](#page-99-2)
- 使用*CTP20*[删除预设置位](#page-99-3)

#### <span id="page-99-2"></span>**使用遥控器删除预设置位**

### **过程**

- 1. 空闲状态下,执行以下任一操作进入预设界面;
	- 对于VC880/VC800/VC500/PVT980/PVT950,选择**更多** > **预设置位**。
	- 如果使用遥控器, 选中本地视频后按OK键查看本地视频, 再按∠三│
- **2.** 选择**删除**。
- **3.** 勾选要删除的预设置位。
- **4.** 选择**确认删除**。

预设置位直接被删除。

#### <span id="page-99-3"></span>**使用CTP20删除预设置位**

- 1. 空闲状态下,按右下角的<sup>回0</sup>。
- **2.** 在界面左侧**预设置位**处,按 > **编辑预设置位**。
- 3. 按<sup>6</sup>删除对应的预设置位。

### <span id="page-100-1"></span>**清空摄像头预设**

• [使用遥控器清空摄像头预设](#page-100-2)

### <span id="page-100-2"></span>**使用遥控器清空摄像头预设**

### **过程**

- 1. 空闲状态下,执行以下任一操作进入预设界面:
	- 对于VC880/VC800/VC500/PVT980/PVT950,选择**更多** > **预设置位**。
	- 如果使用遥控器, 选中本地视频后按OK键查看本地视频, 再按LIML

#### **2.** 选择**清空**。

显示设备界面提示是否确认操作。

**3.** 确认操作。

# <span id="page-100-0"></span>**允许远端控制近端摄像机**

你可以允许远端控制本地摄像机的角度和焦距。

- [使用遥控器开启远端控制近端摄像机功能](#page-100-3)
- 使用*CTP20*[开启远端控制近端摄像机功能](#page-100-4)

# <span id="page-100-3"></span>**使用遥控器开启远端控制近端摄像机功能**

#### **过程**

- **1.** 选择**更多** > **设置** > **音视频设置**。
- **2.** 开启**远端控制近端摄像机**。

# <span id="page-100-4"></span>**使用CTP20开启远端控制近端摄像机功能**

- **1.** <sup>按</sup> > **设置** > **基础设置** > **摄像机**。
- **2.** 开启**远端控制近端摄像机**。

# **本地画面布局**

本地画面布局取决于连接的呼叫者的数量, 使用单显示设备或双显示设备,以及是否正在演示 。

本地画面布局仅对参会者自己生效。本地会议没有会议布局,通话布局即本地布局,各参会人员可以调整 自己的本地布局。云会议/YMS会议中,本地布局由会议布局和本地摄像机画面构成,会议布局由主持人设 置,参会人员可以选择本地的布局情况。

- [支持的画面布局](#page-101-0)
- [单显示器布局](#page-101-1)
- [双显示器布局](#page-103-0)
- [多显示器布局](#page-104-0)
- [本地多摄像机布局](#page-104-1)
- [更改本地画面布局](#page-105-0)
- [指定第二屏内容](#page-105-1)

### **相关任务**

[更改会议布局](#page-72-0)

# <span id="page-101-0"></span>**支持的画面布局**

画面布局有一下几种类型:

- **1+N**:无论当前谁在说话,选中的视频大屏显示,其余的视频小屏显示。本地布局画面,显示屏最多只能 显示8个画面,当参会人数超过8个时,终端自动切换画面,小屏画面进入轮巡。
- 单方全屏, 选中的视频全屏显示在显示设备屏幕上。
- 等分: 视频通话等分显示在显示设备屏幕上。本地布局画面,显示屏最多显示9个画面,当参会人数超 过9个时,终端自动切换画面,进入轮巡。
- **画中画**:画中画只对本地布局生效。在双路视频通话中,一端的视频大屏显示,另一端小屏叠加在大屏 的右下方。在YMS/Cloud会议中,大屏显示会议布局,小屏显示本地视频。
- **语音激励**:在多路视频通话中,当前说话者的视频大屏显示,其余的视频小屏显示。VC500/VC200终端 不支持该布局。

# <span id="page-101-1"></span>**单显示器布局**

以下介绍连接了一台显示设备时的默认布局。

# **双路呼叫**

终端默认采用画中画布局。

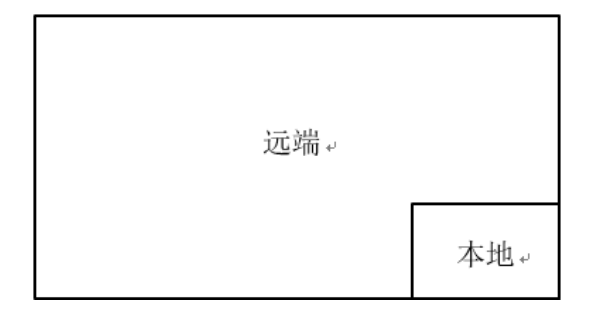

**带演示的双路呼叫**

辅流大屏显示,其余的视频小屏显示。

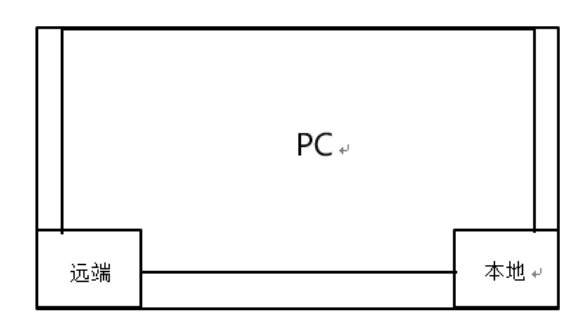

### **多路呼叫**

以四方会议为例,终端默认采用语音激励布局。

当前说话者大屏显示,其余的视频小屏显示。

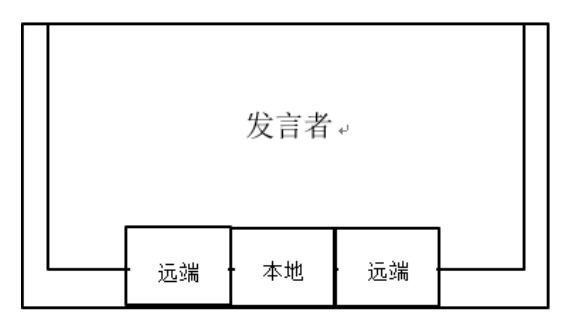

# **带演示的多路呼叫**

以四方会议为例,终端默认采用语音激励布局。

辅流大屏显示,其余的视频小屏显示。发言者固定在左下角。

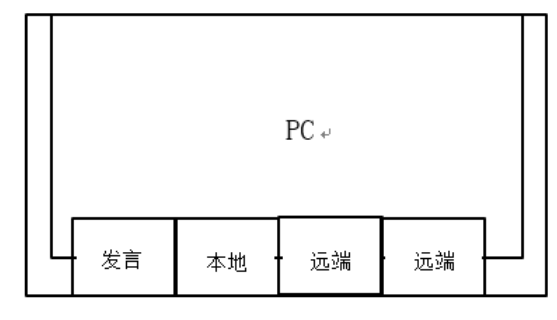

**注:** 多路呼叫只有导入了多路MCU许可证的VC880/VC800/PVT980/PVT950会议电视终端支持。量

# <span id="page-103-0"></span>**双显示器布局**

以下介绍连接了两台显示设备时的默认布局。

# **双路呼叫**

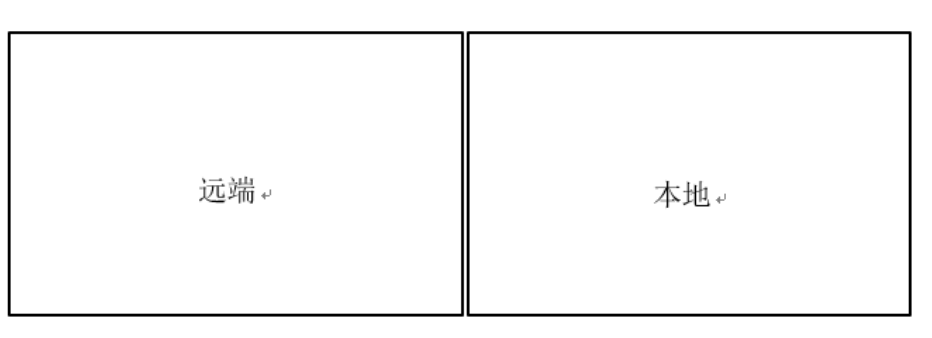

#### **带演示的双路呼叫**

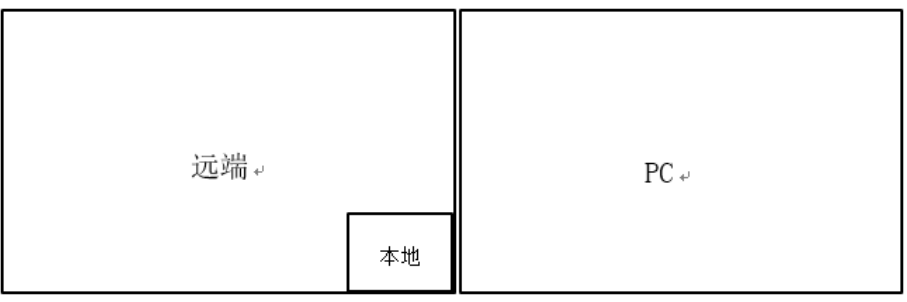

### **多路呼叫**

以四方会议为例,终端默认采用语音激励布局。

- **主显示设备**:发言者大屏显示,其余的视频小屏显示。
- 第二屏显示设备:本地视频全屏显示。

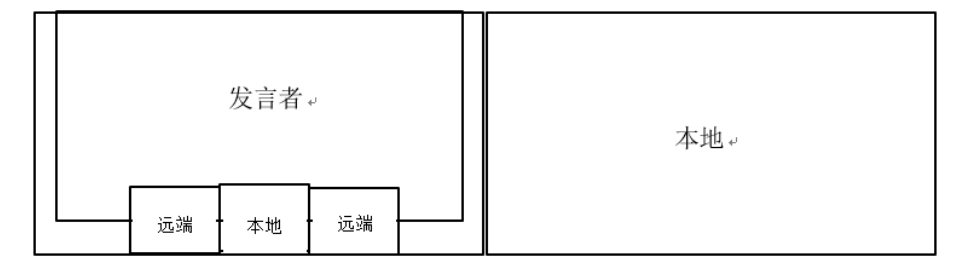

#### **带演示的多路呼叫**

以四方会议为例,终端默认采用语音激励布局。

- **主显示设备**:发言者大屏显示,其余的视频小屏显示。
- **第二屏显示设备**:辅流全屏显示。

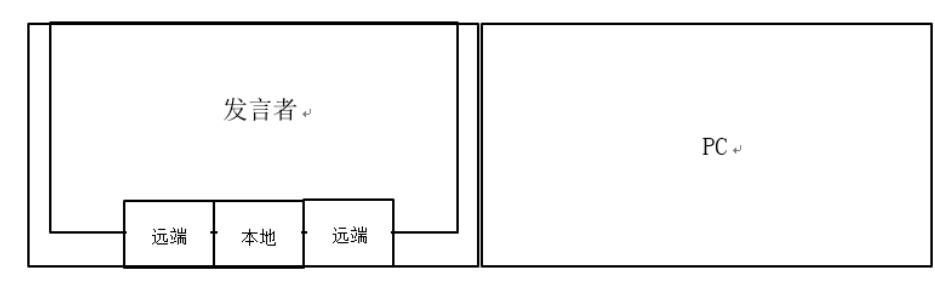

**注:** 多路呼叫只有PVT980/PVT950和导入了多路MCU许可证的VC880/VC800会议电视终端支持。 E,

# <span id="page-104-0"></span>**多显示器布局**

如果VC880/VC800/PVT980多摄像机VCC22的HDMI OUT接口上连接第三台显示器用于显示演示内容,当主 机只接单屏或者未发送演示内容给他人时, VCC22连接的显示器只显示默认背景。

# <span id="page-104-1"></span>**本地多摄像机布局**

终端连接额外的VCC22视频会议摄像机后,在通话中,会将本地所有摄像机的视频画面合成一路视频流发送 给远端。 终端支持以下本地摄像机布局:

- 1+N: 选中的摄像机大屏显示, 其余的摄像机小屏显示。
- **单方全屏**:选中的摄像机全屏显示。
- 等分,所有摄像机画面等分显示。
- [使用遥控器切换多摄像机布局](#page-104-2)
- 使用*CP960*[切换多摄像机布局](#page-104-3)
- 使用*CTP20*[切换多摄像机布局](#page-105-2)

### **相关任务**

[允许远端控制近端摄像机](#page-100-0)

# <span id="page-104-2"></span>**使用遥控器切换多摄像机布局**

### **过程**

- **1.** 通话或会议中,按遥控器上的OK键打开**通话菜单**。
- **2.** 选择**布局调整** > **摄像机布局**。
- **3.** 选择相应的布局。

# <span id="page-104-3"></span>**使用CP960切换多摄像机布局**

### **过程**

**1.** 通话或会议中,按**更多** > **摄像机布局**。

**2.** 选择相应的布局。

### <span id="page-105-2"></span>**使用CTP20切换多摄像机布局**

#### **过程**

- 1. 通话或会议中,按右下角的<sup>回!</sup>
- **2.** 按右上角**多摄像机布局切换**。
- **3.** 选择相应的布局。

# <span id="page-105-0"></span>**更改本地画面布局**

会议过程中,你可以使用遥控器/CP960/CPT20更改本地画面布局。

### **过程**

- 1. 在通话界面,执行以下任一步骤:
	- 对于VC880/VC800/VC500/PVT980/PVT950, 按遥控器上的OK键打开**通话菜单**, 然后选择布局调整 >

### **布局切换**。

对于VC200, 按遥控器上的OK键打开**通话菜单**,然后选择**布局切换**。

• 按CP960会议电话上的**布局切换**。

如果进行的是YMS或云会议,按**布局切换** > **本地布局**。

• 按CTP20上的**布局切换**。

如果进行的是YMS或云会议,按屏幕上的**点击切换画面**。

**2.** 选择相应的布局。

#### **相关概念**

[支持的画面布局](#page-101-0)

# <span id="page-105-1"></span>**指定第二屏内容**

使用双显示器时,你可以使用默认布局,或者通过遥控器/CTP20指定第二屏要显示的内容。VC200终端不支 持该功能。

- [使用遥控器指定第二屏内容](#page-106-0)
- 使用*CTP20*[指定第二屏内容](#page-106-1)

### <span id="page-106-0"></span>**使用遥控器指定第二屏内容**

### **过程**

- **1.** 在会议界面,按遥控器上的OK键打开**通话菜单**。
- **2.** 选择**布局调整** > **关注**(**第二屏**)。
- **3.** 选择第二屏的内容。

显示设备2显示关注的内容。如果显示设备2原本显示演示内容,在重新指定显示设备2的显示内容后,演 示内容自动显示到显示设备1上。

# <span id="page-106-1"></span>**使用CTP20指定第二屏内容**

#### **过程**

- **1.** 在会议控制界面,按**屏幕2**。
- **2.** 选择第二屏的显示内容。

显示设备2显示关注的内容。如果显示设备2原本显示演示内容,在重新指定显示设备2的显示内容后,演 示内容自动显示到显示设备1上。

# **录制视频与截图**

- [录制视频](#page-106-2)
- [截图](#page-109-0)
- [管理视频与截图文件](#page-110-0)

# <span id="page-106-2"></span>**录制视频**

你可以在终端上录制本地视频,并将视频保存在终端内存中(仅VC200支持)、U盘或电脑上。录制的视频 格式为.mkv,并以录制时间和日期命名。此外,如果管理员为你的YMS账号开启了录制功能,在会议中可以 使用服务器录制将视频保存在服务器上。终端支持720P录制本地视频,服务器支持1080P录制。

#### **关于此任务**

如果会议室内有WPP20无线传屏器,连接到电脑后,可以在电脑的亿联无线传屏器软件上录制视频。要想将 视频录制到USB外部存储设备上,请连接支持FAT32和NTFS格式的存储设备。

更多关于会议中服务器录制权限以及如何在服务器上获取视频,请联系你的管理员。

- **注:** 白板协作的内容暂时无法进行录制。 昆虫
- [录制本地视频](#page-107-0)

#### • [录制服务器视频](#page-108-0)

# <span id="page-107-0"></span>**录制本地视频**

默认情况下,录制的视频为本地视频,对于VC880/VC800/VC500/PVT980/PVT950,录制视频保存在连接 的U盘中。对于VC200,如果没有连接U盘,可直接保存在本地存储,如果连接了U盘,默认保存在U盘上。 录制视频前,终端需要满足以下几点要求:

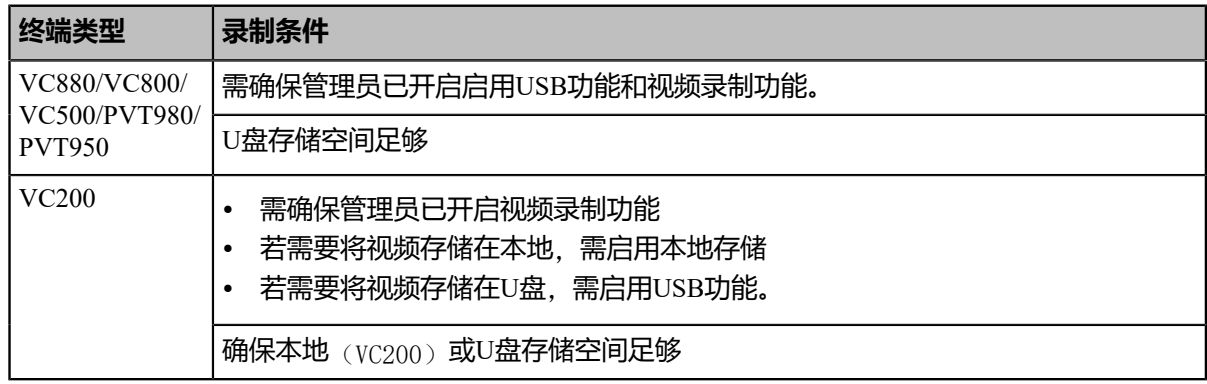

**提示:** 对于VC880/VC800/VC500/PVT980/PVT950,通过遥控器选择**更多** > **录制** > **存储信息**查看U盘存  $\bullet$ 储空间;对于VC200,通过遥控器选择**更多** > **文件管理器**查看本地或U盘存储空间。

- **注:** U盘必须连接在主机、VCH50/VCH51或有线连接的CTP20上。 員
- [使用遥控器录制本地视频](#page-107-1)
- 使用*CP960*[录制本地视频](#page-107-2)
- 使用*CTP20*[录制本地视频](#page-108-1)
- 使用*WPP20*[录制本地视频](#page-108-2)

#### <span id="page-107-1"></span>**使用遥控器录制本地视频**

#### **过程**

1. 按 ● 开始录制视频。

如果管理员为你的YMS账号开启了服务器录制权限,在会议中选择**本地录制**。

显示设备屏幕会显示录制图标和时间。

2. 再按一次 ● 停止录制。

#### <span id="page-107-2"></span>**使用CP960录制本地视频**

#### **过程**

**1.** 按 开始录制视频。

如果管理员为你的YMS账号开启了服务器录制权限,在会议中选择**本地录制**。
**2.** 按 停止录制。

### **使用CTP20录制本地视频**

### **过程**

**1.** <sup>按</sup> > **录制**。

如果管理员为你的YMS账号开启了服务器录制权限,在会议中需要选择**本地录制**录制方式。

屏幕上会显示录制图标和时间。

**2.** 再次按**录制**停止录制。

#### **使用WPP20录制本地视频**

### **开始之前**

请确保电脑已开机且WPP20无线传屏器已连接到电脑。

## **过程**

- **1.** 执行以下任一操作:
	- 终端处于空闲状态时,在电脑的亿联无线传屏器软件上,点击**开始录制**。
	- 终端处于在通话状态时,在电脑的亿联无线传屏器软件上,点击**开始录制**或**会议控制** > **开始录制**。
- **2.** 选择录制文件的存储位置。

终端默认弹出是否同意正在请求的录制。

- **3.** 在终端上确认WPP20录制本地视频。
- **4.** 在亿联无线传屏器软件上,点击**停止录制**结束录制。

### **录制服务器视频**

如果管理员为你的YMS账号开启了录制权限,在YMS通话或会议(预约的会议需要被赋予录制权限)中,你 可以选择将视频直接录制在服务器上。

- [使用遥控器录制服务器视频](#page-109-0)
- 使用*CP960*[录制服务器视频](#page-109-1)
- 使用*CTP20*[录制服务器视频](#page-109-2)

### <span id="page-109-0"></span>**使用遥控器录制服务器视频**

### **开始之前**

你是会议的发起者或被赋予录制权限的参会者。

### **过程**

- **1.** 会议中,<sup>按</sup> 开始录制视频。
- **2.** 选择**服务器录制**。
- 3. 再按一次 <sup>●</sup> 停止录制。

### <span id="page-109-1"></span>**使用CP960录制服务器视频**

## **开始之前**

你是即时会议的发起者或被赋予录制权限的参会者。

## **过程**

- **1.** 按 开始录制视频。
- **2.** 选择**服务器录制**。
- **3.** 按 停止录制。

### <span id="page-109-2"></span>**使用CTP20录制服务器视频**

## **过程**

- \_\_\_<br>1. 在会议中, 按 <sup>◎</sup> > **录制。**
- **2.** 在弹框中选择**服务器录制**。
- **3.** 再次按**录制**停止录制。

## **截图**

你可以截取显示设备上的图像。截取的图片保存为.jpg格式,并以截取的时间和日期命名。

### **关于此任务**

终端在空闲界面时,你可以使用遥控器或CTP20截图。终端在通话界面时,你可以使用遥控 器、CTP20或CP960会议电话截图。

截图前,终端需要满足以下几点要求:

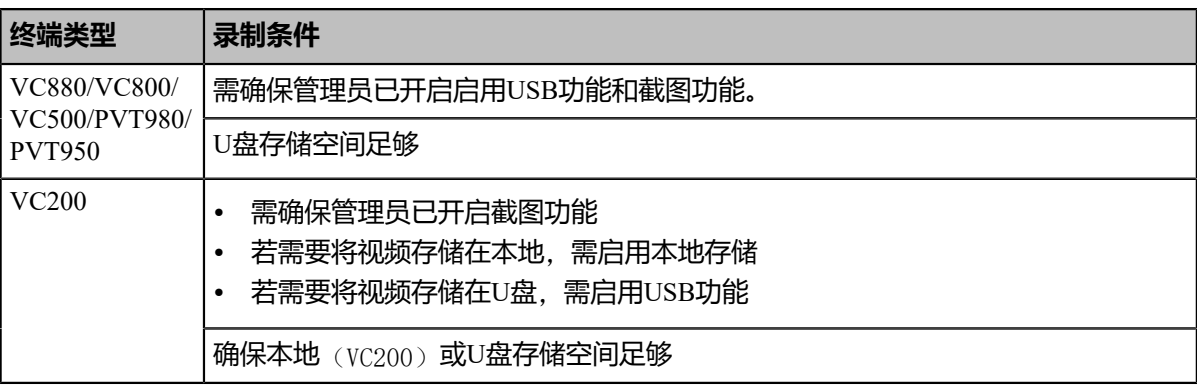

**注:** 要想保存截图到U盘上,请连接支持FAT32和NTFS格式的U盘。U盘必须连接在主机、VCH50/ 長 VCH51或有线连接的CTP20上。

- [使用遥控器截图](#page-110-0)
- 使用*[CP960](#page-110-1)*截图
- 使用*[CTP20](#page-110-2)*截图

## <span id="page-110-0"></span>**使用遥控器截图**

**过程**

如果遥控器上的 只® 已被管理员自定义为**截图**键。按遥控器上的 只® 截图。

## <span id="page-110-1"></span>**使用CP960截图**

**过程**

在通话或会议界面,按**更多** > **截图**。

## <span id="page-110-2"></span>**使用CTP20截图**

**过程**

在CTP20右下角,按 > **截图**。

## **管理视频与截图文件**

VC200支持本地存储视频与截图文件,你可以直接管理VC200本地文件。U盘插入VC200/VC500/VC800/ VC880/PVT980/PVT950主机、VCH50/VCH51或有线连接的CTP20后可被主机识别,你可以管理U盘中 以.jpg格式储存在Screenshot文件夹下的图片和以.mkv格式储存在Video Record文件夹下的视频。

**注:** 只有遥控器支持视频与截图文件的管理。目

- [查看截图](#page-111-0)
- [查看本地录制的视频](#page-111-1)
- [复制截图到](#page-112-0)*USB*存储设备
- [复制录制的视频到](#page-112-1)*USB*存储设备
- [删除截图](#page-112-2)
- [删除本地录制的视频](#page-112-3)

## <span id="page-111-0"></span>**查看截图**

### **过程**

**1.** 通过遥控器选择**更多** > **录制** > **截图**。

对于VC200终端,通过遥控器选择**更多** > **文件管理器** > **本地存储**/**U盘** > **截图**。

- 2. 选择要查看的截图,再按OK键或按相应截图后的<sup>O</sup>再按OK键。
- **3.** 执行以下任一操作:
	- 按遥控器上的左右方向键浏览上一张或下一张图片。
	- 按遥控器上的 以放大图片或按 3缩小图片。
	- 按遥控器上的 <sup>•</sup> 炮出。

## <span id="page-111-1"></span>**查看本地录制的视频**

## **过程**

**1.** 通过遥控器选择**更多** > **录制** > **视频**。

对于VC200终端,通过遥控器选择**更多** > **文件管理器** > **本地存储**/**U盘** > **视频**。

- 2.<br>3. 选择要查看的视频, 再按OK键或选择 ▶ 播放视频。
- **3.** 你可以进行以下操作:
	- 选择 再按OK键暂停播放视频,选择 继续播放视频。
	- 选择 再按OK键快进, VC880/VC800/VC500/PVT980/PVT950按一次快进4秒,VC200按一次快进6秒。
	- 选择 <sup>3 </sup>再按OK键快退, vc880/VC800/VC500/PVT980/PVT950按一次快退4秒,VC200按一次快退6秒。
	- 按音量键调节扬声器的音量。
	- 选择 或按遥控器上的 退出播放。

目 **注:** 播放视频时收到来电,终端会自动退出视频,显示来电界面。

## <span id="page-112-0"></span>**复制截图到USB存储设备**

VC200终端支持将本地存储的截图复制到USB存储设备中。

### **过程**

- 1. 对于VC200终端, 通过遥控器选择更多 > 文件管理器 > 本地存储 > 截图。
- 2. 选择要复制的视频,再按右方向键选择<sup>C</sup>。

## <span id="page-112-1"></span>**复制录制的视频到USB存储设备**

VC200终端支持将本地存储的视频复制到USB存储设备中。

### **过程**

- 1. 对于VC200终端, 通过遥控器选择**更多 > 文件管理器 > 本地存储 > 视频。**
- 2. 选择要复制的视频, 再按右方向键选择<sup>(2)</sup>。

### <span id="page-112-2"></span>**删除截图**

如果U盘或本地存储空间不足,你可以删除截图来释放空间。

### **过程**

**1.** 通过遥控器选择**更多** > **录制** > **截图**。

对于VC200终端,通过遥控器选择**更多** > **文件管理器** > **本地存储**/**U盘** > **截图**。

- **2.** 选择要删除的截图, 选择 <sup>面</sup>, 再按OK键。 显示设备屏幕提示是否确认删除。
- **3.** 确认操作。

## <span id="page-112-3"></span>**删除本地录制的视频**

你可以删除录制的视频来释放存储空间。

#### **过程**

**1.** 通过遥控器选择**更多** > **录制** > **视频**。

对于VC200终端,通过遥控器选择**更多** > **文件管理器** > **本地存储**/**U盘** > **视频**。

2.<br>"选择要删除的视频,选择<sup>向</sup>。

显示设备屏幕提示是否确认删除。

**3.** 确认删除。

# **基本设置**

- [音频设置](#page-113-0)
- [视频显示设置](#page-115-0)
- 设置*CTP20*[与主机壁纸](#page-117-0)
- 设置*[CTP20](#page-118-0)*亮度

## <span id="page-113-0"></span>**音频设置**

你可以设置终端的音频。

- [调节音量](#page-113-1)
- [配置按键音](#page-114-0)
- [启用静音模式](#page-114-1)
- [麦克风静音](#page-115-1)

## <span id="page-113-1"></span>**调节音量**

你可以调节以下几种音量:

- 响铃音量: 在终端空闲或来电时调节响铃音量。
- 通话音量: 在通话过程中调节扬声器的接听音量。
- **按键音量**:调节遥控器的按键音或者调节CP960会议电话在拨号时发出的按键音。
- **媒体音量**:当播放录制的视频时,调节媒体音量。

#### **过程**

执行以下任一操作:

- 按遥控器上的音量键。
- 按CP960会议电话上的音量触摸键或直接拖动音量条。
- 在CTP20右下角, 拖动音量条。
- **注:** 即使CP960会议电话未被设置为终端的音频设备,你也可以使用它来调节终端音量。員

## <span id="page-114-0"></span>**配置按键音**

你可以启用按键音功能。当你按遥控器上的按键或按CP960会议电话的拨号键盘时,终端会响按键音。

- [使用遥控器配置按键音](#page-114-2)
- 使用*CTP20*[配置按键音](#page-114-3)

### <span id="page-114-2"></span>**使用遥控器配置按键音**

### **过程**

- **1.** 选择**更多** > **设置** > **基础设置**。
- **2.** 开启**按键音**。

### <span id="page-114-3"></span>**使用CTP20配置按键音**

### **过程**

**1.** <sup>按</sup> > **设置** > **基础设置** > **常规**。

**2.** 开启**按键音**。

## <span id="page-114-1"></span>**启用静音模式**

当你启用静音模式后,终端的扬声器不播放声音。

- [使用遥控器启用静音模式](#page-114-4)
- 使用*CP960*[配置静音模式](#page-115-2)
- 使用*CTP20*[配置静音模式](#page-115-3)

### <span id="page-114-4"></span>**使用遥控器启用静音模式**

## **过程**

执行以下任一操作:

- 长按音量减少键将音量调至最小。
- 如果遥控上的 已被管理员自定义为**静音**键。按遥控器上的 。
- 最大 **注:** 启用静音模式后,显示设备将显示■ 图标。

### **相关任务**

使用*CP960*[配置静音模式](#page-115-2)

### <span id="page-115-2"></span>**使用CP960配置静音模式**

## **过程**

执行以下任一操作:

- 长按左音量触摸键将响铃音量调至最小。
- 从触摸屏顶部向下滑动进入控制中心,然后按**静音模式**。
- 注: 启用静音模式后, CP960会议电话话机界面显示 K图标。 長

#### <span id="page-115-3"></span>**使用CTP20配置静音模式**

### **过程**

执行以下任一操作:

- 在CTP20右下角,拖动音量条将音量调至最小。
- 在CTP20右下角,按<sup>【】》</sup>。

## <span id="page-115-1"></span>**麦克风静音**

开启静音模式将关闭麦克风,使得在通话时其他通话方听不到你的声音。

## **过程**

执行以下任一步骤开启静音模式:

- 按遥控器上的静音键。
- <sup>按</sup>CTP20上的 > **静音**。
- 按CP960会议电话上的静音键。
- 按CPE90上的静音键。
- 按CPW90-BT上的静音键。

如果会议电视终端被静音,本地视频图像上显示,

## <span id="page-115-0"></span>**视频显示设置**

• [调节屏幕显示比例](#page-116-0)

• [视频输入源](#page-116-1)

## <span id="page-116-0"></span>**调节屏幕显示比例**

使用电视作为显示设备时,有时可能出现界面显示不全的情况。你可以根据实际需要调节屏幕的显示比例。

- [使用遥控器调节屏幕显示比例](#page-116-2)
- 使用*CTP20*[调节屏幕显示比例](#page-116-3)

#### <span id="page-116-2"></span>**使用遥控器调节屏幕显示比例**

### **过程**

**1.** 选择**更多** > **设置** > **基础设置** > **显示**。

如果终端连接了两台显示设备,选择**更多** > **设置** > **基础设置**,按遥控器的左右方向键选择**主屏显示**或**第 二屏**调节相应屏幕的显示比例。

- 2. 在(主屏/第二屏)显示 (90%-100%)区域,按遥控器的左右方向键调节屏幕显示比例。
- **3.** 保存操作。

## <span id="page-116-3"></span>**使用CTP20调节屏幕显示比例**

### **过程**

- **1.** <sup>按</sup> > **设置** > **基础设置** > **常规** > **显示**。
- **2.** 在**显示**区域,拖动显示条以调节屏幕显示比例。
- **3.** 按**保存**。

## <span id="page-116-1"></span>**视频输入源**

终端支持摄像机和电脑两种视频输入源。你可以通过遥控器切换视频输入源。

- [空闲状态切换视频输入源](#page-116-4)
- [通话状态切换视频输入源](#page-117-1)

### <span id="page-116-4"></span>**空闲状态切换视频输入源**

## **开始之前**

要切换到电脑视频输入源,请确保电脑和终端已正确连接。

- **1.** 执行以下任一步骤:
	- 通过遥控器按**更多** > **输入源选择**。

• 如果遥控上的 已被管理员自定义为**输入**键。按 打开视频输入源。

显示设备屏幕显示**摄像机**和**电脑**输入源。

**2.** 按遥控器上的方向键选择要显示的输入源。

显示设备屏幕显示选中的视频输入源。

#### <span id="page-117-1"></span>**通话状态切换视频输入源**

### **开始之前**

要切换为电脑视频输入源,你需要在终端上连接电脑。

### **过程**

- **1.** 执行以下任一步骤:
	- 在通话界面,按遥控器上的OK键打开**通话菜单**,然后选择**输入源选择**。
	- 如果遥控上的 早© 已被管理员自定义为方向键。按 早 打开视频输入源。

显示设备屏幕显示**摄像机**、**摄像机+电脑**和**电脑**输入源。

- **2.** 选择要显示的输入源。
	- 当你选择**电脑**时,远端视频大屏显示,演示内容小屏叠加在显示设备屏幕右下方 (画中画)。
	- 当你选择**摄像机+电脑**时, 演示内容大屏显示在显示设备屏幕左方, 远端视频和本地视频小屏显示。
	- 当你选择**摄像机**时,远端视频大屏显示,本地视频小屏叠加在显示设备屏幕右下方 (画中画)。

## <span id="page-117-0"></span>**设置CTP20与主机壁纸**

- **1.** <sup>在</sup>CTP20上,按 > **设置** > **基础设置** > **壁纸**。
- **2.** 选择相应的壁纸。
- **3.** 在右上角,按**设置为壁纸**。

## <span id="page-118-0"></span>**设置CTP20亮度**

### **过程**

- 1. 在CTP20右下角,按<sup>3</sup>。
- **2.** 在**本机亮度**区域,拖动滑块调整CTP20主机亮度。

# **管理通讯录**

通讯录包含本地联系人,本地会议联系人组和云联系人/YMS企业联系人。会议电视终端支持使用遥控器 和CP960会议电视管理本地联系人和本地会议联系人组。所有云联系人/YMS企业联系人仅在终端登录云账 号/YMS账号后自动同步到通讯录中,你可以查看和搜索云联系人或YMS企业联系人。

- [管理本地联系人和会议联系人组](#page-118-1)
- [亿联云联系人](#page-121-0)
- *YMS*[联系人](#page-121-1)
- [搜索联系人](#page-122-0)

## <span id="page-118-1"></span>**管理本地联系人和会议联系人组**

会议电视终端本地可存储本地联系人和会议联系人组。会议联系人组仅适用于多路MCU许可证的PVT980/ PVT950/VC880/VC800终端。

- [添加本地联系人](#page-118-2)
- [添加本地会议联系人组](#page-119-0)
- [编辑联系人](#page-119-1)
- [删除联系人](#page-120-0)

### <span id="page-118-2"></span>**添加本地联系人**

终端最多可以添加500个本地联系人。

• [使用遥控器添加本地联系人](#page-118-3)

#### <span id="page-118-3"></span>**使用遥控器添加本地联系人**

- **1.** 通过遥控器选择**拨号** > **联系人**。
- **2.** 从顶部下拉框中选择**本地**(**本地联系人**)。
- **3.** 选择**新建联系人**。
- **4.** 在**姓名**区域输入联系人的姓名。
- **5.** 在**号码**区域输入联系人的号码或IP地址。
- **6.** 选择**添加新号码**。

你可以重复步骤6为联系人添加最多两个新号码。

**7.** 从**通话带宽**下拉框中选择适当的带宽值。

默认为自动,表示终端与该联系人通话过程中会自动选择合适的带宽。

**8.** 保存操作。

### <span id="page-119-0"></span>**添加本地会议联系人组**

导入多路MCU许可证的终端最多可以添加100个本地会议联系人组。一个本地会议联系人组由多个本地联系 人构成,你可以通过呼叫本地会议联系人组快速建立会议。

- **注:** 会议联系人组支持的本地联系人数目,取决于导入的多路MCU许可证。例如管理员给终端导入 围 了24路MCU许可证,你最多可以勾选24个本地联系人。
- [使用遥控器添加本地会议联系人组](#page-119-2)

#### **相关概念**

多路*MCU*许可证

### <span id="page-119-2"></span>**使用遥控器添加本地会议联系人组**

### **过程**

- **1.** 通过遥控器选择**拨号** > **联系人**。
- **2.** 从顶部下拉框中选择**会议联系人组**。
- **3.** 选择**新建会议联系人组**。
- **4.** 在**姓名**区域输入会议联系人组的名称。

所有本地联系人显示在搜索框下方。

**5.** 勾选要添加到会议联系人组的本地联系人。

你也可以在**搜索**区域输入本地联系人的号码,IP或URI的任意字符,从搜索结果中选中相应的本地联系

人。

所有勾选的联系人显示在界面右边。

**6.** 保存操作。

## <span id="page-119-1"></span>**编辑联系人**

你可以编辑本地和会议联系人组信息。

• [使用遥控器编辑联系人](#page-120-1)

• 使用*CP960*[编辑联系人](#page-120-2)

### <span id="page-120-1"></span>**使用遥控器编辑联系人**

## **过程**

- **1.** 通过遥控器选择**拨号** > **联系人**。
- **2.** 从顶部下拉框中选择**本地**(**本地联系人**)或**会议联系人组**。
- **3.** 选择要编辑的联系人,再按右方向键进入子菜单。
- **4.** 选择**编辑**。
- **5.** 编辑联系人信息。
- **6.** 保存操作。

### <span id="page-120-2"></span>**使用CP960编辑联系人**

### **过程**

- **1.** 在CP960会议电话上,按**联系人**。
- **2.** 从下拉框中选择**本地联系人**或**会议联系人组**。
- 3. 按要编辑联系人后的 $\widehat{\boldsymbol{U}}$ .
- **4.** 按相应信息并进行编辑。
- **5.** 保存操作。

## <span id="page-120-0"></span>**删除联系人**

你可以删除本地联系人和本地会议联系人组。删除本地联系人后,联系人不再存在于本地联系人中,而删除 本地会议联系人组不会从本地联系人删除对应会议联系人组成员。

- [使用遥控器删除联系人](#page-120-3)
- 使用*CP960*[删除联系人](#page-121-2)

### <span id="page-120-3"></span>**使用遥控器删除联系人**

- **1.** 通过遥控器选择**拨号** > **联系人**。
- **2.** 从顶部下拉框中选择**本地**(**本地联系人**)或**会议联系人组**。
- **3.** 选择要删除的联系人或会议联系人组,再按右方向键进入子菜单。

**4.** 选择**删除**。

显示设备屏幕提示是否确认删除。

**5.** 确认操作。

### <span id="page-121-2"></span>**使用CP960删除联系人**

### **过程**

- **1.** 在CP960会议电话上,按**联系人**。
- **2.** 从下拉框中选择**本地联系人**或**会议联系人组**。
- $\cdot$  \* 按要删除联系人后的 $\overline{v}$ .
- **4.** 按**删除**。

话机触摸屏提示是否确认删除。

**5.** 确认操作。

## <span id="page-121-0"></span>**亿联云联系人**

如果你注册了亿联云账号,联系人界面将出现云联系人列表。云联系人由亿联云企业管理员进行管理。只有 亿联云企业管理员才可以在亿联云讯服务平台上添加、编辑和删除亿联云联系人。在终端上,你只能呼叫 和搜索亿联云联系人。想要了解更多关于亿联云视讯服务平台,请参阅[亿联云视讯管理员指南。](http://support.yealink.com/documentFront/forwardToDocumentDetailPage?documentId=117)

亿联云联系人包含以下四种类型:

- **企业联系人**:有亿联云账号的联系人。亿联云企业管理员可以为联系人创建所属部门。
- 会议室设备: 视频会议室中注册亿联云账号的设备。
- **虚拟会议室**:永久存在的固定虚拟会议室。亿联云企业管理员可以设置是否将某个固定虚拟会议室同步 到终端上。
- **外部联系人**:亿联云企业管理员指定的其他账号。该设备未分配云帐号 。

### **相关信息**

[使用亿联云视讯服务平台](#page-44-0)

## <span id="page-121-1"></span>**YMS联系人**

如果你注册了YMS账号,联系人界面将出现企业联系人列表。企业联系人(YMS联系人)由管理员进行管 理。只有企业管理员才可以在亿联YMS视频会议服务器上添加、编辑和删除YMS联系人。VC200亿联云视讯 定制版不支持YMS联系人。

在会议电视终端上,你只能呼叫和搜索YMS联系人。

YMS联系人包含以下四种类型:

• **企业联系人**:有YMS账号的联系人。企业管理员可以为联系人创建所属部门。

- **视频会议设备**:视频会议室中注册YMS账号的设备。
- **固定虚拟会议室**:永久存在的固定虚拟会议室。企业管理员可以设置是否将某个固定虚拟会议室同步到 会议电视终端上。
- 外部联系人: 亿联YMS企业管理员指定的其他账号。该设备未分配YMS帐号。

#### **相关任务**

使用亿联*YMS*[视频会议服务器](#page-59-0)

## <span id="page-122-0"></span>**搜索联系人**

你可以搜索通讯录中的联系人。

- [使用遥控器搜索联系人](#page-122-1)
- 使用*CP960*[搜索联系人](#page-122-2)
- 使用*CTP20*[搜索联系人](#page-122-3)

## <span id="page-122-1"></span>**使用遥控器搜索联系人**

### **过程**

- **1.** 选择**拨号** > **联系人**。
- **2.** 在**搜索**区域输入联系人的姓名或号码的任意或全部字符。

显示设备屏幕显示所有符合搜索条件的联系人。

## <span id="page-122-2"></span>**使用CP960搜索联系人**

### **过程**

- **1.** 按**联系人**。
- 2. 按**Q**
- **3.** 输入联系人的姓名或号码的任意或全部字符。 话机触摸屏显示所有符合搜索条件的联系人。

## <span id="page-122-3"></span>**使用CTP20搜索联系人**

## **过程**

**1.** 按**拨号** > **联系人**。

如果注册了云账号/YMS账号,按**发起会议** > **联系人**。

**2.** 在搜索框中输入联系人的姓名或号码的任意或全部字符。 屏幕显示所有符合搜索条件的联系人。

# **管理通话记录**

通话记录包含所有通话记录、未接来电、已拨号码和已接来电。

- [添加通话记录为本地联系人](#page-123-0)
- [删除通话记录](#page-124-0)

## <span id="page-123-0"></span>**添加通话记录为本地联系人**

- [使用遥控器添加通话记录为本地联系人](#page-123-1)
- 使用*CP960*[添加通话记录为本地联系人](#page-123-2)

## <span id="page-123-1"></span>**使用遥控器添加通话记录为本地联系人**

### **过程**

- **1.** 选择**拨号** > **历史记录**。
- **2.** 可选: 从**所有通话记录**下拉框中选择相应的通话记录列表。
- **3.** 选择要添加的记录,再按右方向键打开子菜单。
- **4.** 选择**添加到联系人**。
- **5.** 输入联系人的姓名。
- **6.** 可选: 你可以为本地联系人添加多个号码。
- **7.** 保存操作。

## <span id="page-123-2"></span>**使用CP960添加通话记录为本地联系人**

- **1.** 按**历史记录**。
- 2. 按**所有通话记录**区域,在弹出的选项框中选择相应的通话记录列表。
- $3.$  按相应记录后的 $\widehat{U}$ 。
- **4.** 按**添加到联系人**。
- **5.** 编辑相应的信息。
- **6.** 保存操作。

## <span id="page-124-0"></span>**删除通话记录**

你可以删除单条或所有通话记录。

- [使用遥控器删除单条通话记录](#page-124-1)
- 使用*CP960*[删除单条通话记录](#page-124-2)
- [使用遥控器删除所有通话记录](#page-125-0)

## <span id="page-124-1"></span>**使用遥控器删除单条通话记录**

### **过程**

- **1.** 选择**拨号** > **历史记录**。
- **2.** 可选: 从**所有通话记录**下拉框中选择相应的通话记录列表。
- **3.** 选择要删除的记录,再按右方向键打开子菜单。
- **4.** 选择**删除**。

## <span id="page-124-2"></span>**使用CP960删除单条通话记录**

### **过程**

- **1.** 按**历史记录**。
- 2. 可选: 按**所有通话记录**区域, 在弹出的选项框中选择相应的通话记录列表。
- 3. 按相应记录后的 ①。
- **4.** 按**删除**。

话机触摸屏提示是否确认删除。

**5.** 按**确定**删除通话记录。

## <span id="page-125-0"></span>**使用遥控器删除所有通话记录**

## **过程**

- **1.** 选择**拨号** > **历史记录**。
- **2.** 从**所有通话记录**下拉框中选择相应的通话记录列表。
- **3.** 选择**清空**。

显示设备屏幕提示是否清空该组所有记录。

**4.** 确认操作。

# **使用CPE90有线扩展麦**

本章介绍如何使用CPE90有线扩展麦。

- 放置*CPE90*[有线扩展麦](#page-125-1)
- [静音或解除静音](#page-126-0)

## <span id="page-125-1"></span>**放置CPE90有线扩展麦**

CPE90有线扩展麦底部有橡胶垫防止其滑动。你可以将CPE90放在平稳的桌面上,并远离障碍物,从而有效 地拾取声音。

## **过程**

根据图示放置CPE90有线扩展麦。

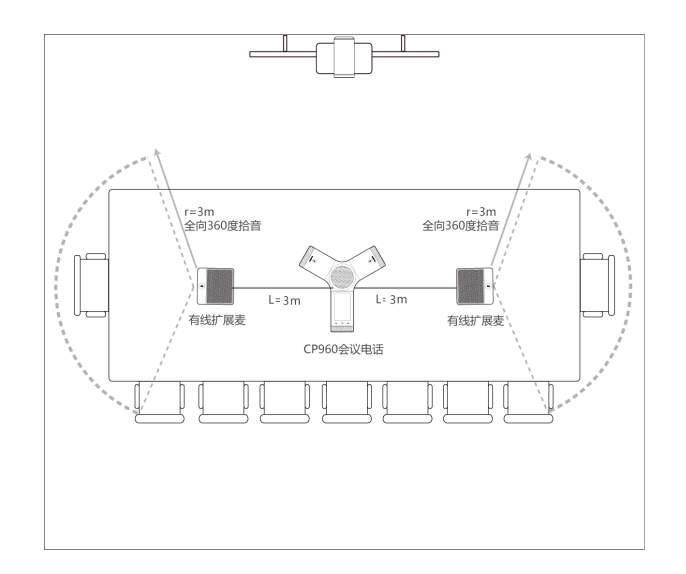

## <span id="page-126-0"></span>**静音或解除静音**

## **过程**

按扩展麦上的  $\left(\frac{P}{2}\right)$ 将麦克风静音或取消静音。

# **使用CPW90-BT蓝牙无线麦克风**

CPW90-BT蓝牙无线麦克风可以作为终端的音频输入设备。 想要了解如何连接、配对与使用,请参阅*[Yealink](http://support.yealink.com/documentFront/forwardToDocumentDetailPage?documentId=201) CPW90-BT Bluetooth Wireless [Microphones](http://support.yealink.com/documentFront/forwardToDocumentDetailPage?documentId=201) Quick Start Guide*中英。

• [静音或解除静音](#page-126-0)

## **静音或解除静音**

**过程**

按扩展麦上的  $\left( \frac{\Phi}{2} \right)$ 将麦克风静音或取消静音。